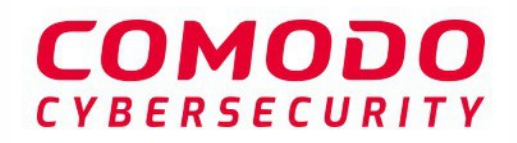

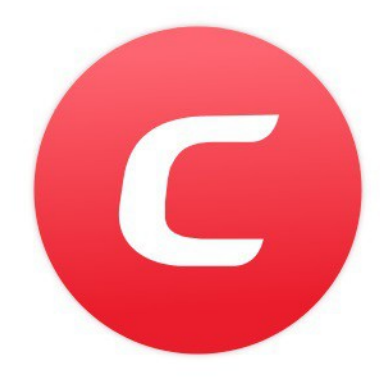

# Comodo **Mobile Security for Android**

Software Version 5.1

User Guide Guide Version 5.1.040720

> Comodo Security Solutions 1255 Broad Street Clifton, NJ 07013

# **Table of Contents**

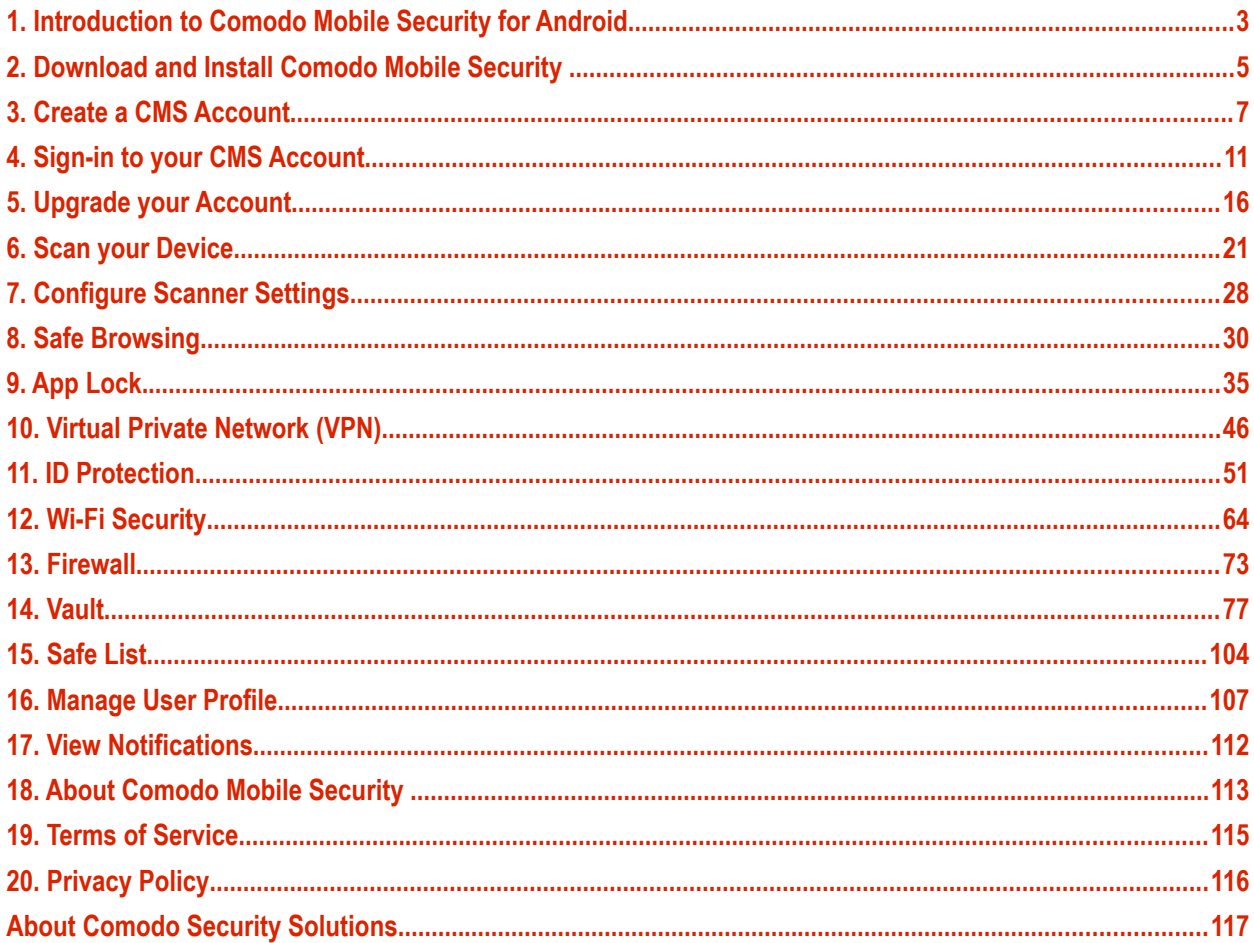

# <span id="page-2-0"></span>1. Introduction to Comodo Mobile Security for Android

Comodo Mobile Security (CMS) protects Android devices against malware, harmful websites, eavesdropping, identity theft and more.

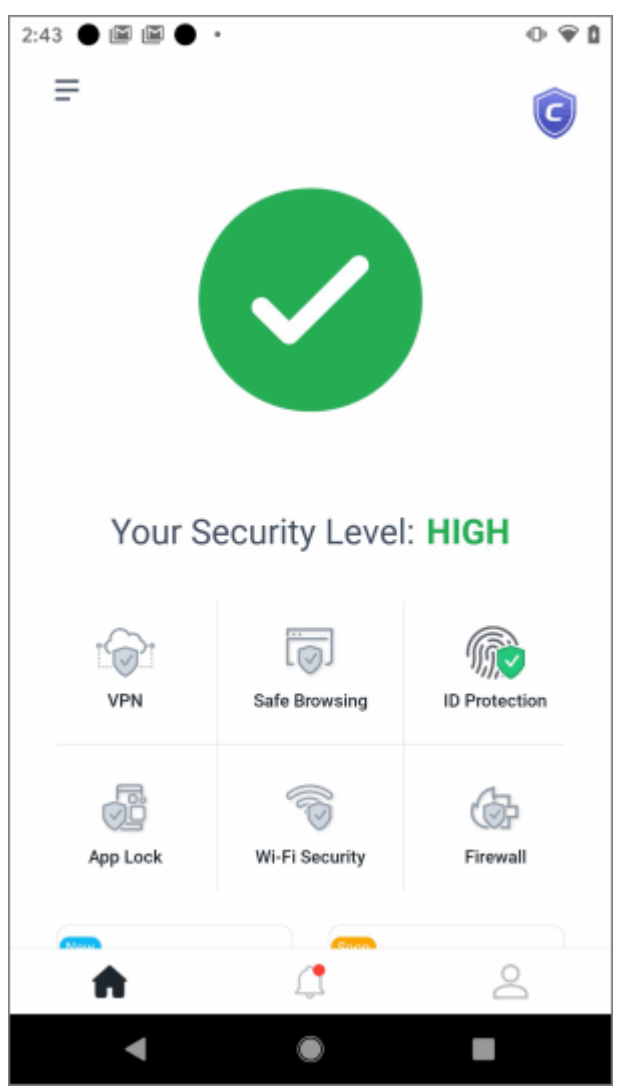

# **Features:**

- **Antivirus** 'Always on' protection against malicious apps and other malware
- **VPN** Private, secure and anonymous internet access. Unlimited traffic for premium users.
- **ID Protection** Receive alerts if your personal data is found on the dark or deep web
- **Safe Browsing** Advanced web filter protects you online by instantly blocking harmful websites.
- **App Lock** Secure your apps with a unique pattern to prevent others from accessing them
- **Firewall** Control the internet access rights of apps on your phone.
- **Wi-Fi Security** Alerts you when the Wi-Fi network you are on is not secure or under attack.
- **Vault -** Highly secure storage for important items. Access to this area is protected by face recognition, fingerprint or pattern.

CMS is available as free and paid versions:

### • **Free**

- Antivirus scans
- Safe browsing
- ID Protection Protection for one email address (your sign-up address).
- Paid Available in monthly and yearly subscription models
	- Antivirus scans
	- Safe Browsing
	- ID Protection Protect up to 20 email addresses / credit cards
	- VPN Unlimited traffic
	- App Lock Secure individual apps behind a pattern lock
	- Firewall Select which apps are allowed to connect to internet through Wi-Fi connection and mobile network
	- Wi-Fi Security Monitor the security status of the Wi-Fi network you are connected and available networks.
	- Vault Keep your important items in a protected environment.

See '**[Upgrade your Account](#page-15-0)**' for more information about each license type.

# **Guide structure:**

- **[Introduction to Comodo Mobile Security for Android](#page-2-0)**
- **[Download and Install Comodo Mobile Security](#page-4-0)**
- **[Create a CMS Account](#page-6-0)**
- **[Sign-in to your CMS Account](#page-10-0)**
- **[Upgrade your CMS Account](#page-15-0)**
- **[Scan your Device](#page-20-0)**
- **[Configure Scanner Settings](#page-27-0)**
- **[Safe Browsing](#page-29-0)**
- **[App Lock](#page-34-0)**
- **[Virtual Private Network \(VPN\)](#page-45-0)**
- **[ID Protection](#page-50-0)**
- **[Firewall](#page-63-0)**
- **[Wi-Fi Security](#page-72-0)**
- **[Vault](#page-76-0)**
- **[Safe List](#page-103-0)**
- **[Manage User Profile](#page-106-0)**
- **[View Notifications](#page-111-0)**
- **[About Comodo Mobile Security](#page-112-0)**
- **[Terms of Service](#page-114-0)**
- **[Privacy Policy](#page-115-0)**

# <span id="page-4-0"></span>2. Download and Install Comodo Mobile **Security**

You can download Comodo Mobile Security (CMS) in a few steps:

• Visit Google Play at **<https://play.google.com/store/apps/details?id=com.comodo.cisme.antivirus>**

Note: You need a Google account to download apps from the Play store.

At the product page:

- Tap the 'Install' button
- After installation, click the 'Open' button to launch the app:

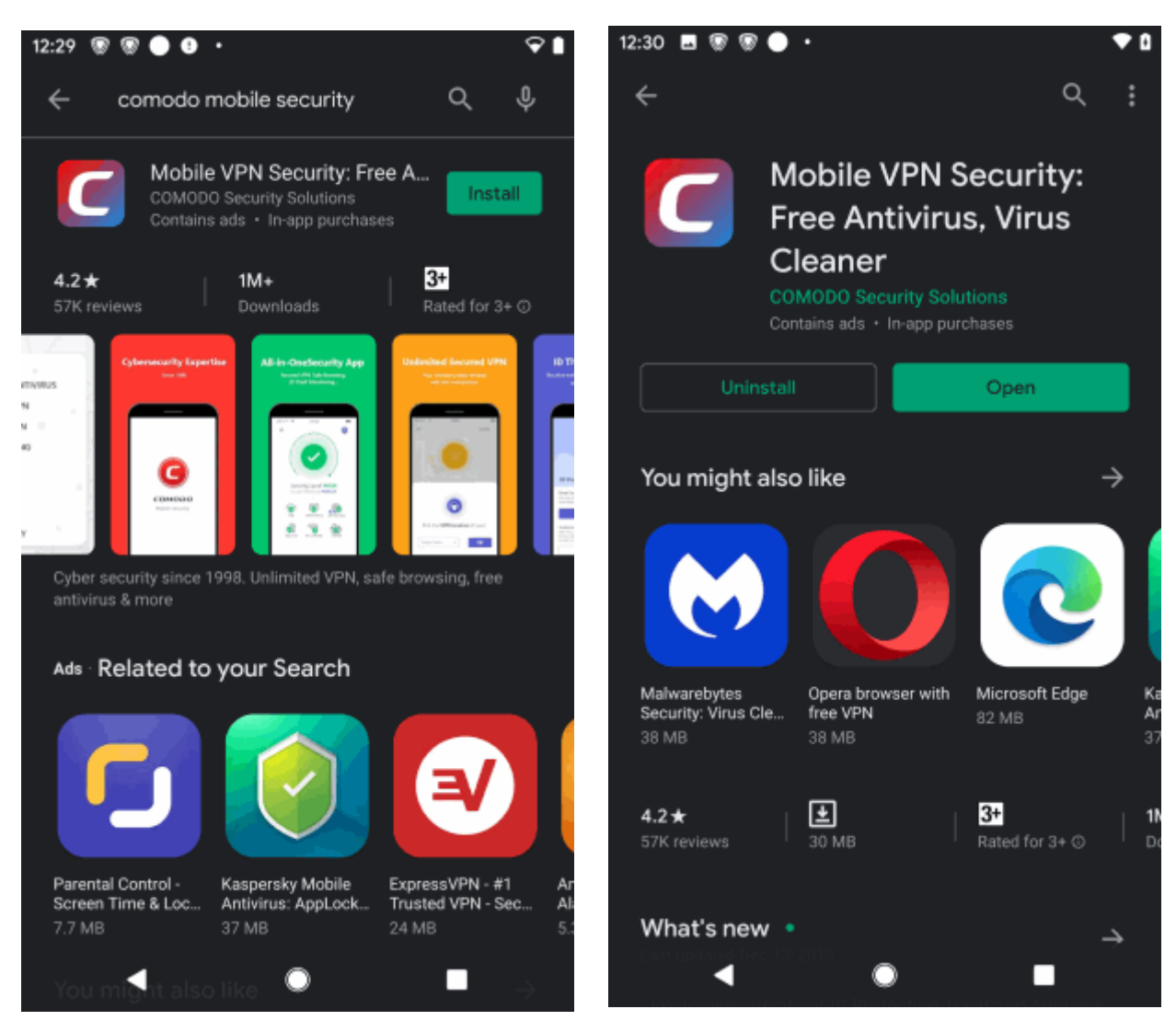

- Enter your username and password to connect to your account
- Hit 'Start Scan' to run the first virus scan after installation:

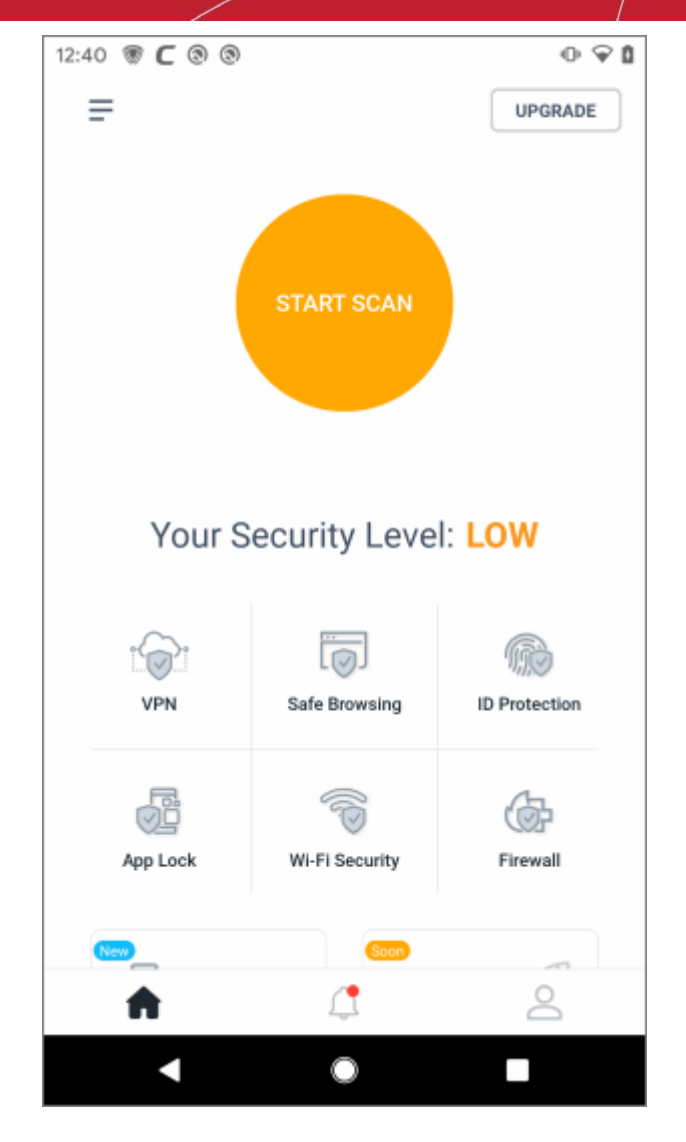

• The results screen shows any problems that were found on your device.

# Comodo **Mobile Security for Android** - User Guide соморо

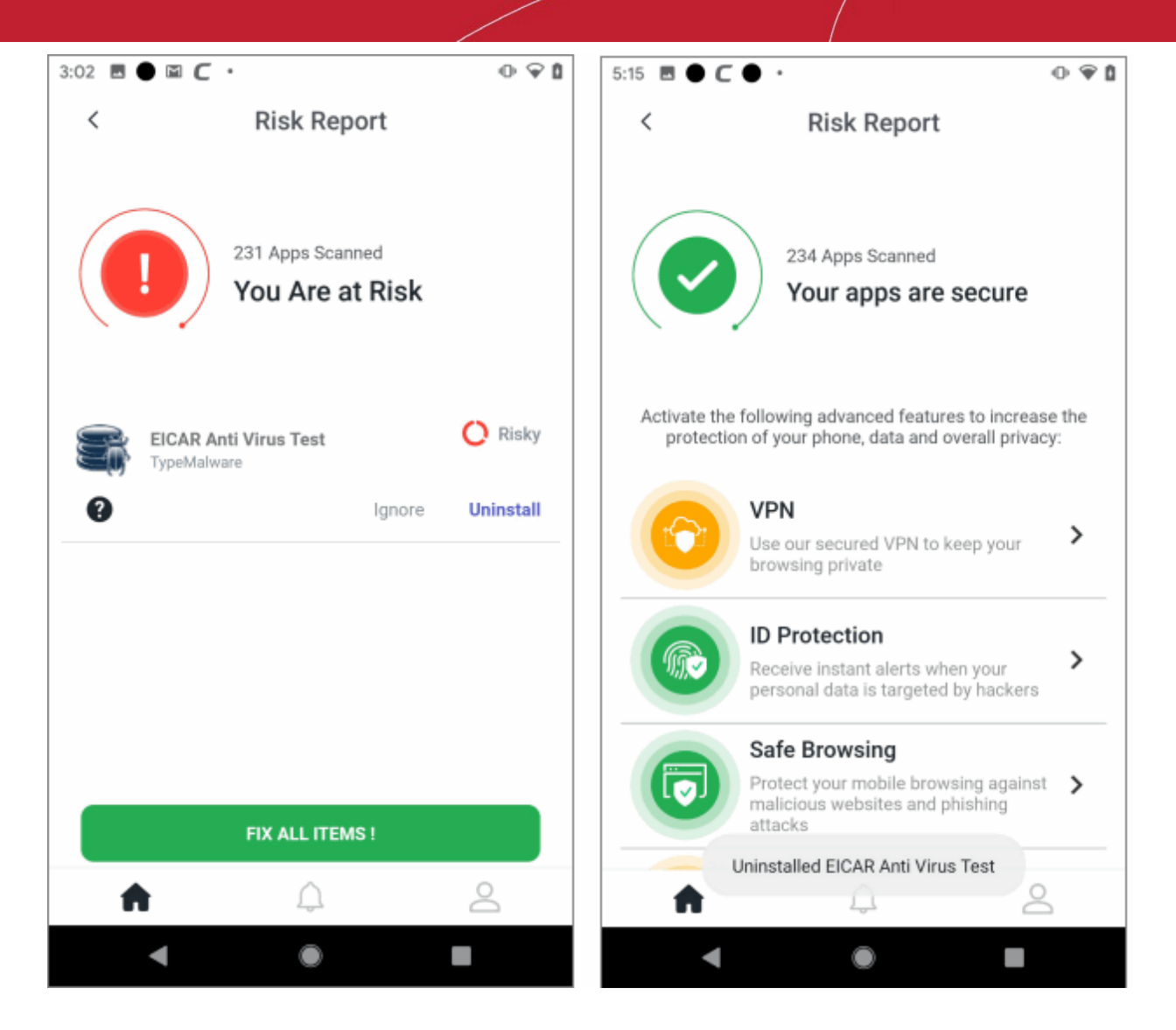

- **Secure** (check-mark in green circle) No threats were found on your device
- **At Risk** (exclamation mark in red circle) Threats were found on your device. You can handle each threat separately or hit 'Fix All Items' to remove them all.
	- Fix All Items Remove all discovered threats
	- Ignore Leave the app on your device
	- Uninstall Remove the individual app from your device

See '**[Scan your Device](#page-15-0)**' for more information.

# <span id="page-6-0"></span>3. Create a CMS Account

You need to create a Comodo Mobile Security (CMS) account to enable the following features:

- **ID** Protection
- VPN
- **APP Lock**
- **Firewall**
- Wi-Fi Security
- **Vault**

Virus scans and safe browsing do not require a CMS account. See '**[Upgrade your Account](#page-15-0)**' for info about the

#### Comodo **Mobile Security for Android** - User Guide col חהמו

features available with each license type.

Registration is quick and easy:

- Open Comodo Mobile Security
- Touch the user icon at the bottom-left of the home screen
- Open the 'Sign up' tab at top-right:

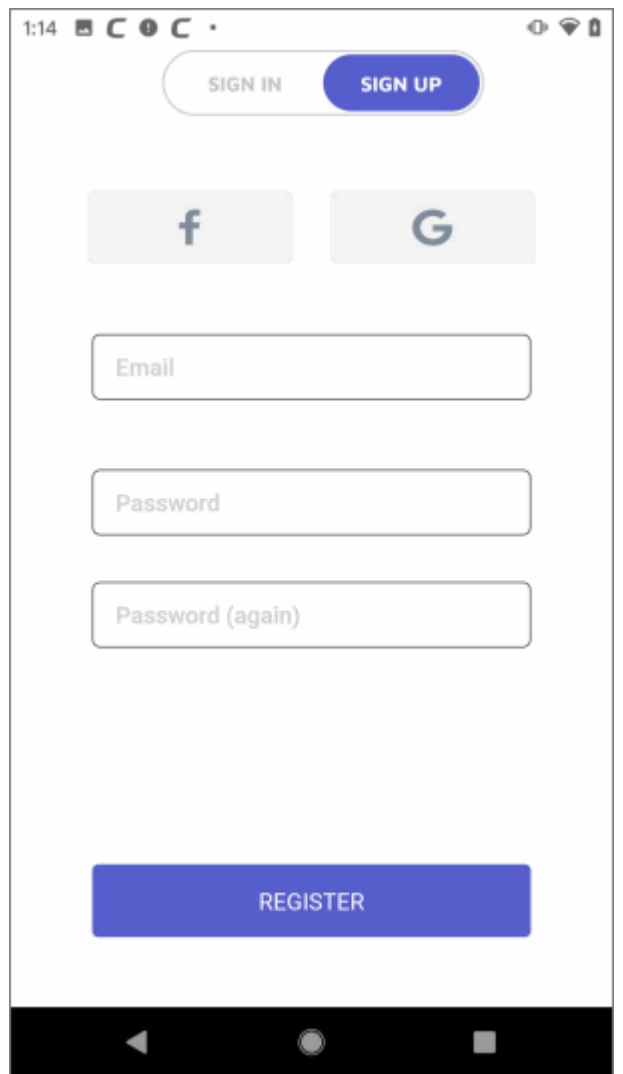

- **Email** Enter your contact mail address. This doubles up as your account login name.
- **Password** Create an account password and confirm it.
- Touch 'Register' to submit your request

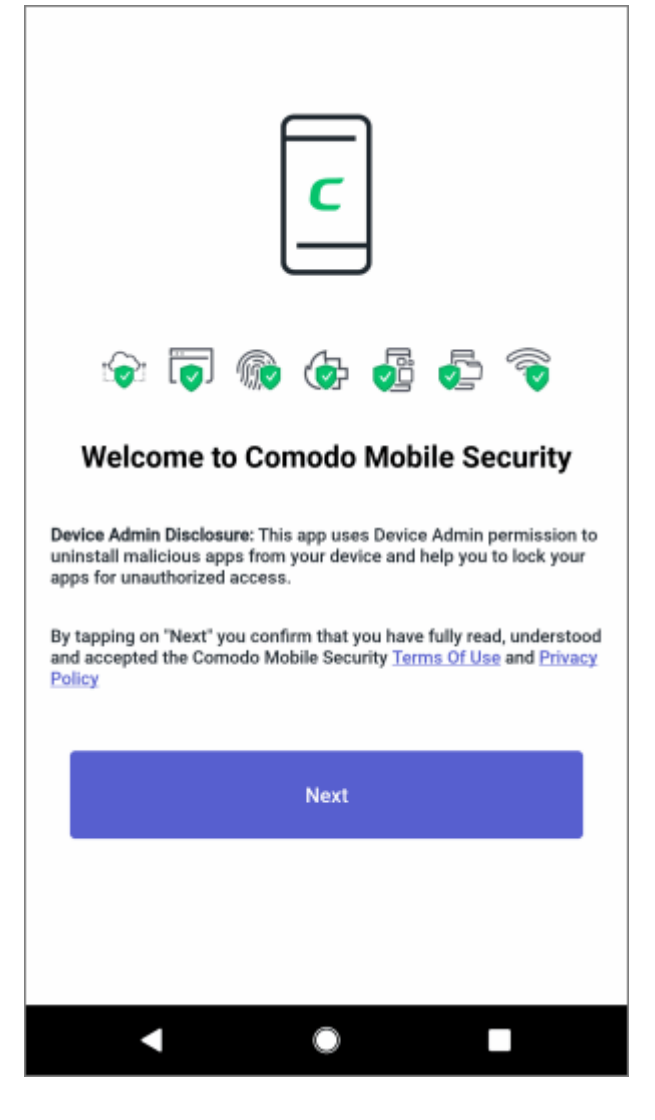

- Read the terms of use and privacy policy then tap 'Next'
- Hit 'OK' in the account confirmation screen:

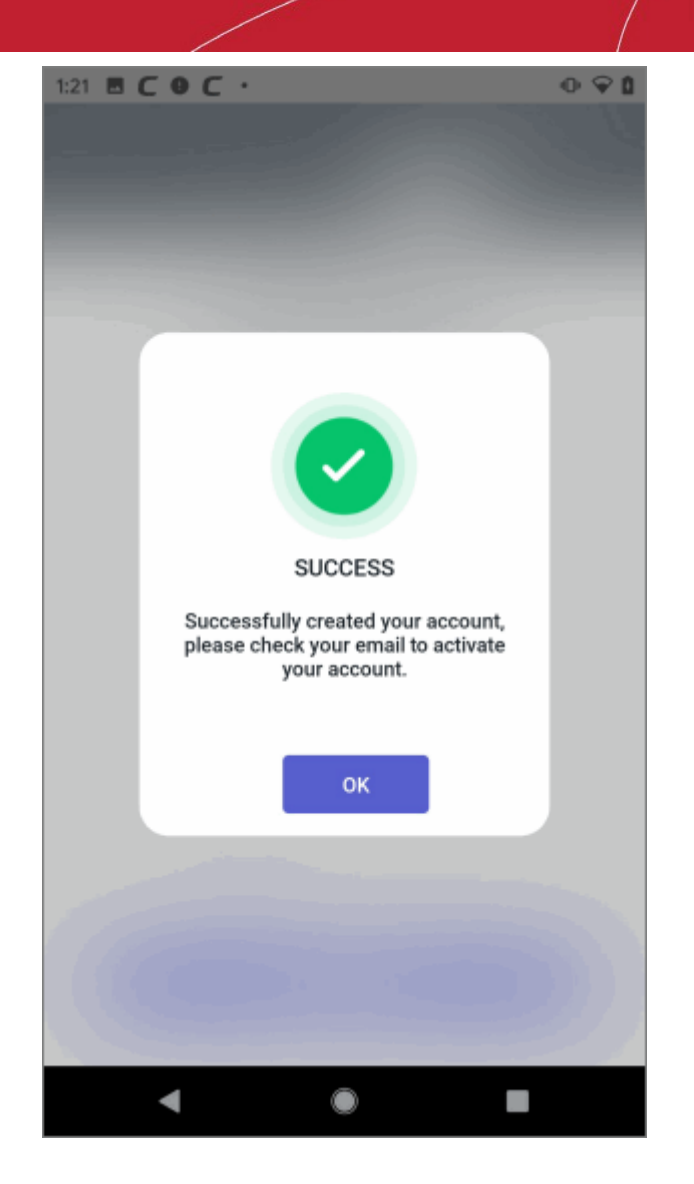

You will receive an account activation mail at your contact email address:

#### Comodo **Mobile Security for Android** - User Guide ГЛІ ההחג

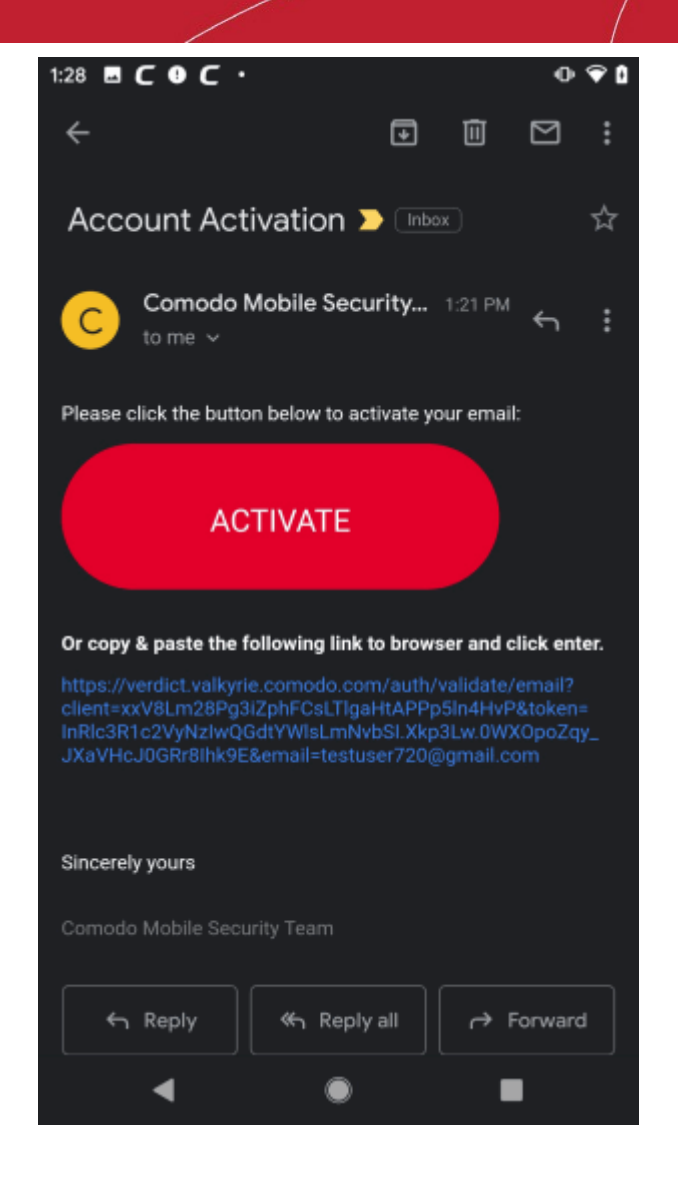

- Touch 'Activate' in the mail to register your account.
- Your email address is automatically added to our ID protection service, free of charge. The service alerts you if your email address is found on the dark or deep web.
- You will be taken to the sign-in page to login to your account.
- You can protect multiple email addresses by upgrading to a CMS Premium account. See '**[Upgrade your](#page-15-0)  [Account](#page-15-0)'** for info about the features available with each license type.

# <span id="page-10-0"></span>4. Sign-in to your CMS Account

- Open Comodo Mobile Security
- Touch the user icon at the bottom-right of the home screen
- Make sure the screen is open at the 'Sign In' tab:

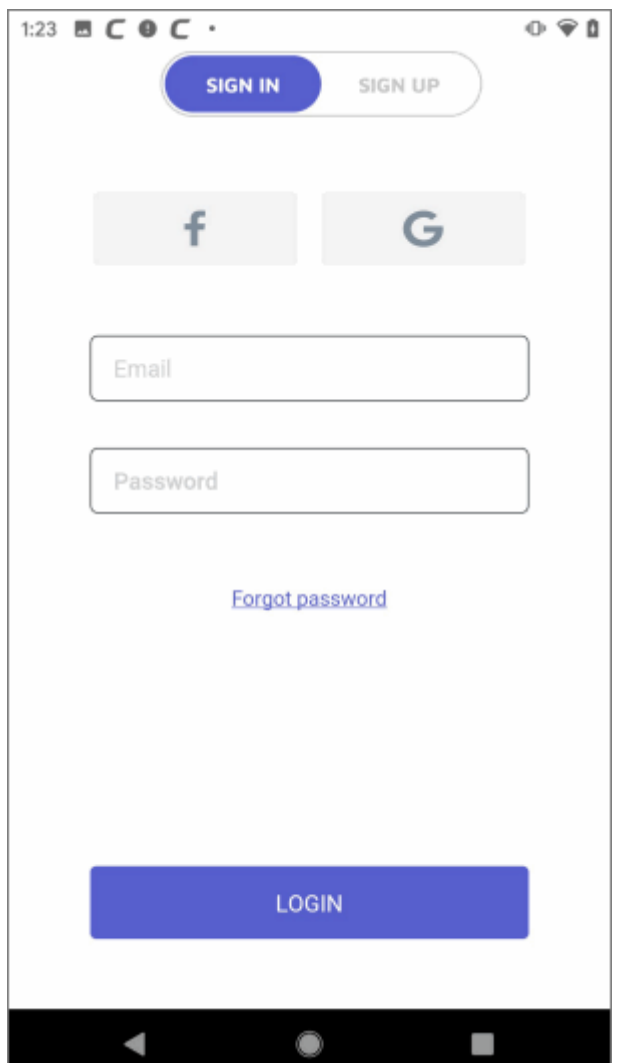

- Enter your username (email address) and password. Tap 'Login'
	- Note You can also login to CMS using your Facebook or Google account.

You can edit your user profile by clicking the user icon at the bottom right. This allows you to modify your name, profile picture and so-on. See **[Manage User Profile](#page-103-0)** for help with this.

# **Logout of CMS**

- Free users
	- Open the Android settings screen on your device
	- Go to 'Applications' > 'Application Manager' > 'Comodo Mobile Security Antivirus' and hit 'Storage&cache'.
	- Tap 'Clear Data'.
		- Note Navigation to CMS on your device may vary depending on your Android version.
- Pro / Premium users
	- Touch the user icon at bottom-right and hit the '-' symbol beside your device name.

# **Forgotten Passwords**

You can reset your password if you cannot remember it.

- Tap the 'Forgot Password?' link on the login screen
- Enter your login email address and hit 'Send'

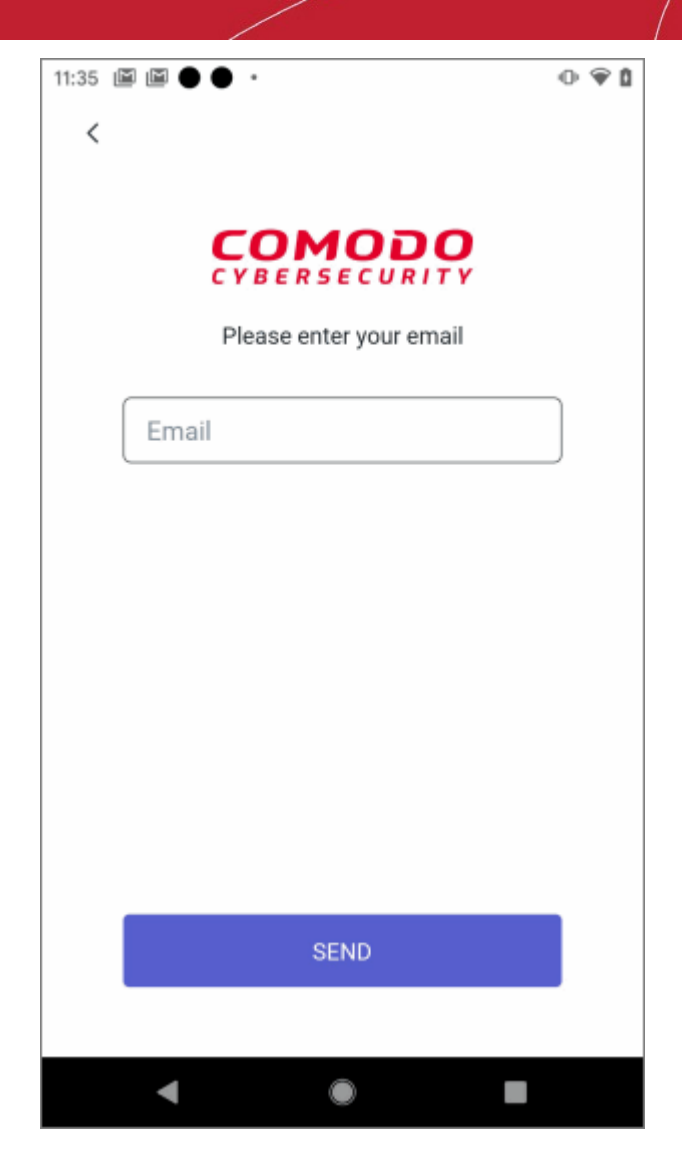

We will send you a password reset mail:

Comodo **Mobile Security for Android** - User Guide соморо

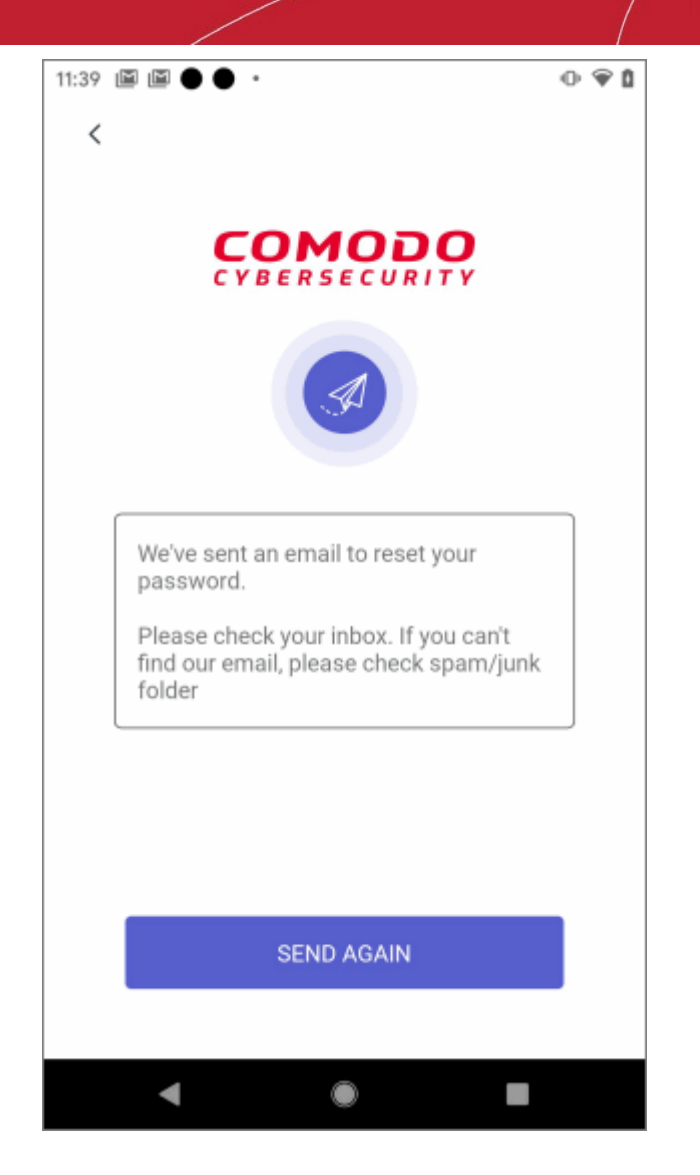

- Open the mail on your phone and tap the 'Reset Password' button or copy & paste the following link to browser and click enter.
- Check your spam / junk folder if you can't see the mail in your inbox. Note the password reset link is not supported in desktop browsers.

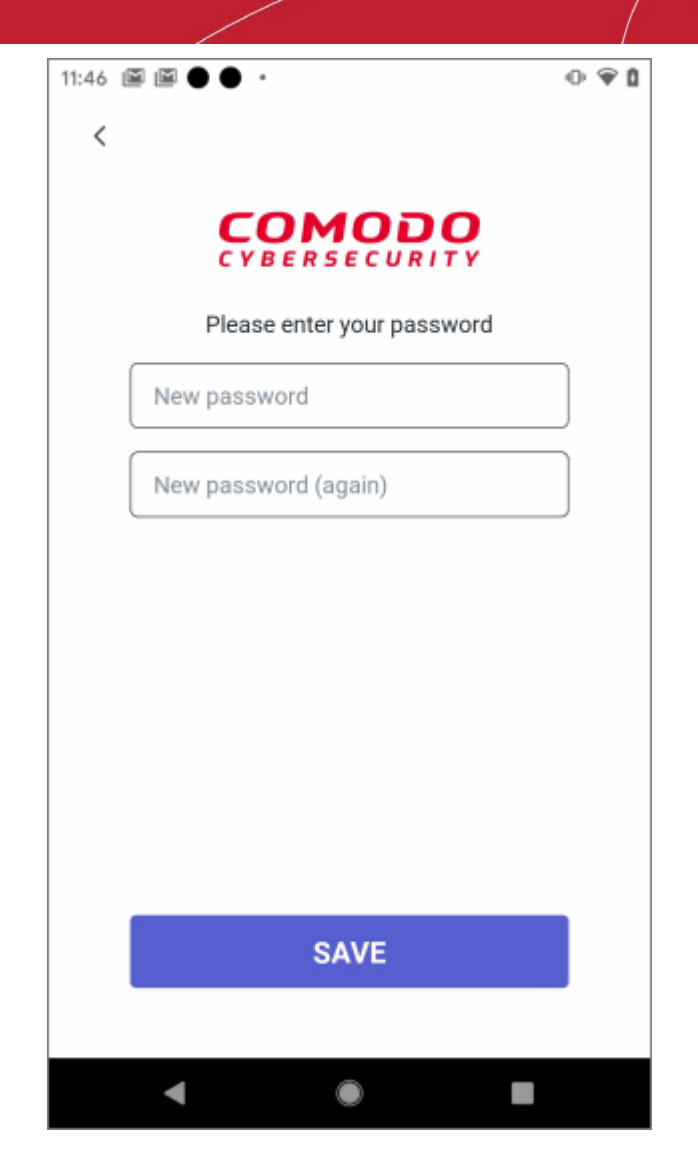

- Enter your new password and confirm it.
- Hit 'Save'.

Comodo **Mobile Security for Android** - User Guide rnı חהחו

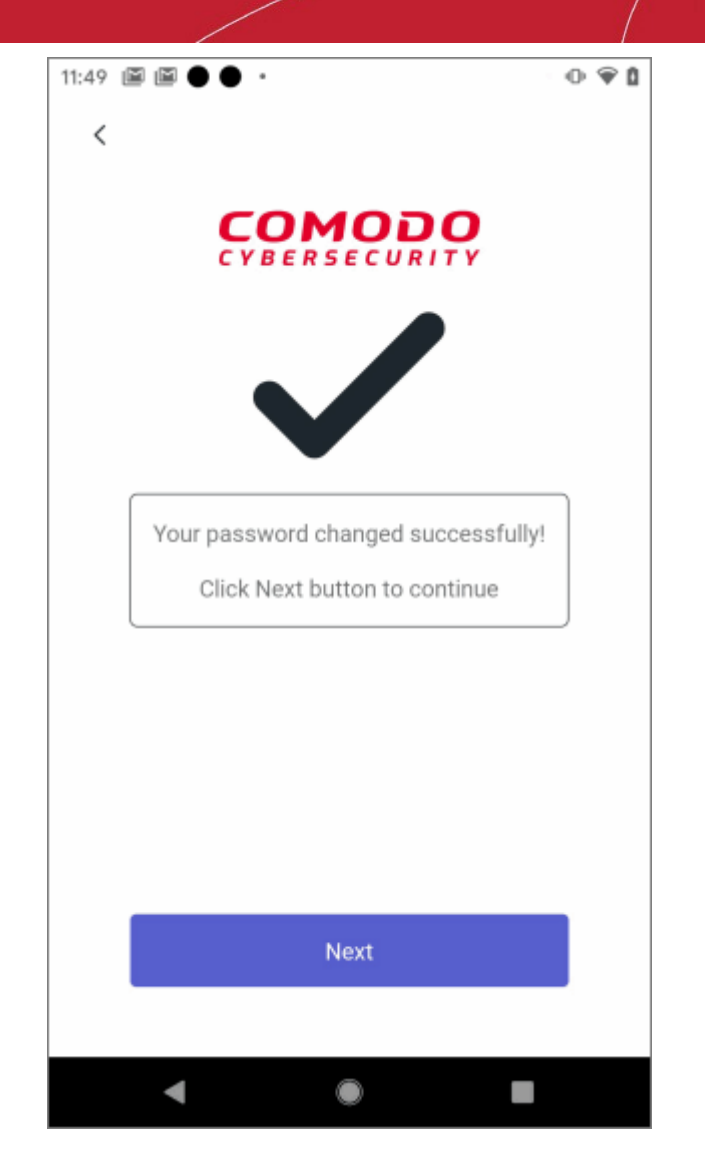

• Your new password is now active. Tap 'Next' to return to the login screen.

# <span id="page-15-0"></span>5. Upgrade your Account

You get additional features when you upgrade to a Premium account. Please see the features available for each type of license below:

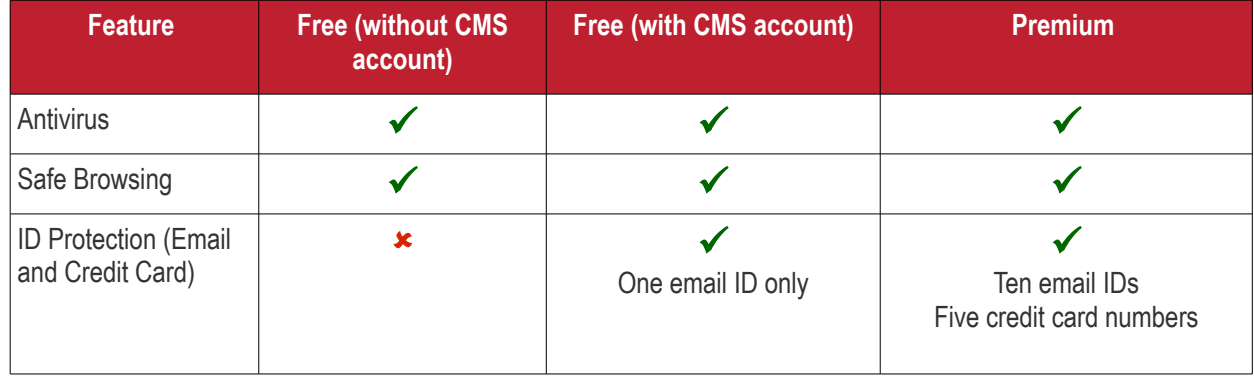

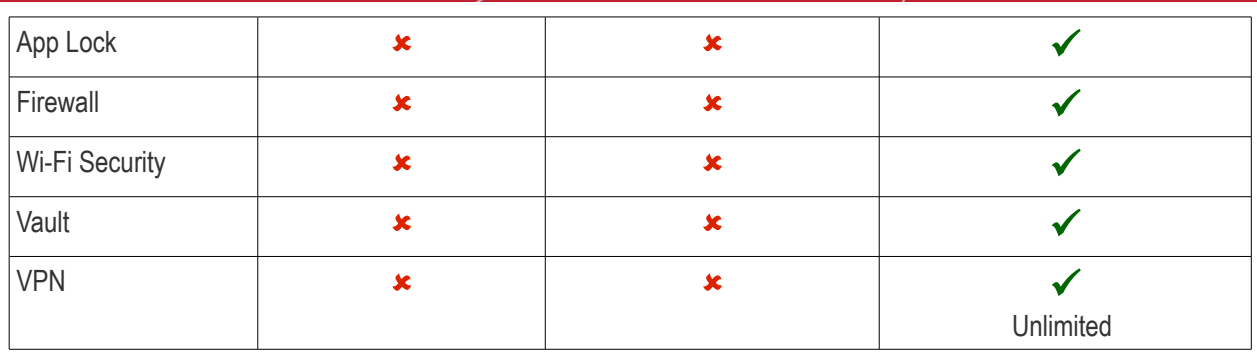

### **Upgrade your account**

- Open Comodo Mobile Security
- Sign in to your account
- Select 'Upgrade' on the home screen:

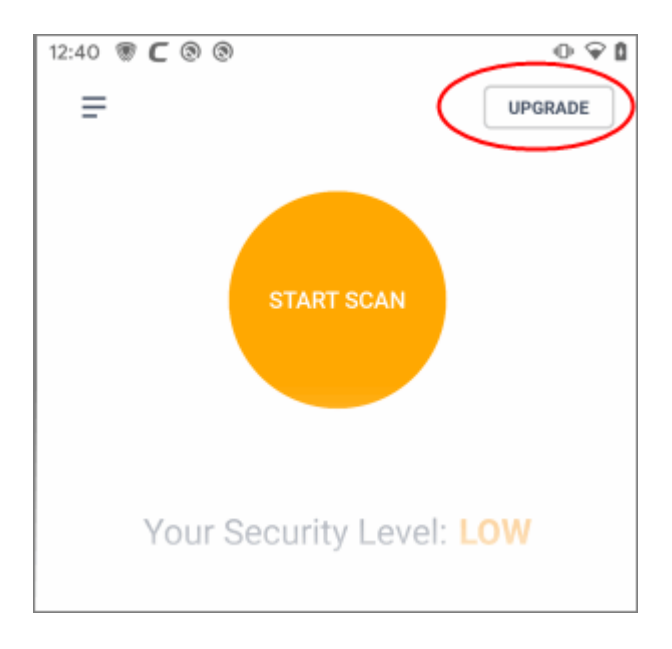

OR

• Tap the user icon on the home screen then select 'Upgrade to Premium' on the profile screen:

Comodo **Mobile Security for Android** - User Guide СОМОДО

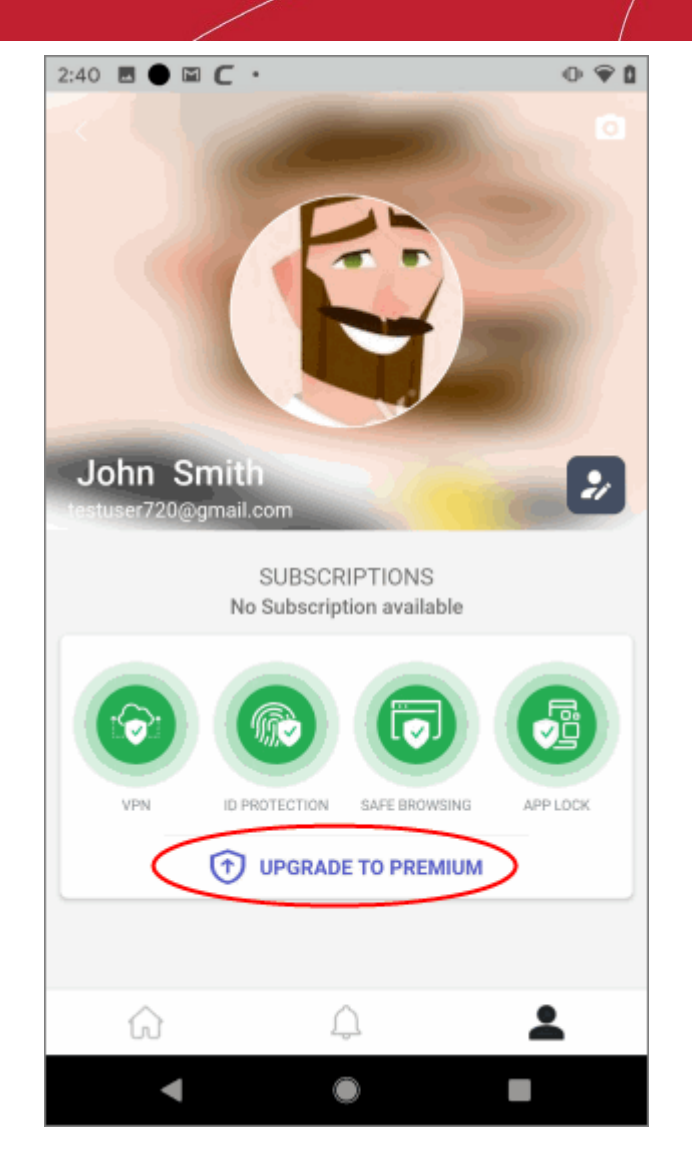

You will be taken to the license selection page:

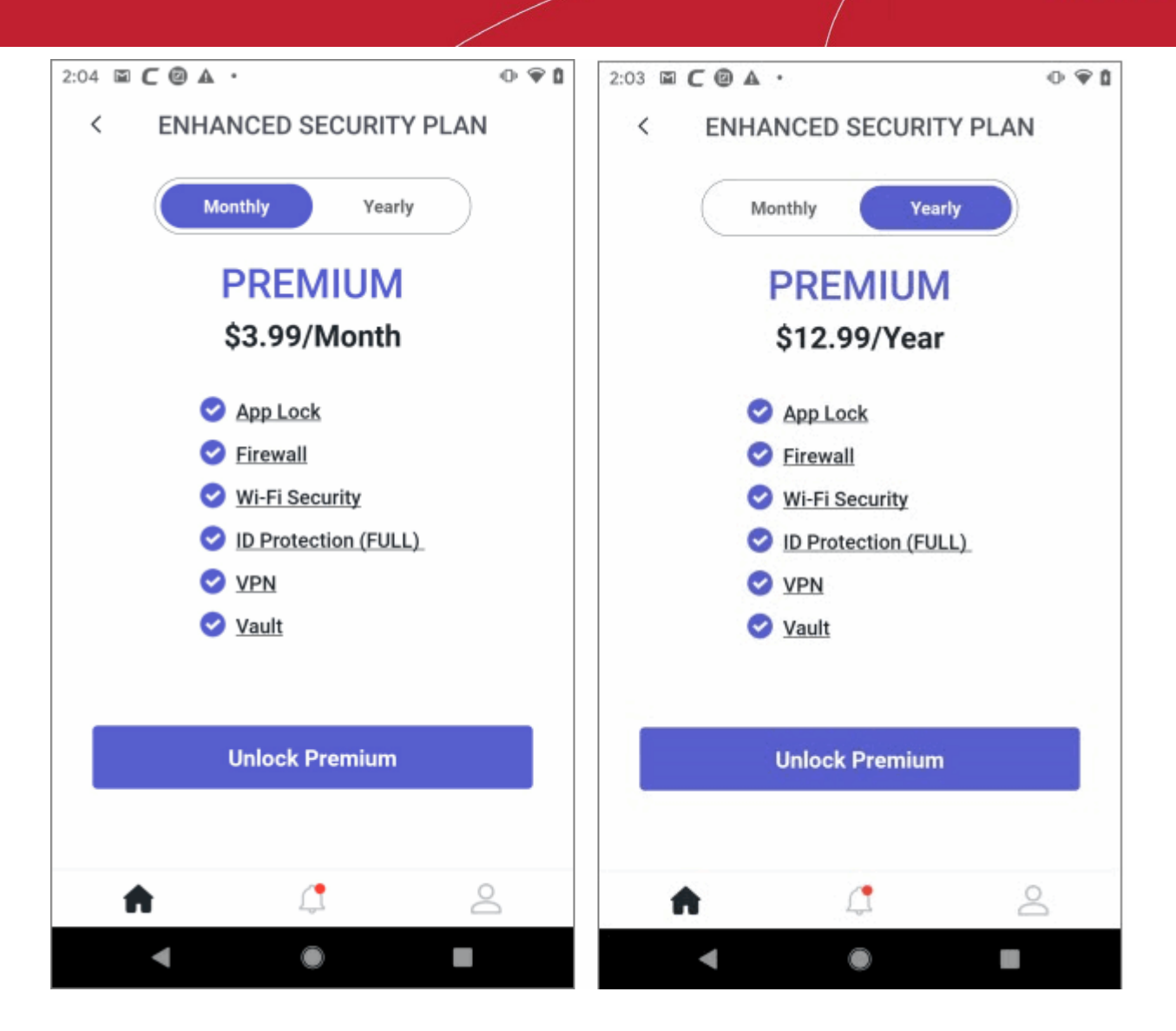

- Select your preferred plan then tap 'Unlock Premium'
- Complete the purchase by entering your payment details:

Comodo **Mobile Security for Android** - User Guide соморо

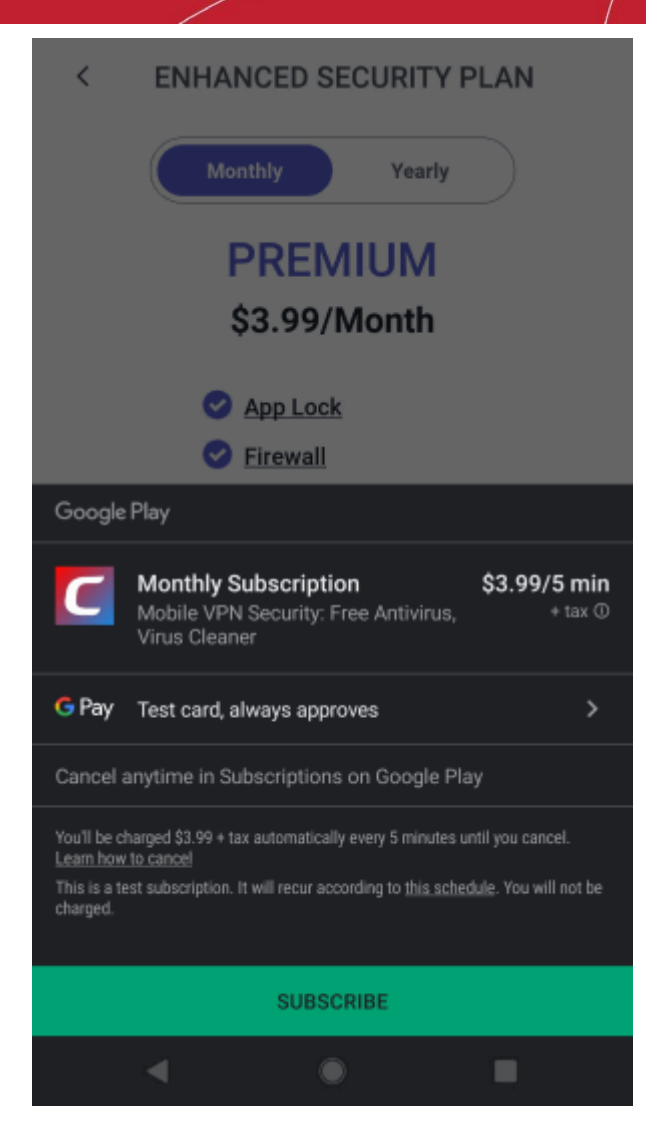

- Click 'Subscribe' and complete the payment process.
- Enter your password then tap the 'Verify' button.
- Your license is automatically activated once your payment has been processed.

**Note 1** - You can obtain a license without creating an account, but the features are restricted as follows:

- No ID protection
- No App Lock
- No Vault
- You can only use CMS on the device on which you purchased the license.

**Note 2** - Premium users can use CMS on any device, but only on one device at a time.

• Your subscription is activated on your device and the purple shield appears at top-right of the screen:

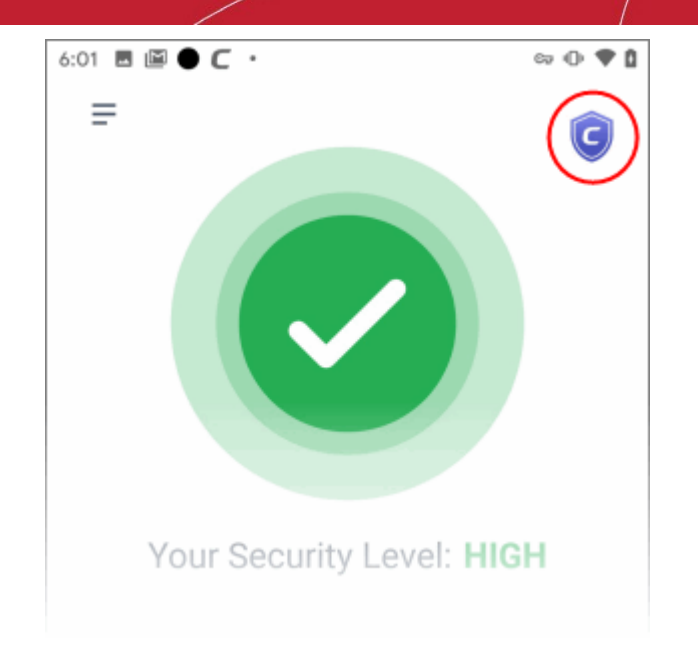

# <span id="page-20-0"></span>6. Scan your Device

- CMS leverages multiple technologies, including real-time and on-demand scans, to detect and remove malicious apps from your device.
- You can also schedule virus scans to run at a set time.

The following sections explain more about:

- **[Real-time scans](#page-20-1)**
- **[On-demand/ manual scans](#page-21-0)**
- **[Scheduled scans](#page-24-0)**

### <span id="page-20-1"></span>**Real-time scans**

CMS scans each and every app during their installation. The antivirus scanner generates an alert if a potentially malicious app is found. An example alert is shown below:

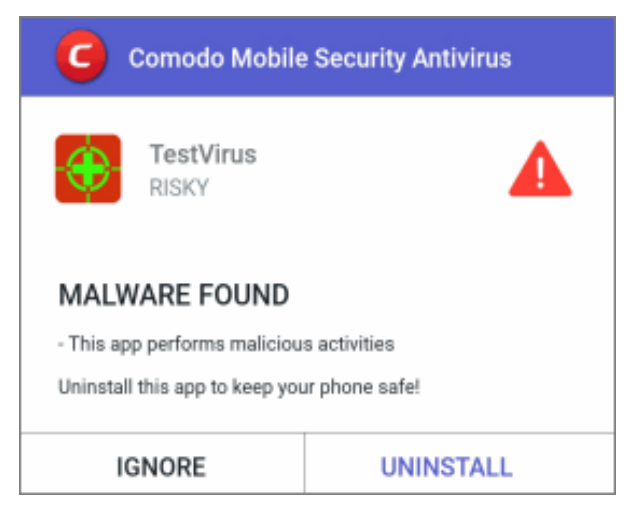

You have the following response options:

- **Ignore** Leave the app on your device. The app is added to the local safe list and won't be flagged as a threat in future virus scans. See **[Safe List](#page-63-0)** for more details.
- **Uninstall** Remove the malicious app from your device.

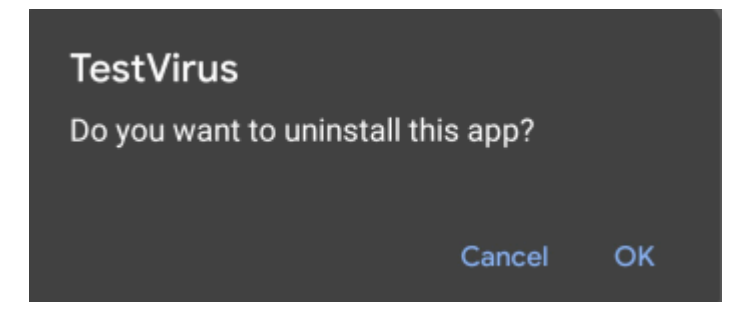

Tap 'OK' to confirm the removal.

# <span id="page-21-0"></span>**On-demand / Manual Scans**

You can run a virus scan of your entire device at any time. The scan result screen shows any malware found and lets you delete or keep the app as required.

- Open Comodo Mobile Security
- Login to your account (optional)
- Tap the 'At Risk' status icon:

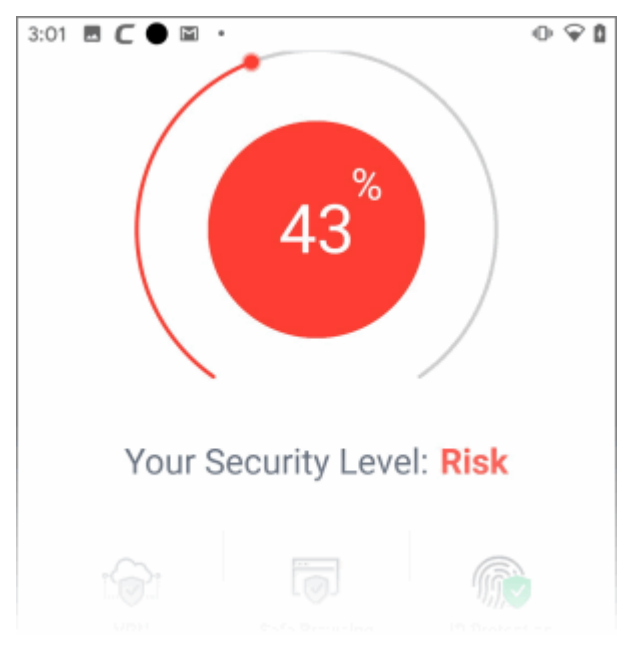

- CMS scans your device for suspicious applications. It also scans your SD card if enabled in **[scanner](#page-27-0)  [settings](#page-27-0)**.
- CMS scans your device against our online virus database. This provides the best protection because the online database has the most up-to-date list of known viruses.
	- You can change scan options in the CMS settings area. See '**[Configure Scanner Settings](#page-27-0)**' for more help.

## <span id="page-21-1"></span>**Risk Report**

The risk report is shown right after the scan finishes. It lists all threats found along with their details. You can choose

to uninstall or ignore the threat.

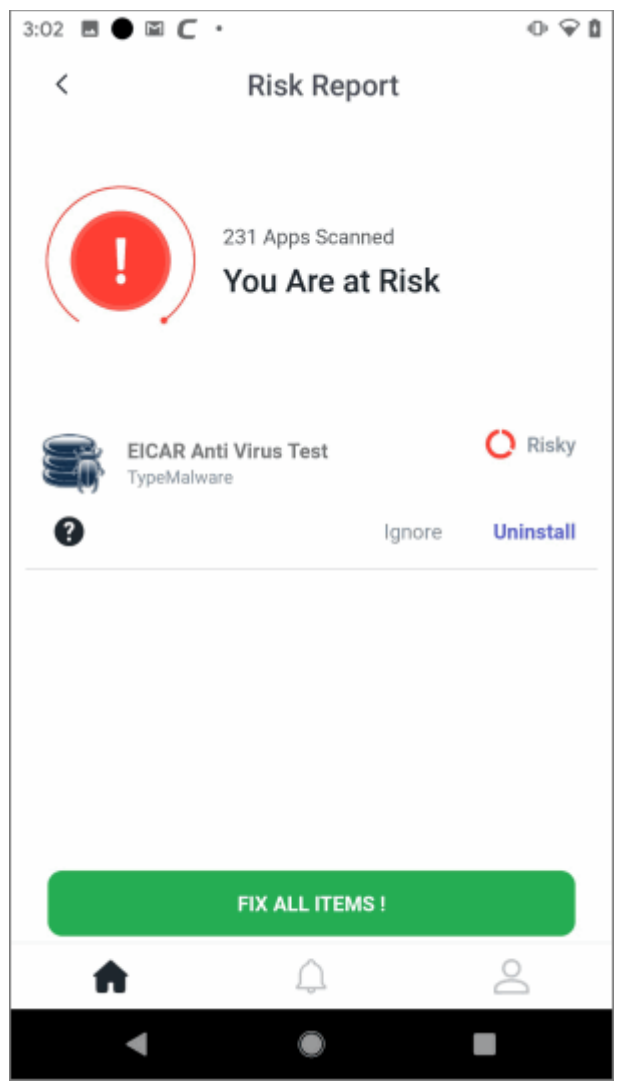

• The threat level of the item is shown on the right. Touch the **'?'** icon to view more details about the threat:

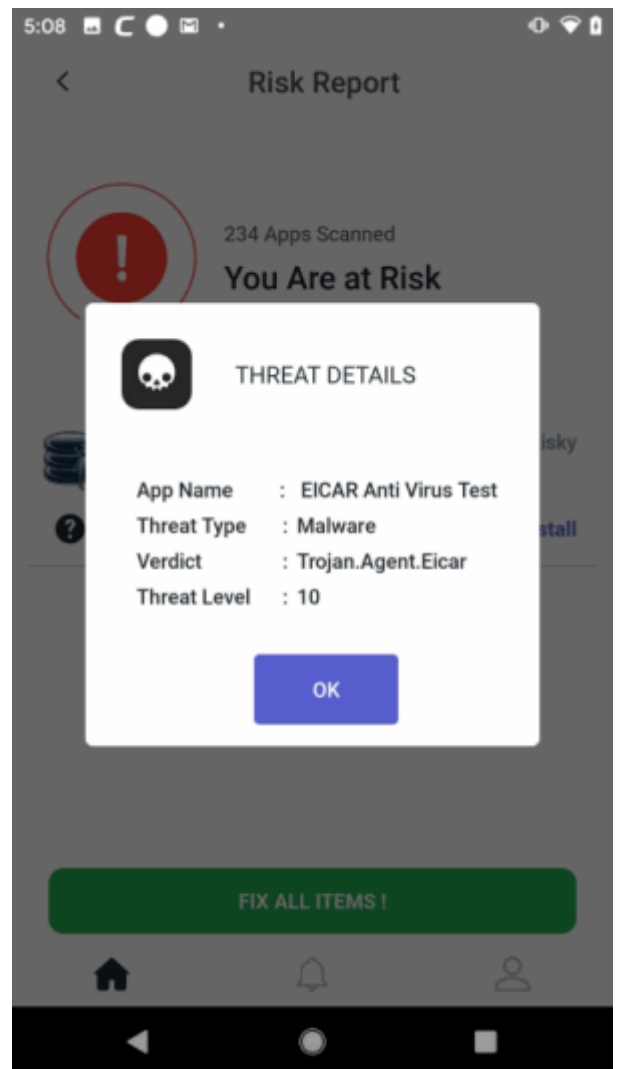

- Tap 'OK' to close the details dialog.
- You have the following options for each threat:
	- **Ignore** Leave the app on your device. The app is added to the local safe list and won't be flagged as a threat in future virus scans. See **[Safe List](#page-103-0)** for more details.
	- **Uninstall** Remove the malicious app from your device.
- **Fix All Items** Remove all discovered threats.

If no threats are found then the risk report states your apps are secure:

#### Comodo **Mobile Security for Android** - User Guide rnn חהמג

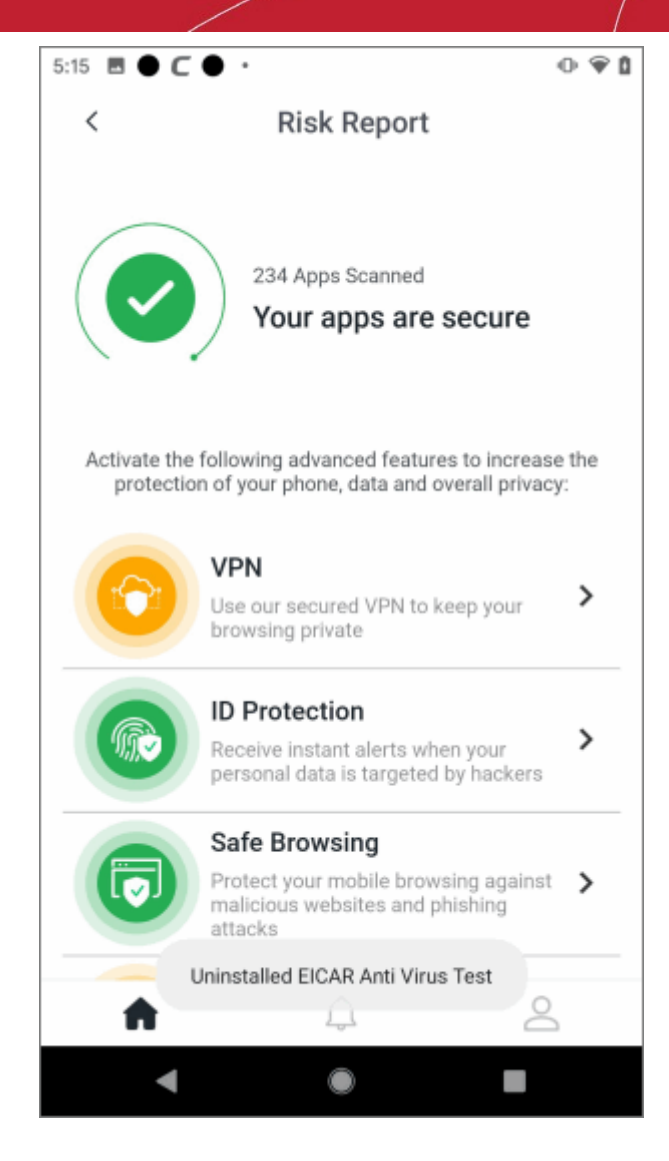

### <span id="page-24-0"></span>**Scheduled scans**

- A scheduled scan is one that automatically runs at a specific date and time.
- You can configure scans to run at a date and time that suits you.

## **Create a scan schedule**

- Open Comodo Mobile Security
- Login to your account (optional)
- Touch the hamburger icon at top-left, or swipe the screen to the right.

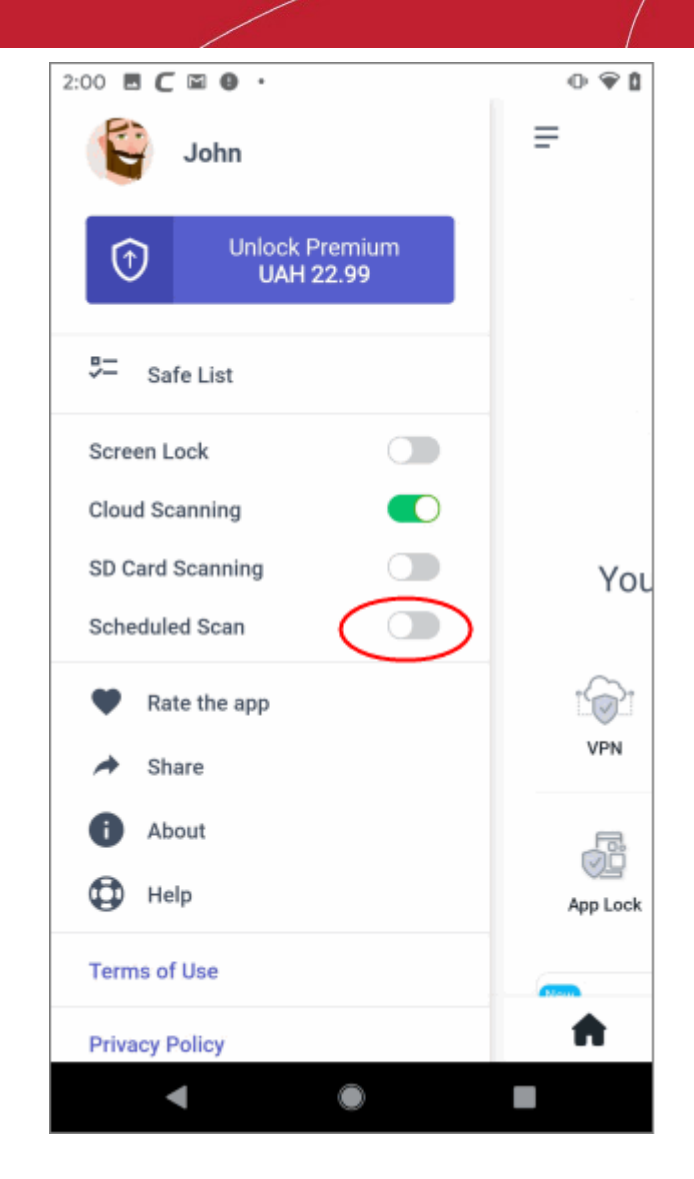

• **Scheduled Scan** - Use the switch to enable automatic scans

A calendar icon appears on the home screen:

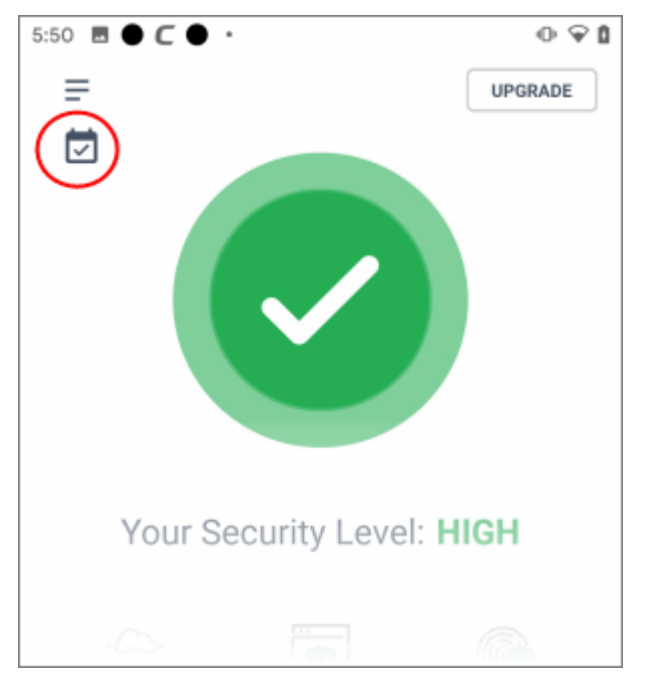

Comodo **Mobile Security for Android** - User Guide СОМОДО

• Touch the calendar icon to create a schedule:

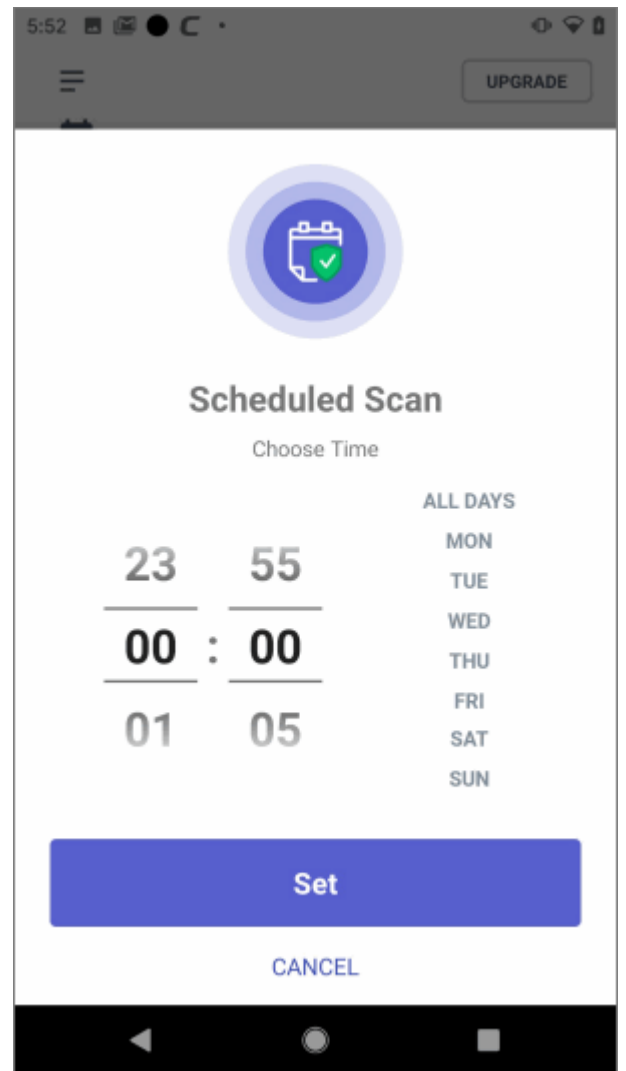

- **Choose Time** Use the scroll dials to set the time of the scan
- **Choose Days** Select the days of the week on which you want the scan to run
- Tap 'Set' to save your scan schedule

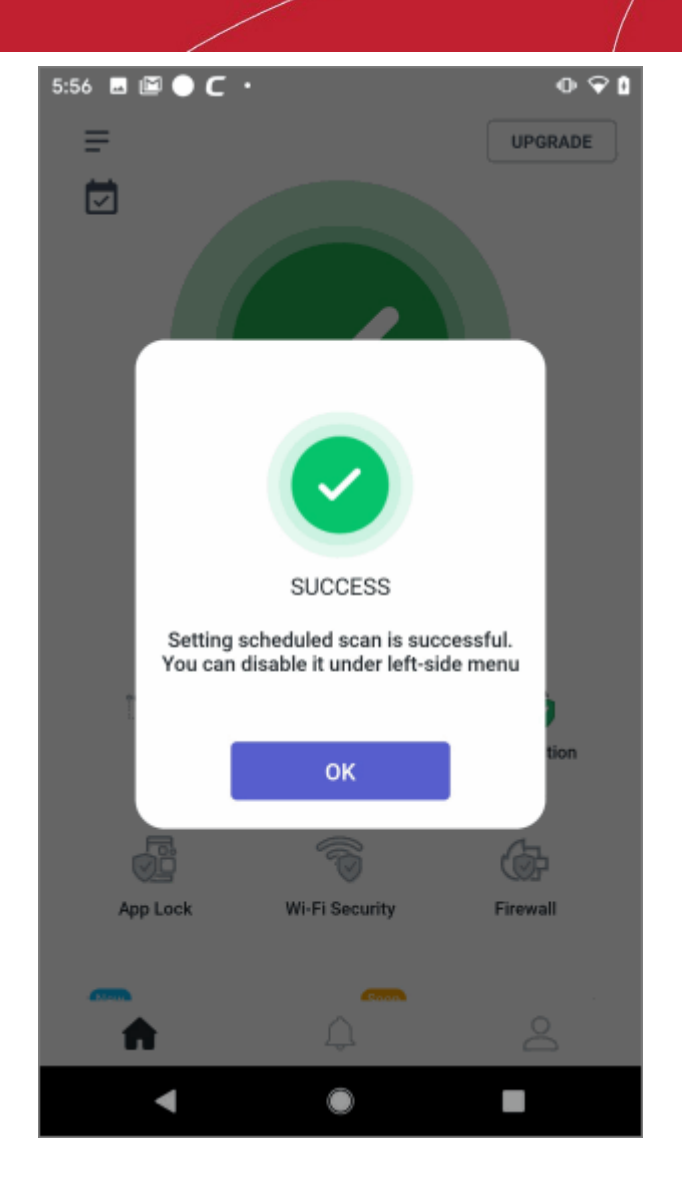

• Hit 'OK' in the scheduled scan confirmation screen

The scan will continue to run at the specified time/date until you disable it. A risk report is shown at the end of each scan. See '**[Risk Report](#page-21-1)**' if you want to read more on this.

# <span id="page-27-0"></span>7. Configure Scanner Settings

- Touch the hamburger icon at top-left
- The options on the left let you configure the behavior of the AV scanner.

### **Configure AV scanner**

- Open Comodo Mobile Security
- Login to your account (optional)
- Touch the hamburger icon at top-left, or swipe the screen to the right:

Comodo **Mobile Security for Android** - User Guide СОМОДО

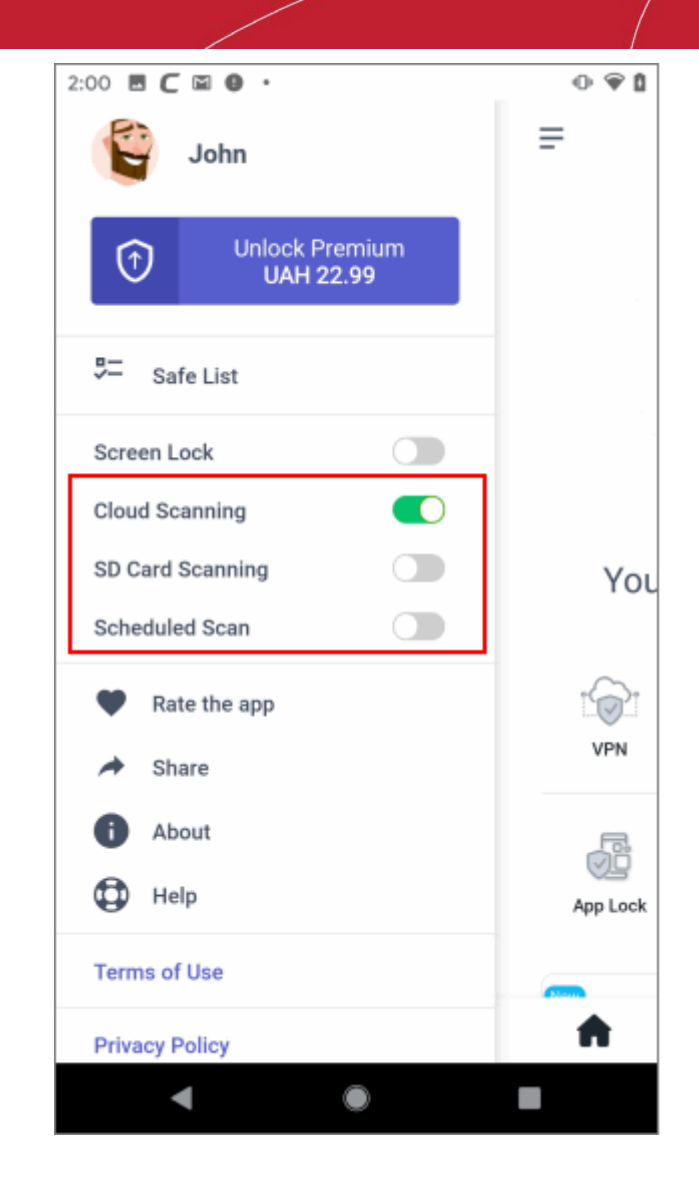

• **Screen Lock** - Secure a CMS from the unauthorized access by turning on a fingerprint sensor on the app. Each time you enact Comodo Mobile Security, you will be prompted to unlock it with a touch ID. Note: Assure the biometric settings on your is active on your device. *(Default = Disabled)*

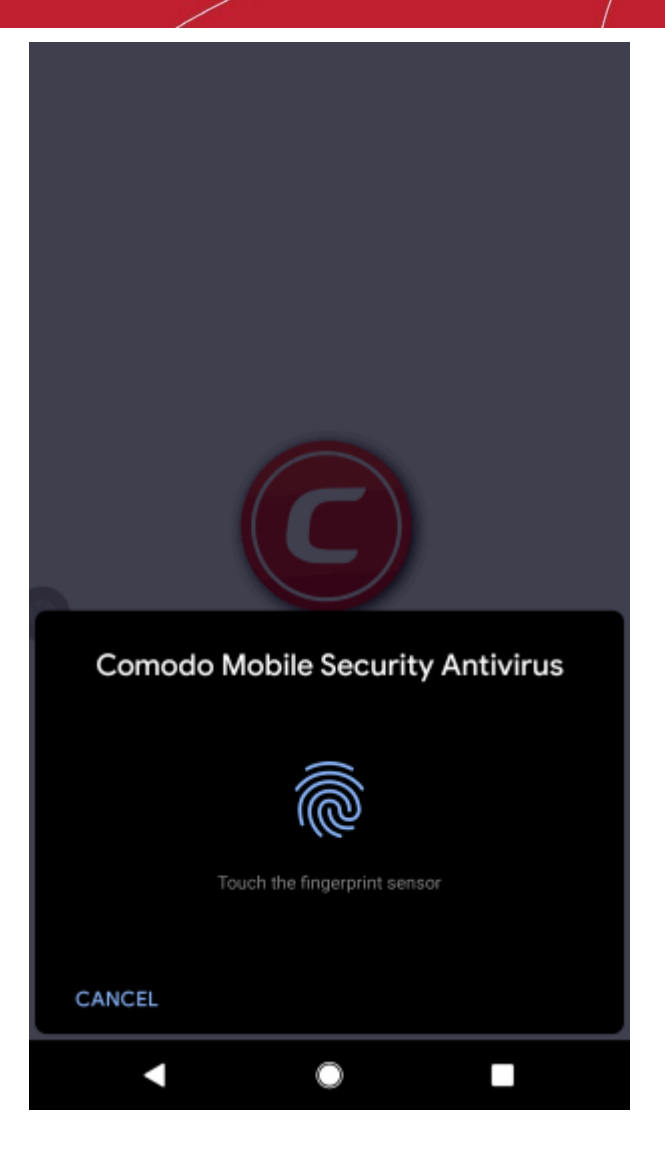

- **Cloud Scanning** Improve the accuracy of each scan by incorporating a real-time check of Comodo's online virus database. The online database contains the most up-to-date information about the latest threats, so CMS can detect new malware even if your local database is outdated. If disabled, CMS only uses the local virus database. (*Default = Enabled*)
- **SD Card Scanning** CMS checks any memory cards mounted on the device during every scan. *(Default = Disabled)*
- **Scheduled Scan** Lets you time-table automatic virus scans. *(Default = Disabled).* See **[Scheduled](#page-24-0)  [Scans](#page-24-0)** for more details.

# <span id="page-29-0"></span>8. Safe Browsing

Tap the 'Safe Browsing' button on the home screen

- Safe browsing is a website filter which protects you online by blocking harmful, suspicious, and phishing websites.
- You need to enable the 'Accessibility' service for Comodo Mobile Security to use this feature.
	- Go to 'Settings' > 'Accessibility' in Android.
- Supported browsers Samsung browser / Opera / Chrome (Android). Safari (iOS).

### **Enable safe browsing**

- Open Comodo Mobile Security
- Login to your account (optional)
- Tap 'Safe Browsing' on the home screen

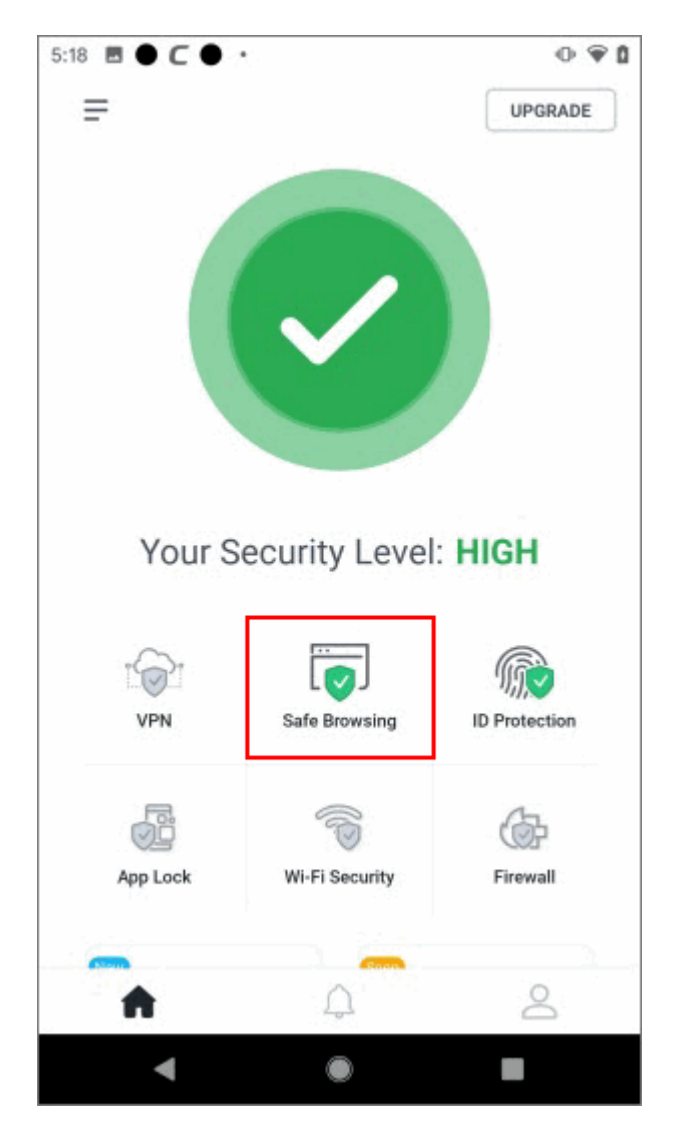

- Safe browsing is activated when you enable the 'Accessibility' service for CMS
- You will be prompted as follows if you have not yet enabled it:

# Comodo **Mobile Security for Android** - User Guide соморо

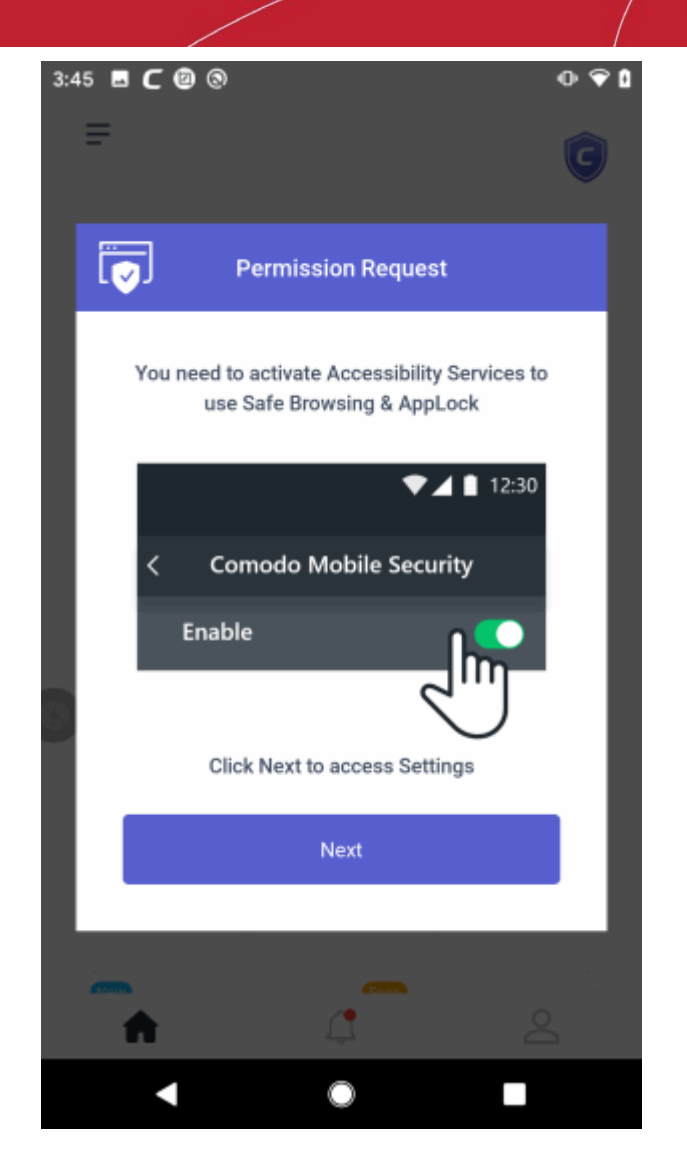

• Tap 'Next' to open the accessibility settings page:

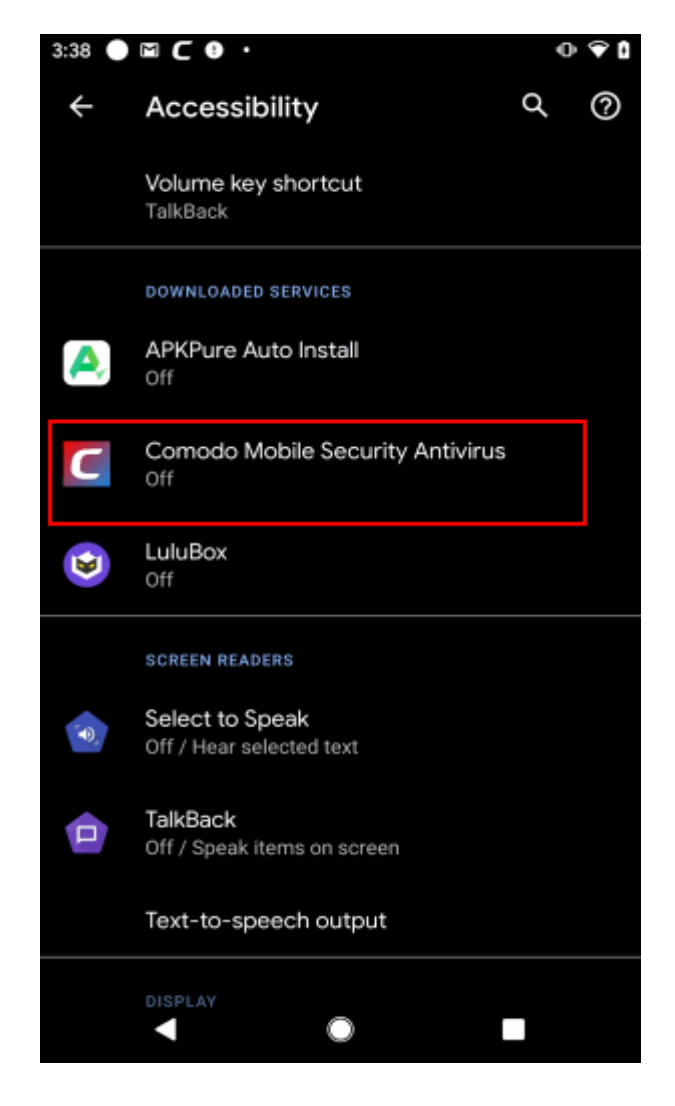

- Tap 'Comodo Mobile Security Antivirus' to enable the service
- Tap 'Allow' in the permissions pop-up. CMS needs these permissions to check whether the sites you visit are malicious:

# Comodo **Mobile Security for Android** - User Guide соморо

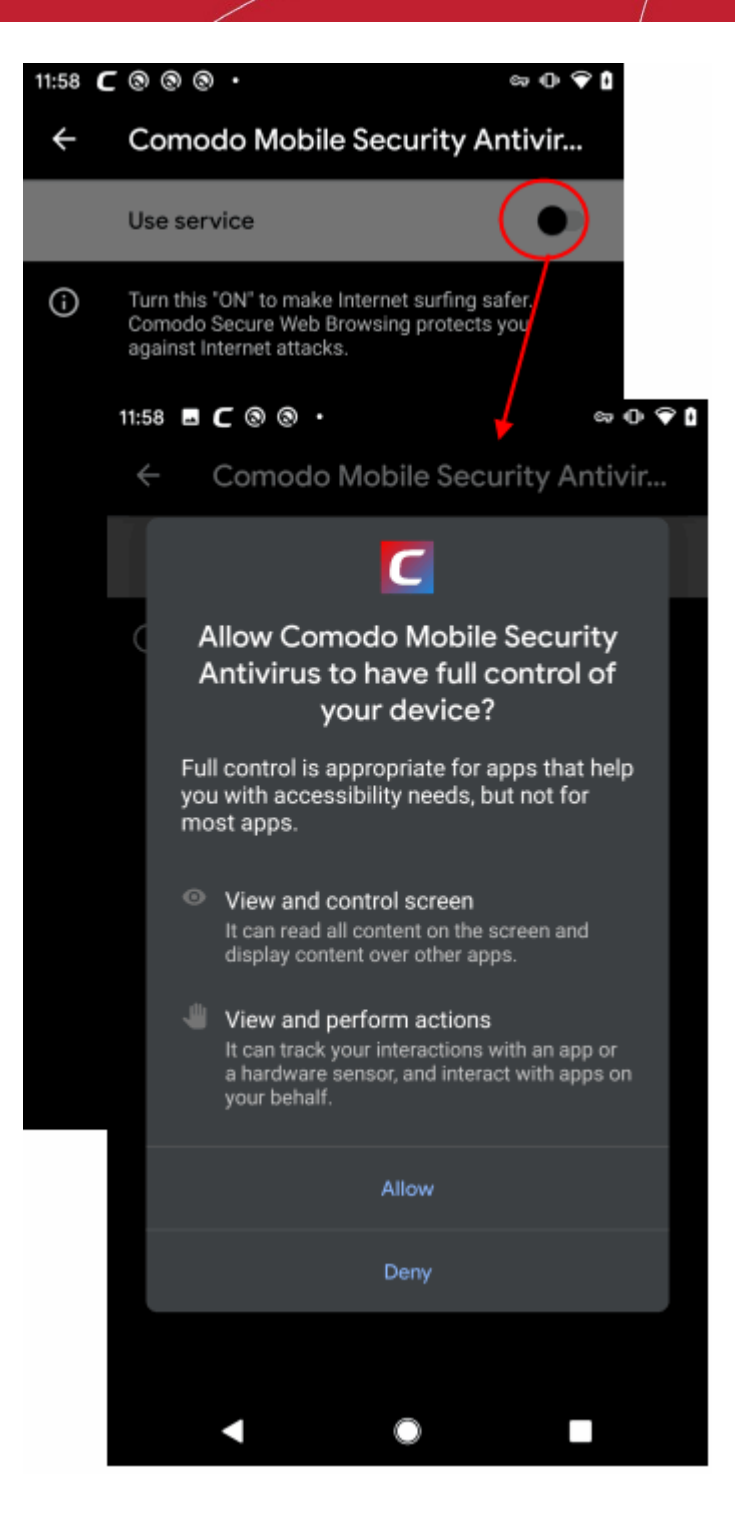

- Safe browsing is now enabled on your device and the shield turns green.
- You will see the following warning if CMS blocks a website:

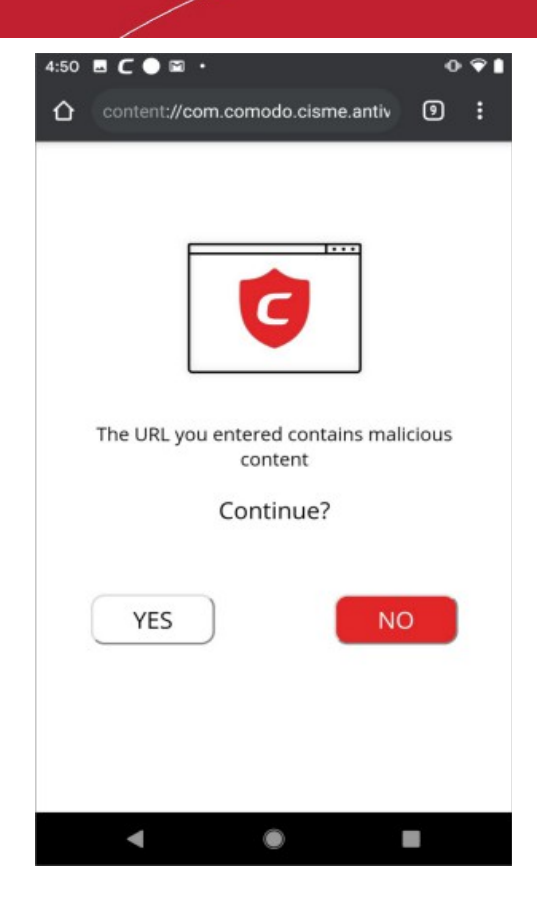

- **No** Block the website (recommended).
- **Yes** The website is allowed to load. CMS allows the site this time only.

Note - You can permanently add websites you trust to the **[safe list](#page-63-0)**. **[Click here](#page-63-0)** to find out how.

• Tap the Safe Browsing tile to deactivate the Safe Browsing service, if required.

# <span id="page-34-0"></span>9. App Lock

Tap the 'App Lock' button on the home screen

- App lock lets you stop other users from opening your apps and games without your knowledge.
- The feature lets you lock any app you want behind a pattern known only to yourself.
- To use the feature, you need to enable 'Draw over other apps' and 'Usage data access' for CMS in Android permissions
- App Lock is only available for Premium license holders. See '**[Upgrade your CMS Account](#page-15-0)**' to see a full list of the features you get with each license type.

### **Configure App Lock**

- Open Comodo Mobile Security
- Login to your account
- Tap 'App Lock' on the CMS home screen

Comodo **Mobile Security for Android** - User Guide ron חהמו

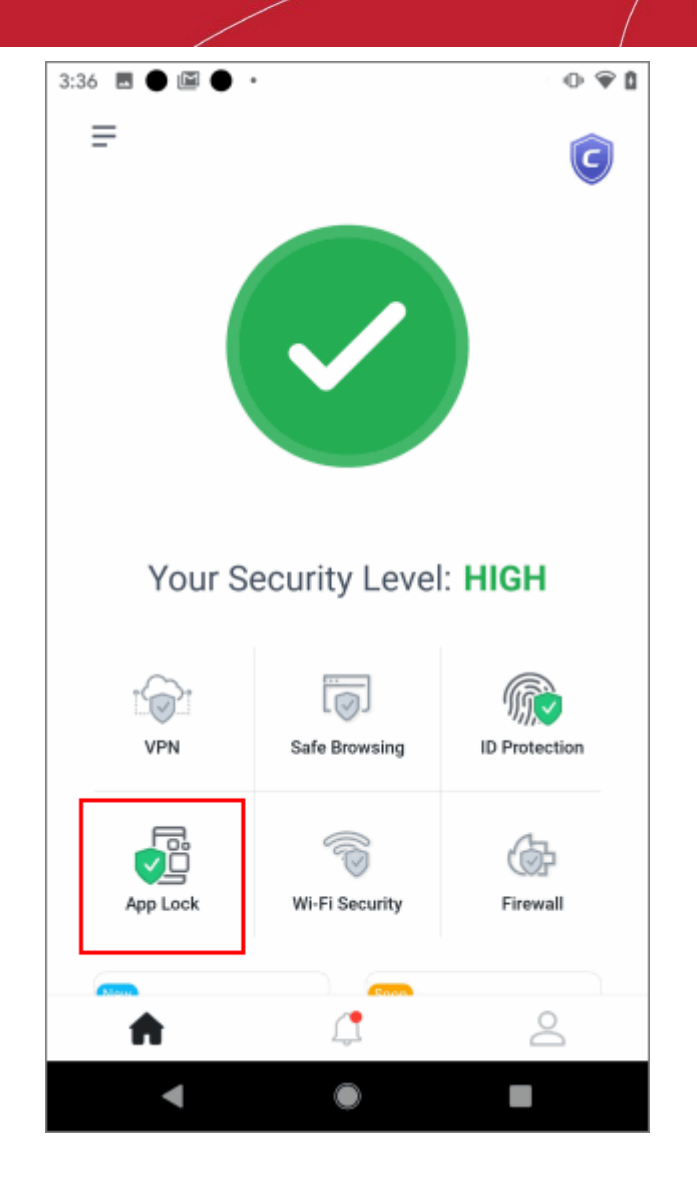

- You will be taken to the permissions page
- Enable 'Allow display over other apps':
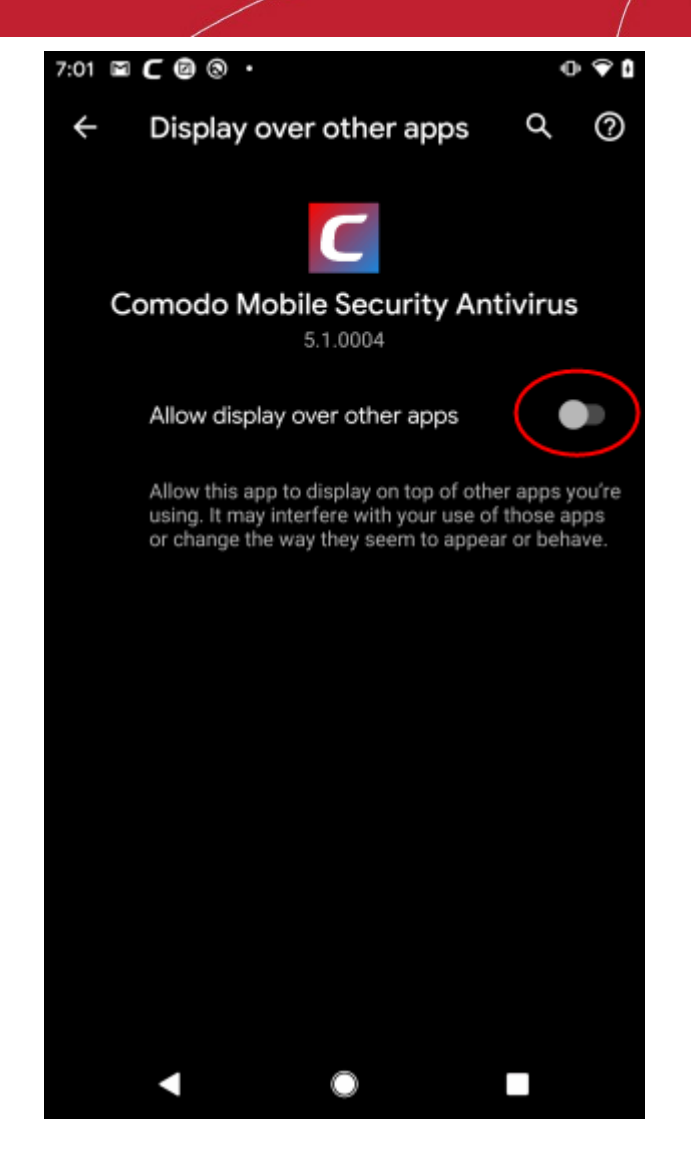

<span id="page-36-0"></span>• Draw your lock-pattern and confirm it:

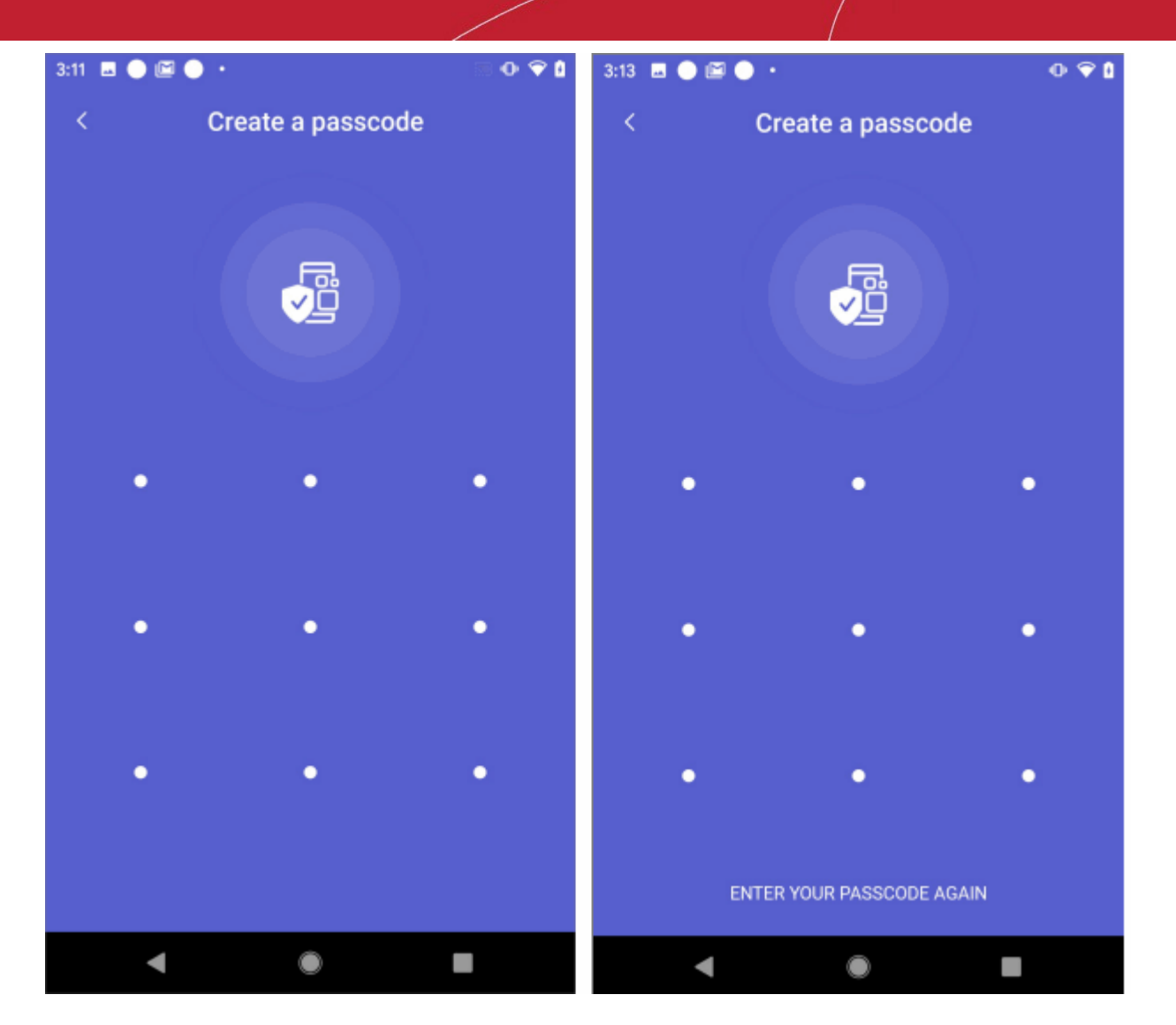

• Tap 'OK'.

Comodo **Mobile Security for Android** - User Guide соморо

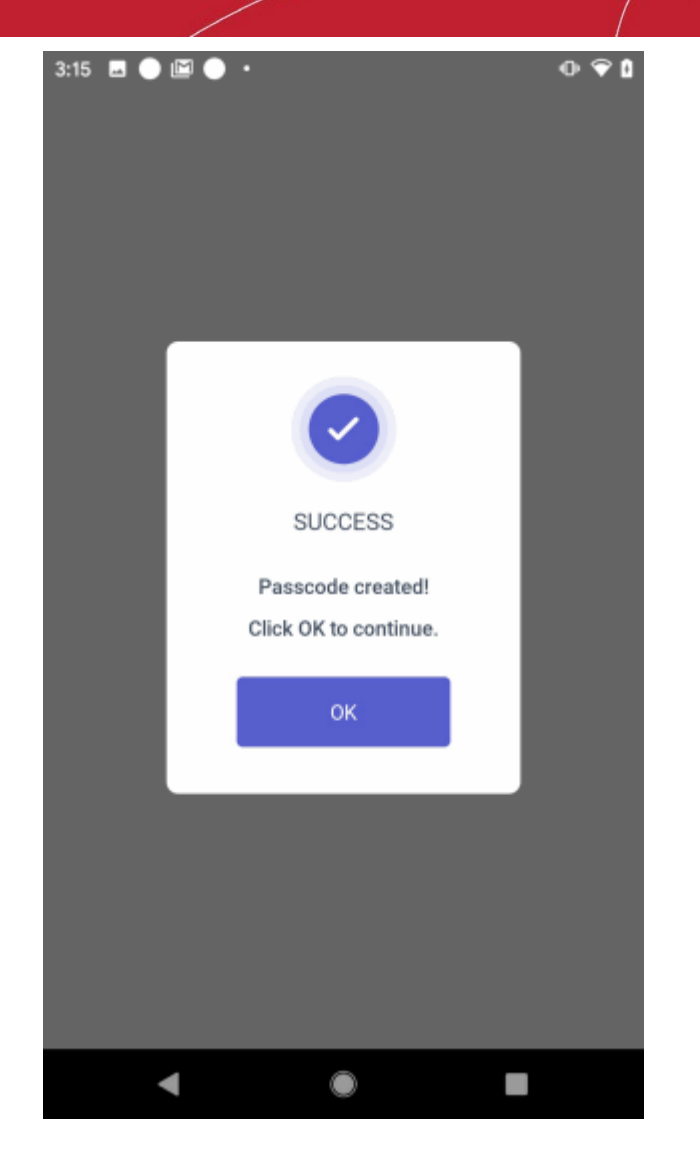

• The next step is to select the apps you want to protect with the pattern:

Comodo **Mobile Security for Android** - User Guide СОМОДО

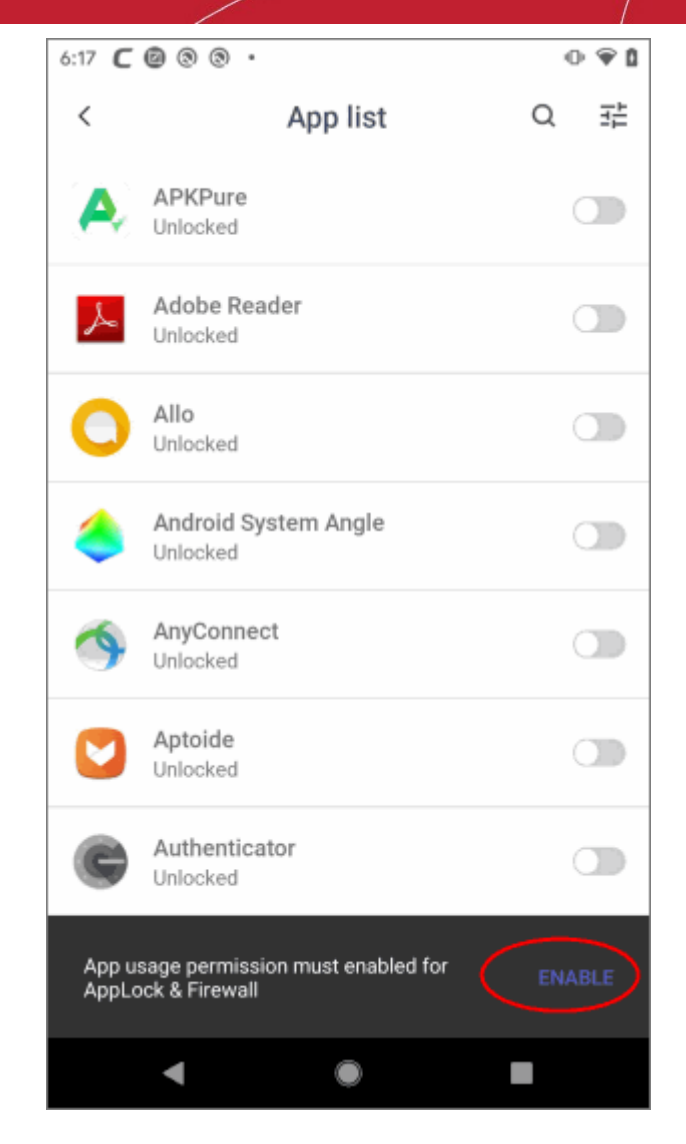

- Click 'Enable' to grant the 'Usage data access' permission to CMS. This is required for the app-lock feature to function correctly.
	- This step is skipped if you already enabled the permission for CMS earlier.
- Enable 'Permit usage access' for Comodo Mobile Security in the permissions screen:

## Comodo **Mobile Security for Android** - User Guide соморо

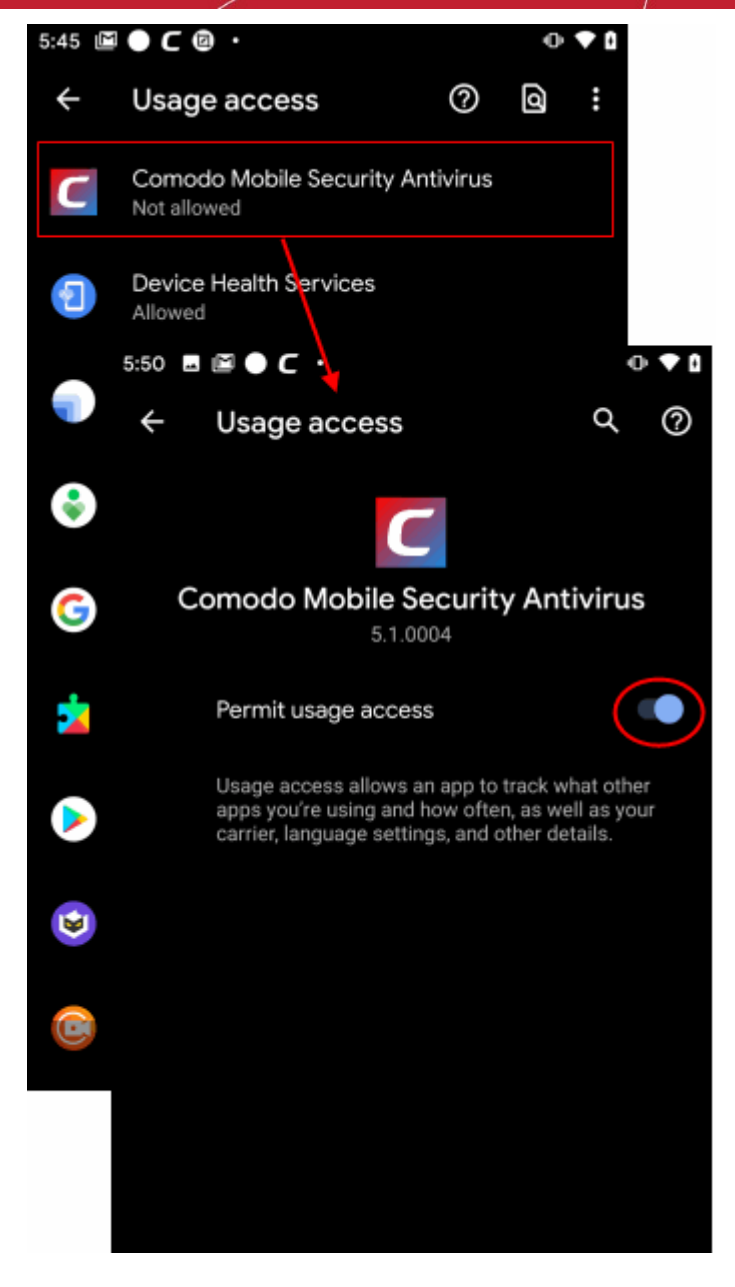

• Back in the app selection screen, choose the apps you want to protect with the pattern:

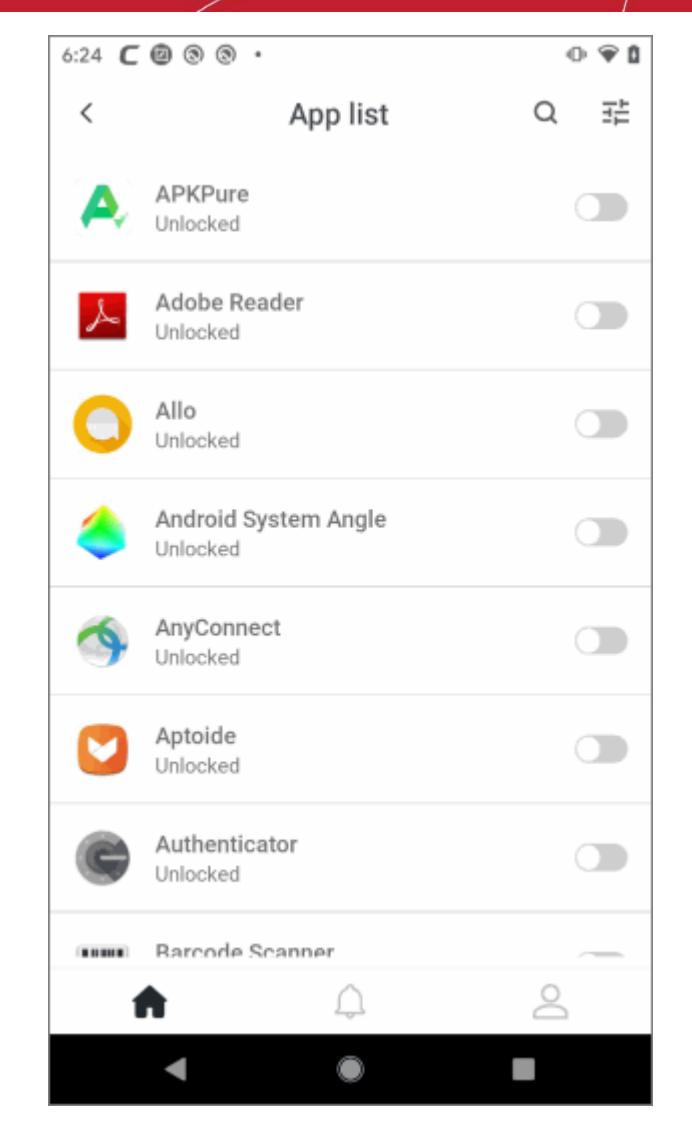

• App lock is now enabled for the apps you selected.

#### **Manage App Lock settings**

- Open Comodo Mobile Security
- Login to your account
- Tap 'App Lock' on the CMS home screen
- Use the switches to enable or disable the lock for specific apps
- Touch the settings icon at top-right if you want to configure additional settings:

#### Comodo **Mobile Security for Android** - User Guide con ההחו

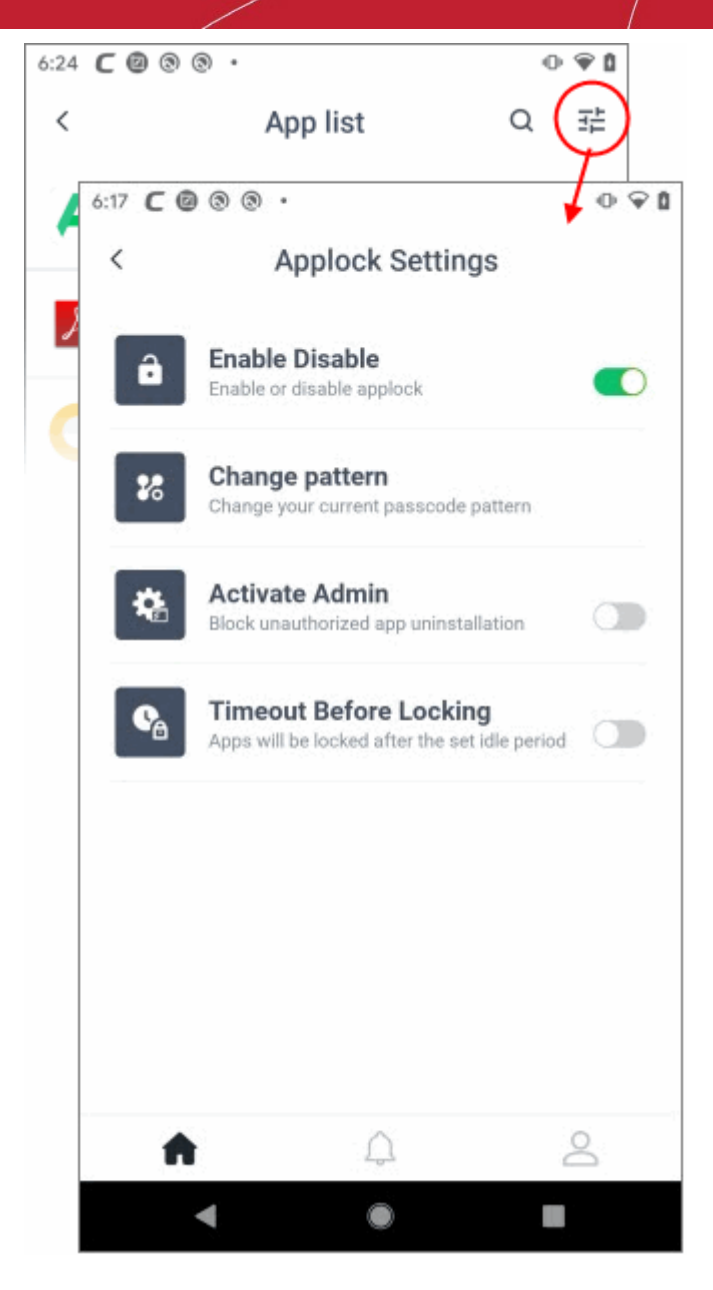

- **Enable / Disable** Switch the pattern lock on or off
- **Change Pattern** Reset the passcode pattern. Tap here and change the pattern as explained **[above](#page-36-0)**.
- **Activate Admin** Prevents unauthorized removal of the CMS app. If enabled, device admin permission is required to uninstall CMS.
- **Timeout Before Locking**  Defines the time should pass before the lock off option is enabled on your device: 5 seconds (*default*), 30 seconds, 1 minute, or until screen is locked

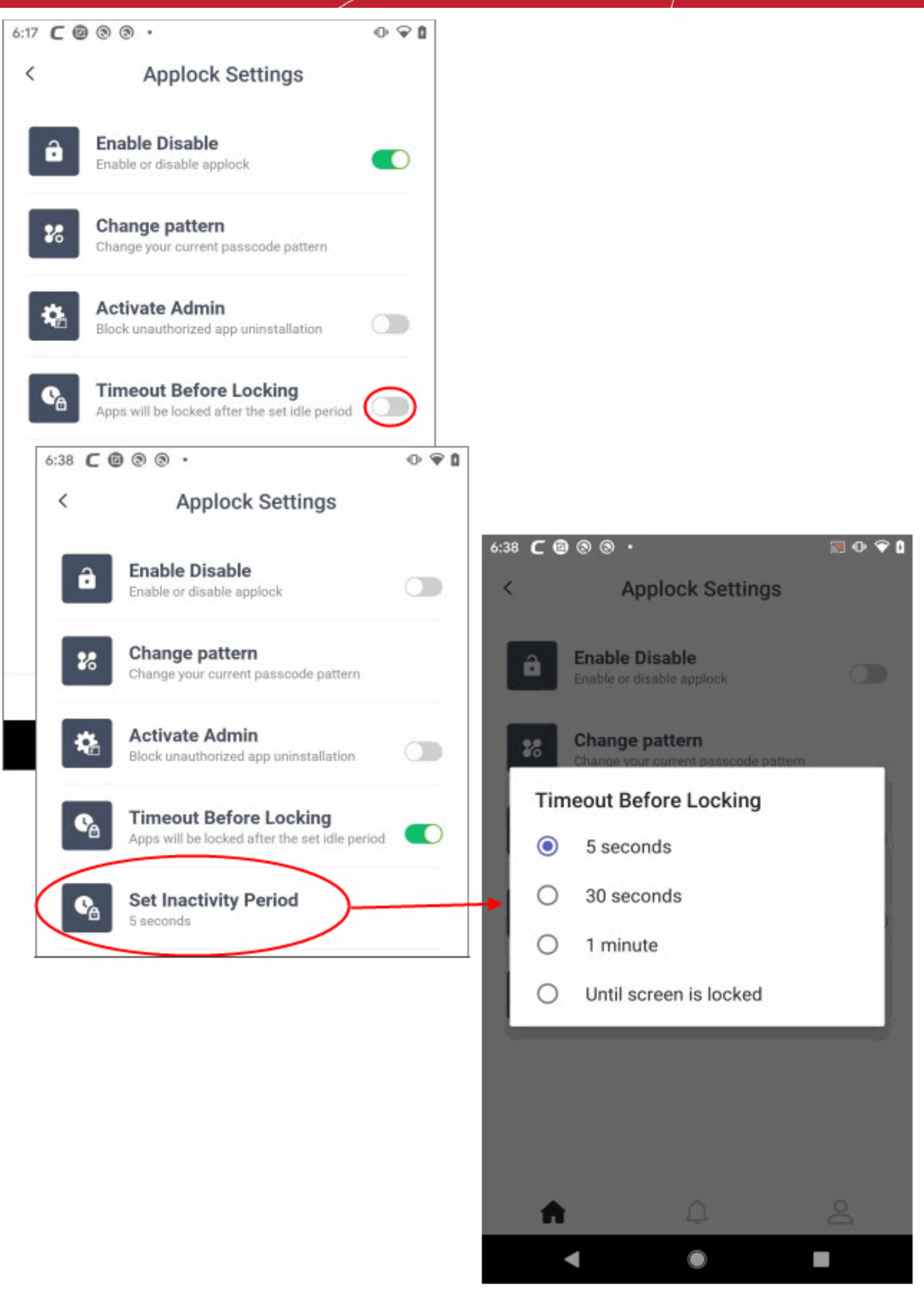

#### **Reset forgotten pattern**

You can reset the app lock pattern by entering a security code sent to your email.

Comodo **Mobile Security for Android** - User Guide col חה

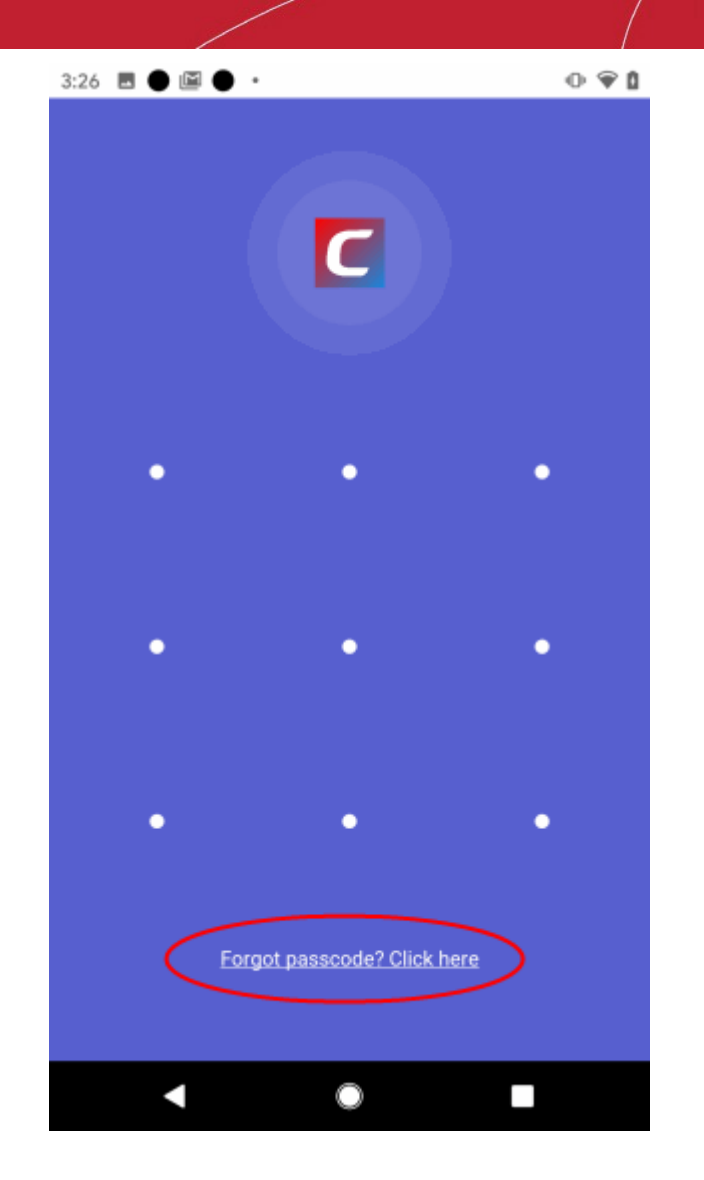

- Tap 'Forgot passcode? Click here', if you have forgotten the pattern
- We will send the security code to your email address

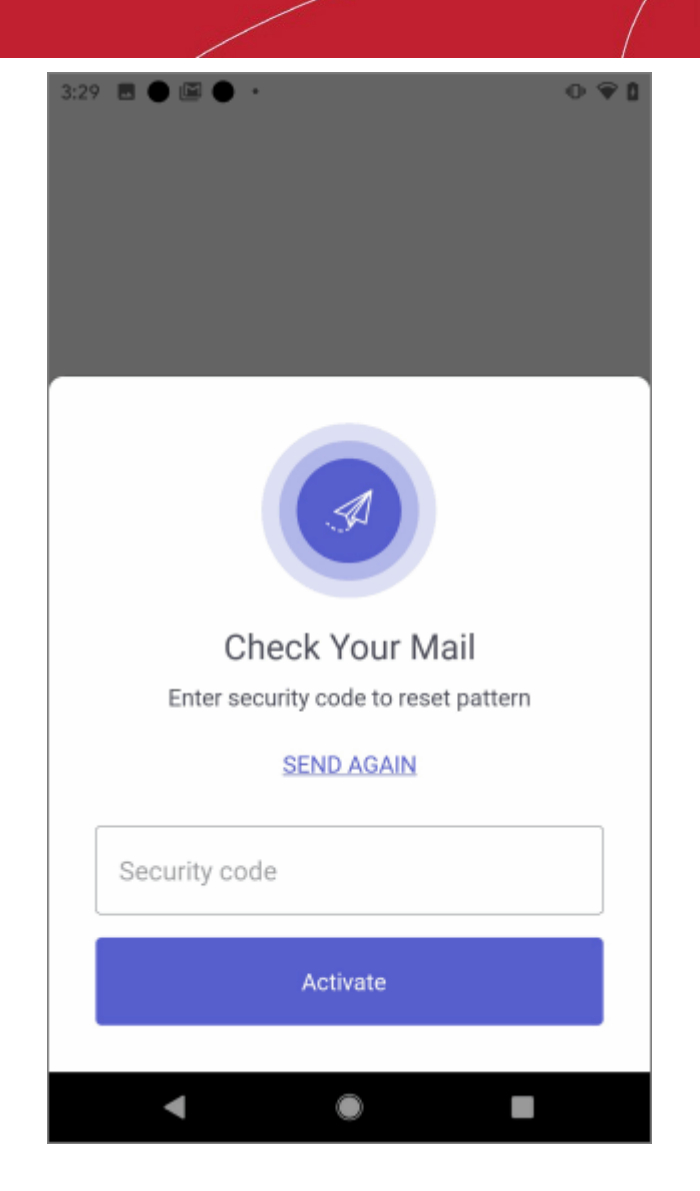

• Type the code in the screen above and tap 'Activate'

You can now create a new pattern as explained **[above](#page-36-0)**.

# 10. Virtual Private Network (VPN)

Tap the 'VPN' button on the home screen.

- The VPN feature lets you securely and anonymously connect to the internet through an encrypted proxy hosted by Comodo. This is especially useful to protect your communications when using public Wi-Fi networks (cafes, airports, parks etc).
- All your internet traffic is encrypted, so nearby hackers cannot intercept your data. This includes website visits, instant messages, emails, and all other online traffic.
- Hackers can't even identify your location as your requests appear to come from a Comodo IP address.
- The VPN service is available only on premium accounts. Traffic is unlimited. See '**[Upgrade your CMS](#page-15-0)  [Account](#page-15-0)**' if you need help to get Premium.
- Note You must disable the CMS firewall to use the VPN service. This is because the firewall also uses our VPN servers, and only one app can use the service at-a-time. This doesn't affect your security.

#### **Configure the VPN service**

• Open Comodo Mobile Security

#### Comodo **Mobile Security for Android** - User Guide ron חהמו

- Login to your account
- Tap 'VPN' on the home screen

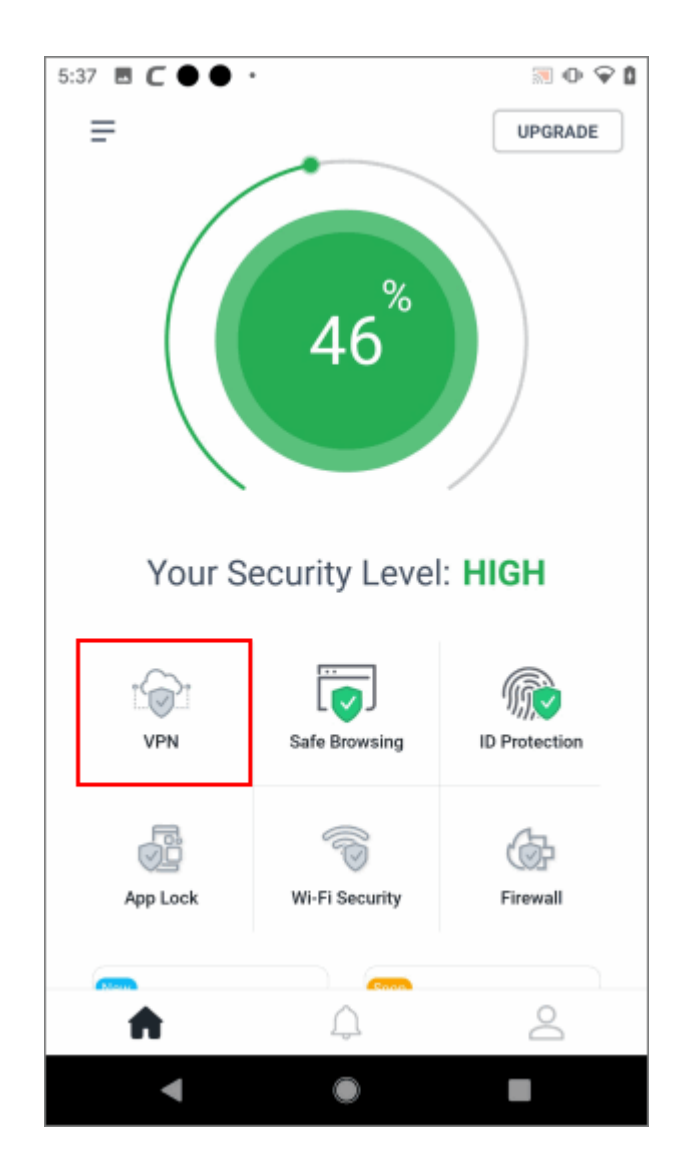

- Hit the arrow next to the drop-down menu
- Select the VPN server through which you want to connect to the internet:

Comodo **Mobile Security for Android** - User Guide СОМОДО

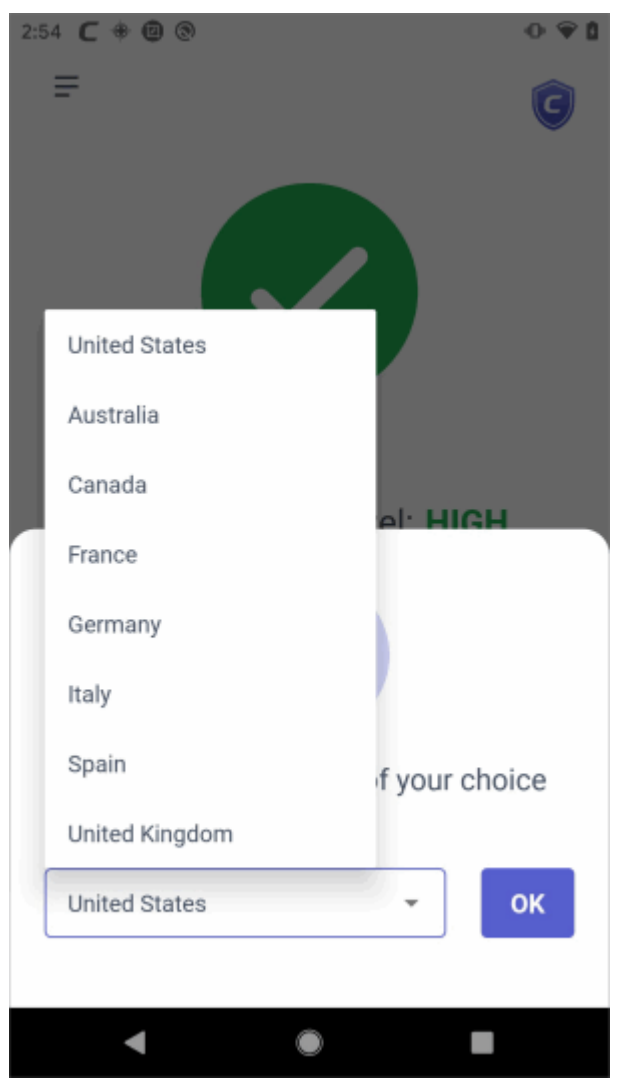

- Our VPN servers are strategically placed at different geo-locations to serve customers around the globe.
- Select the server location nearest to you and tap 'OK'.
- Tap 'OK' in the confirmation screen:

Comodo **Mobile Security for Android** - User Guide СОМОДО

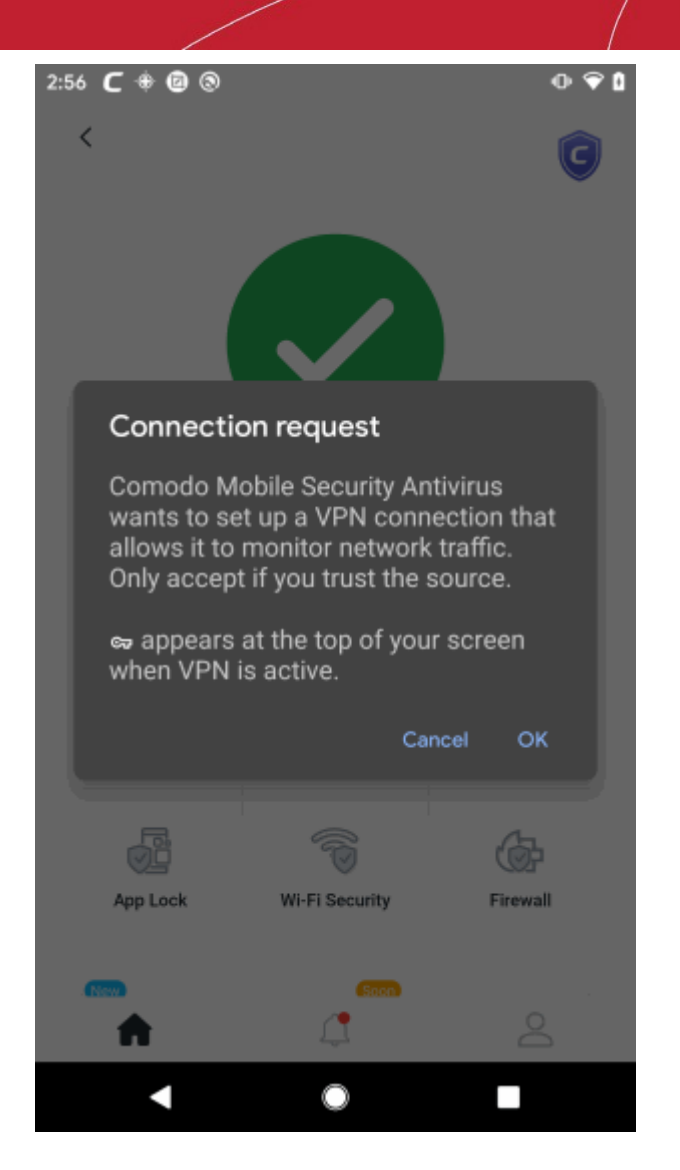

- Note the screen above only appears on the first connection.
- The VPN service is now enabled.

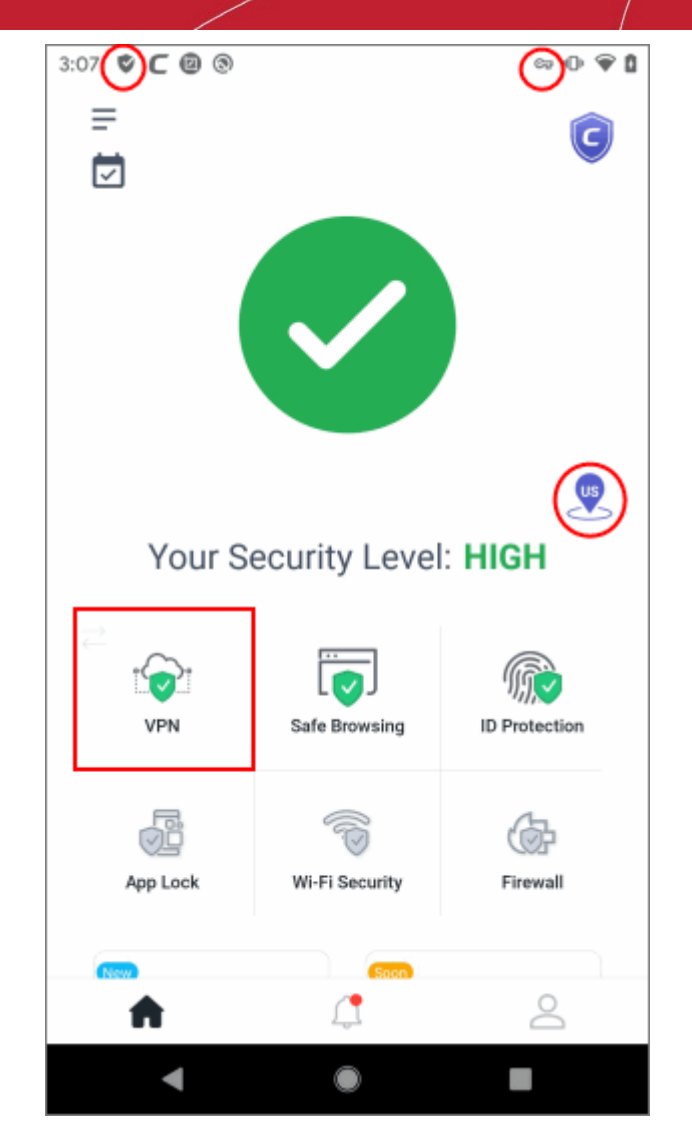

- A green shield in the VPN tile indicates that the VPN service is active.
- The purple balloon on the right shows the server to which you are connected.
- The key and shield icons in the top-bar show that the traffic is over VPN.
- Swipe down from the notification bar to view data upload and download speeds:

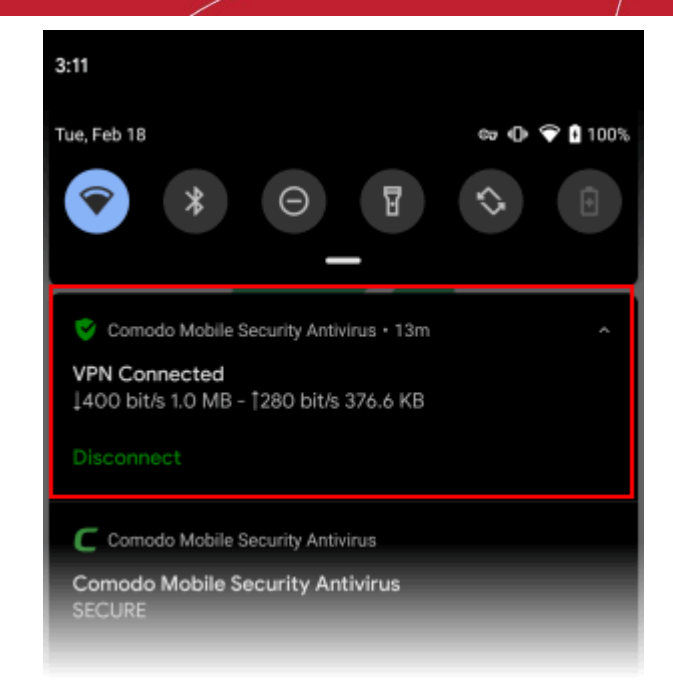

• Tap the VPN tile to disconnect the service, if required.

# 11. ID Protection

Tap the 'ID Protection' button on the CMS home screen

- ID protection continually monitors whether your email addresses or credit card numbers are available on the dark web.
- The deep and dark webs are where cyber-criminals exchange stolen data. A significant chunk of this data is compromised email accounts and credit card numbers.
- Email addresses are of great value to hackers because many online portals also use them as your login name. If your email is on found on the dark web, there's a chance that they also have the corresponding password.
- Your email address might be only part of a larger trove of your personal information. For example, the hackers may also have your social security number, home address or more.
- We automatically add your sign-up email to the protection program, free of charge. See '**[Upgrade your](#page-15-0)  [CMS Account](#page-15-0)**' to learn about the features available with each license type.
- Coming soon Social security number protection. This will be added automatically to all Premium accounts.

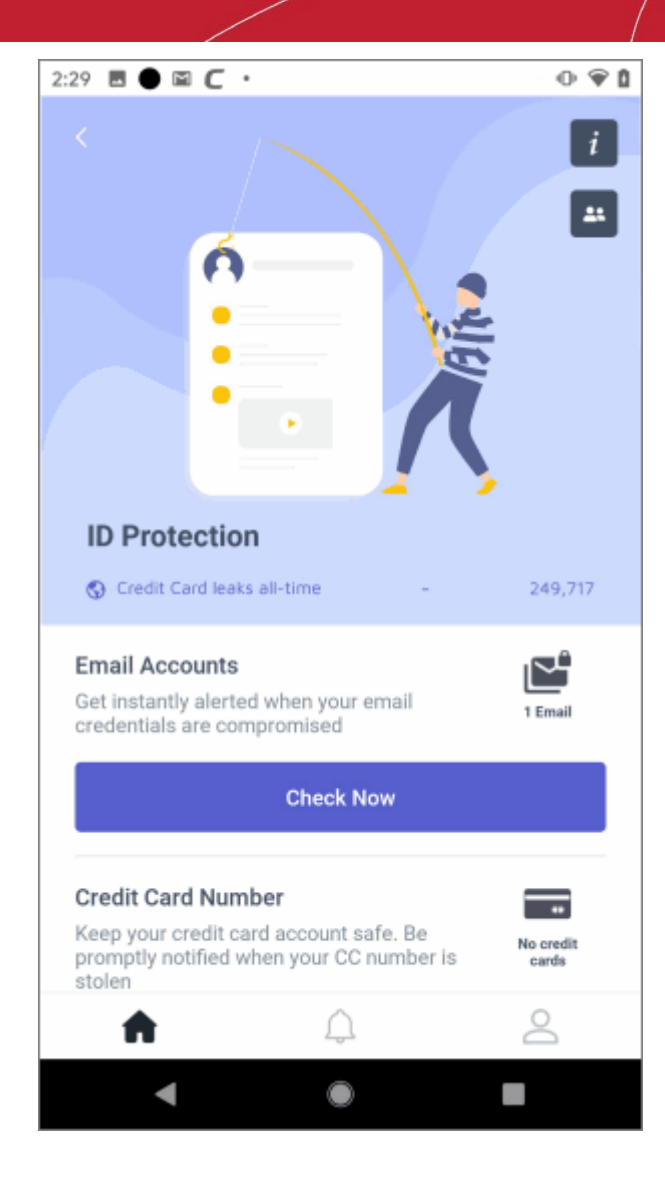

- **Email Accounts**  The number below the mail icon shows how many addresses are protected. Touch to check the dark-web for email credentials breaches. CMS will search immediately and show the result. **[Click](#page-57-0) [here](#page-57-0)** for more details on the results screen.
- **Credit Card Number** The number below the card icon shows how many credit cards are protected. Tap to search the dark web for the credit card numbers you have added to CMS. **[Click here](#page-58-0)** for help to setup credit card protection.

See the following links for help to add protection for specific information types:

- <span id="page-51-0"></span>• **[Email ID Protection](#page-51-0)**
- **[Credit Card Number Protection](#page-58-0)**

#### **Configure email ID protection**

#### **Add email addresses for protection**

- Open Comodo Mobile Security
- Login to your account
- Open 'ID Protection' on the home screen
- Hit the  $\sum$  icon in the email accounts row

- Tap the '+' button on the bottom-right
- Enter the email address that you want to protect

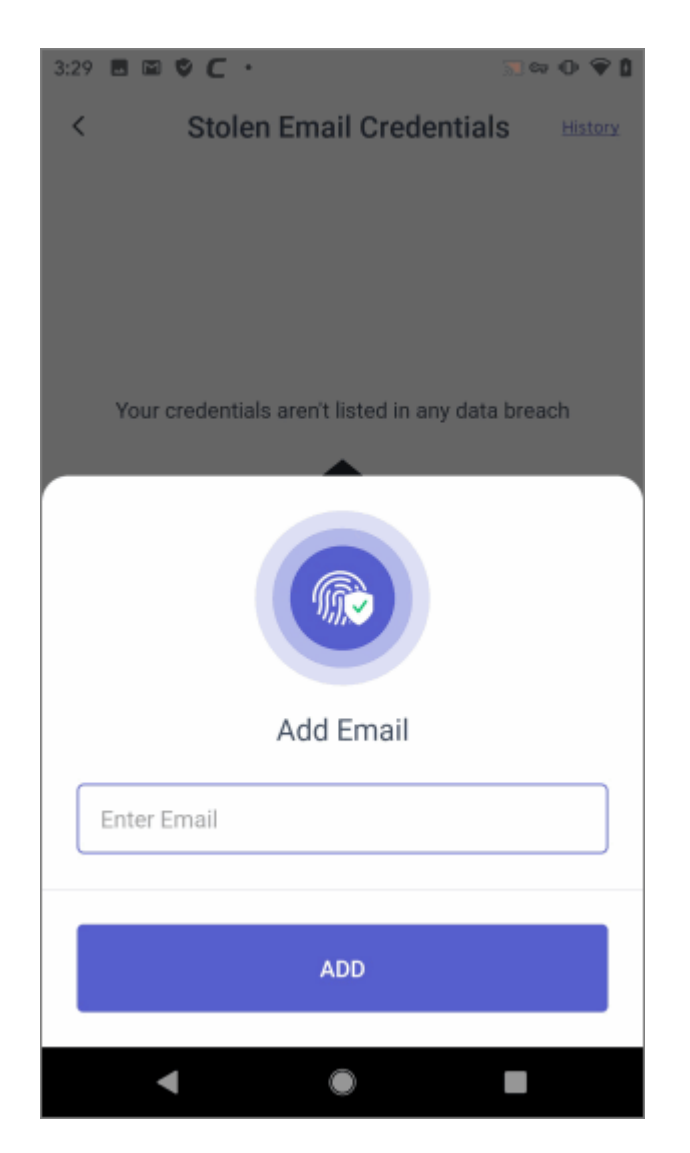

- Tap 'Add'
- Repeat the process to add more addresses
- We will send validation emails to all addresses that you enter
- Click the 'Validate' button in the email to confirm your control of the address:

### Comodo **Mobile Security for Android** - User Guide rnmnnn

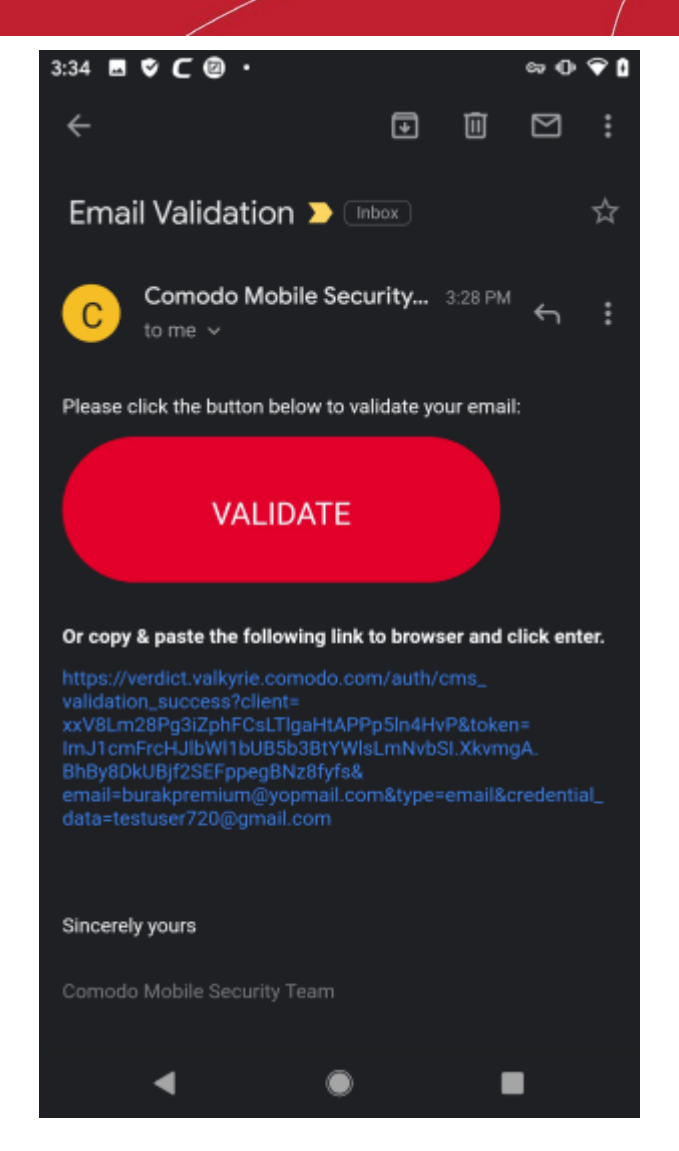

- The email address is added to the protection list after validation.
- You will be asked to login with those mail credentials.

#### **View security status and manage protected email addresses**

- Open Comodo Mobile Security
- Login to your account
- Open 'ID Protection' on the home screen
- Tap 'Check Now' button on the email accounts row
- CMS will check and alert you if your address is found on the dark web:

#### Comodo **Mobile Security for Android** - User Guide соморо

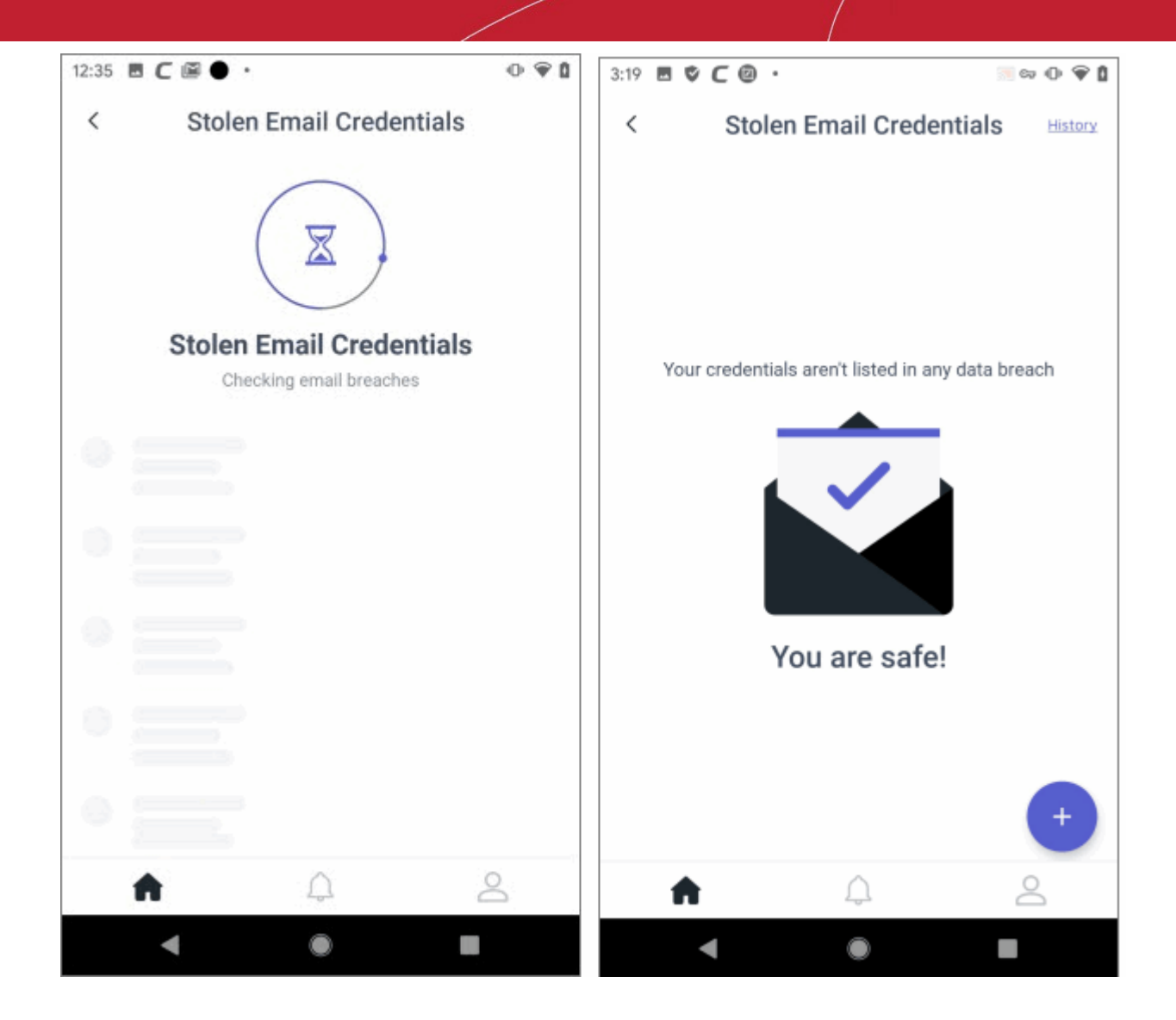

- You can add more email IDs from this screen by tapping the '+' button as explained above.
- Tap the 'History' link at top-right to view the list of stolen email addresses.

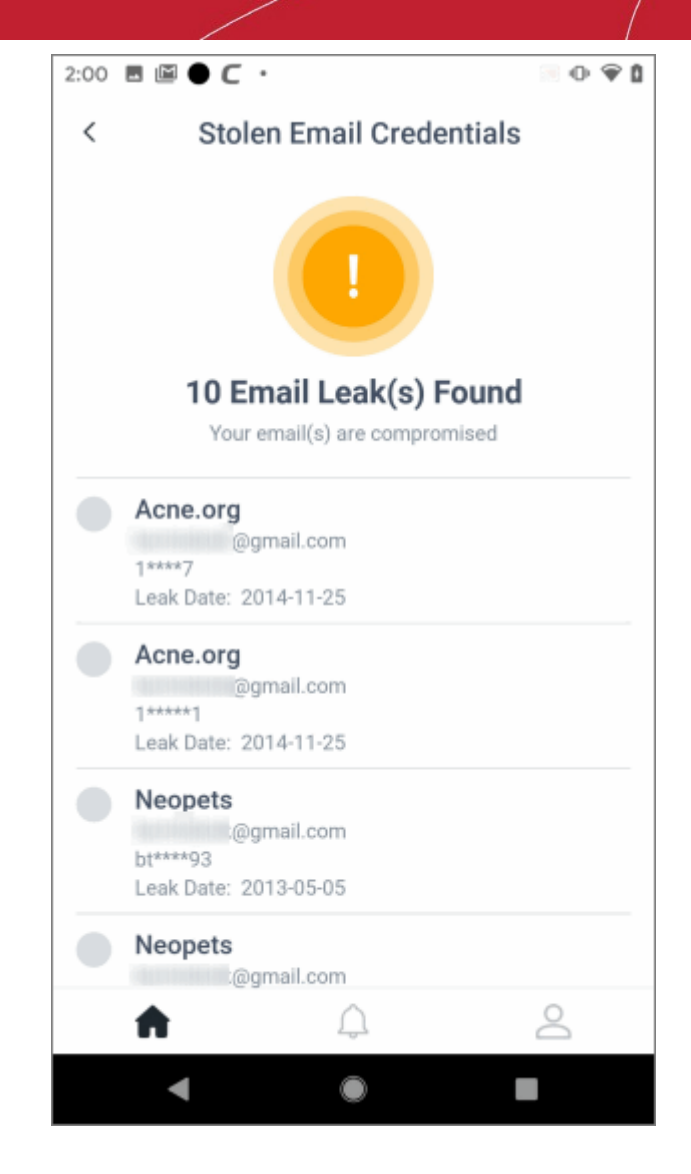

• Select the email credentials for which you want to see more details:

Comodo **Mobile Security for Android** - User Guide СОМОДО

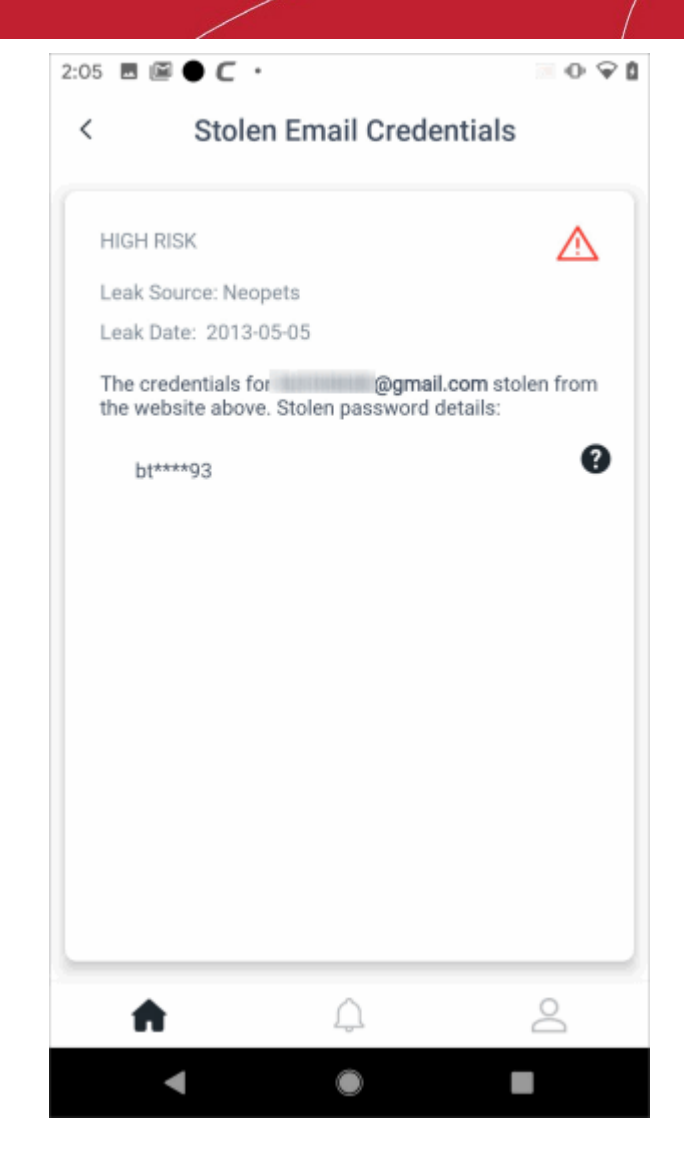

#### **View email addresses**

• Press the  $\sum$  icon to view all addresses you have added for protection:

Comodo **Mobile Security for Android** - User Guide col חהמו

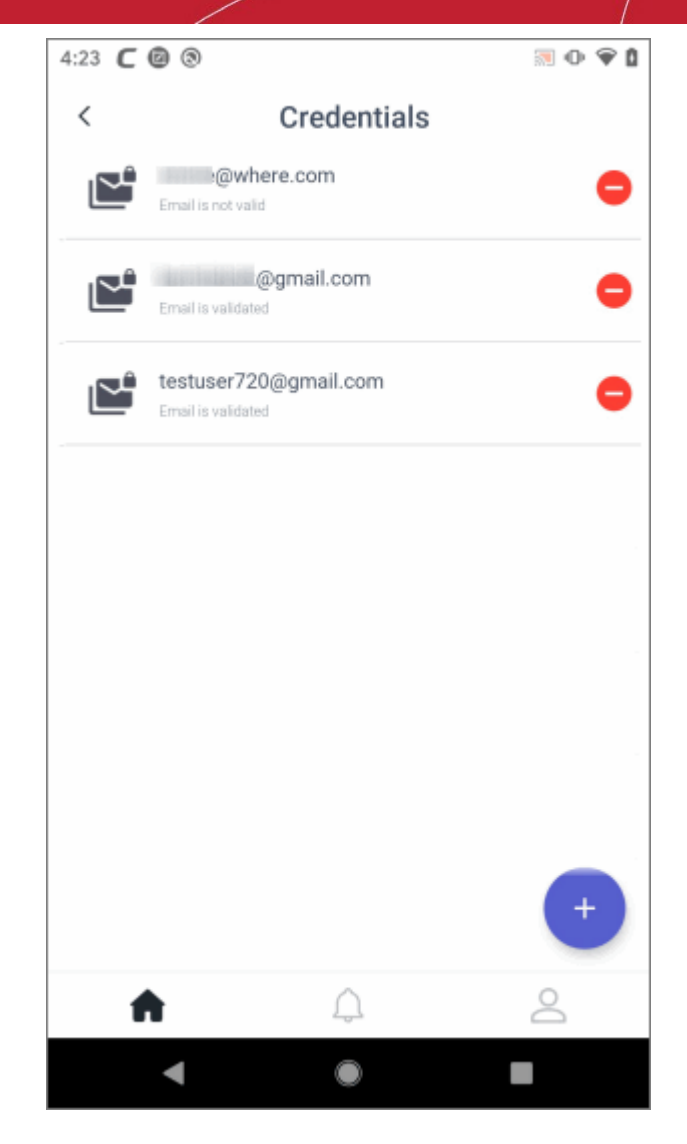

• Tap the '-' button to remove an address from the list then touch 'Yes' in the confirmation dialog

#### <span id="page-57-0"></span>**View email breach alert messages**

• You will get an Android notification if a protected email address is found on the dark web:

## Comodo **Mobile Security for Android** - User Guide СОМОДО

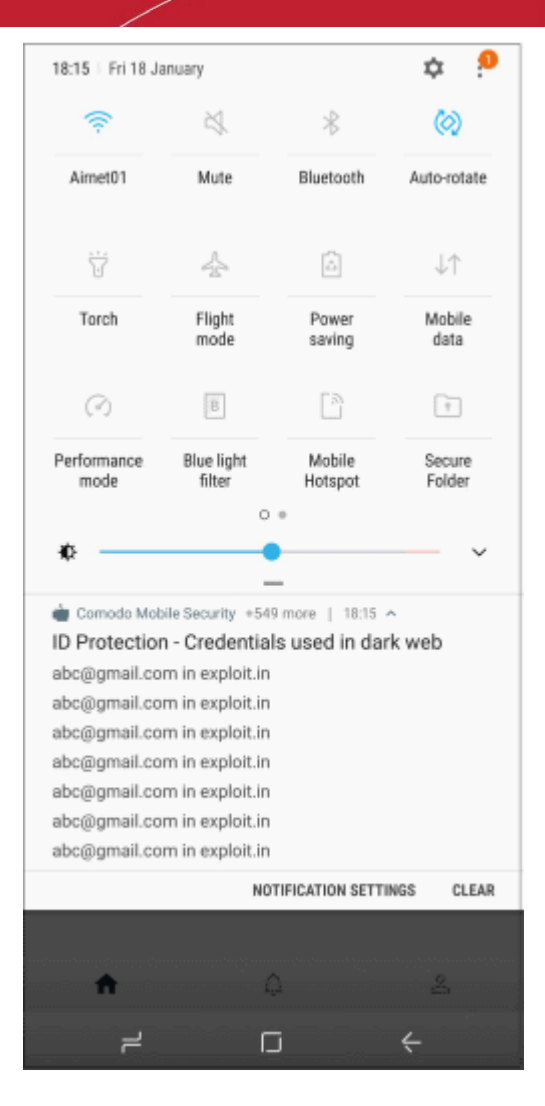

• Touch a breach message to view its details in the CMS app.

<span id="page-58-0"></span>**Configure credit card number protection**

## Comodo **Mobile Security for Android** - User Guide соморо

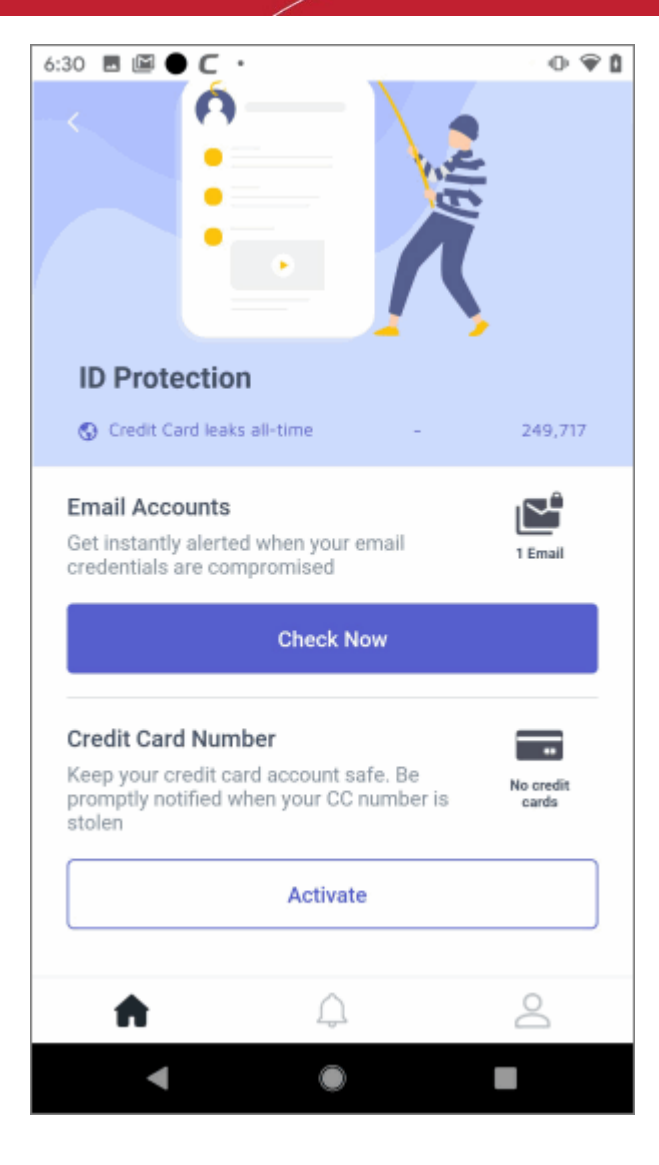

#### **Add credit card number for protection**

- Open Comodo Mobile Security
- Login to your account
- Open 'ID Protection' on the home screen
- Tap 'Activate' to add a credit card number if you have not yet added it
- Otherwise, tap the  $\Box$  icon
- Touch the '+' button

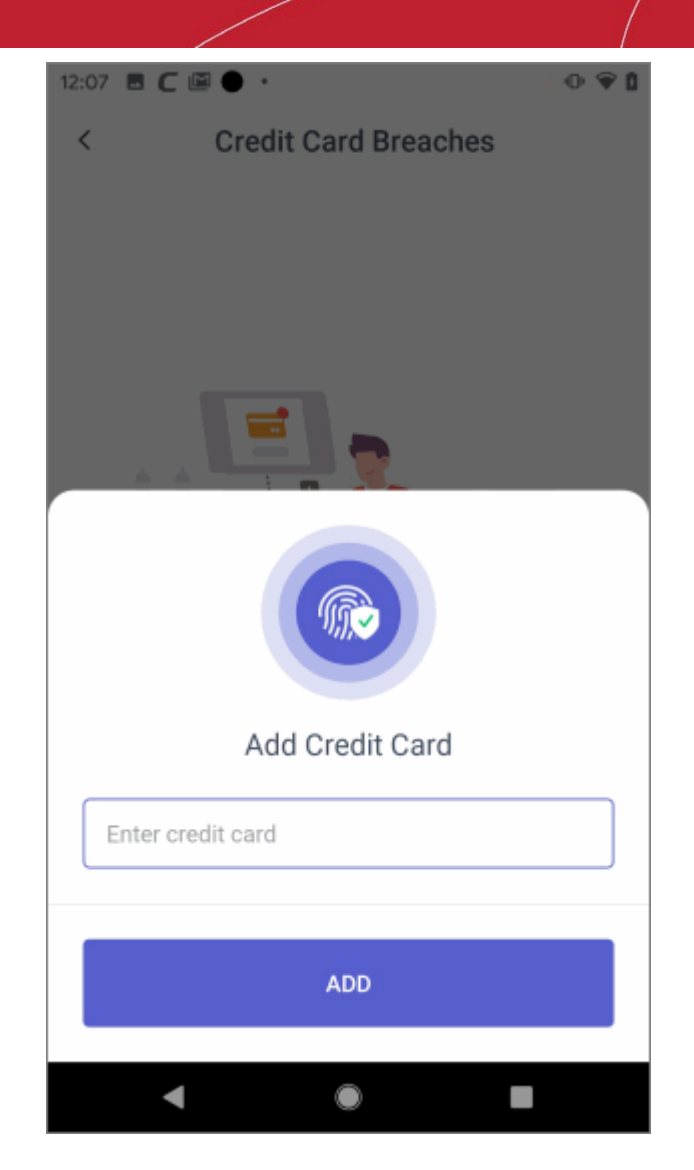

- Enter the credit card number then click 'Add'
- Repeat the process to add more card numbers

#### **View security status**

- Open Comodo Mobile Security
- Login to your account
- Open 'ID Protection' on the home screen
- Click the 'Check Now' button on the credit card row
- CMS will check the dark web and alert you if any of your cards are found:

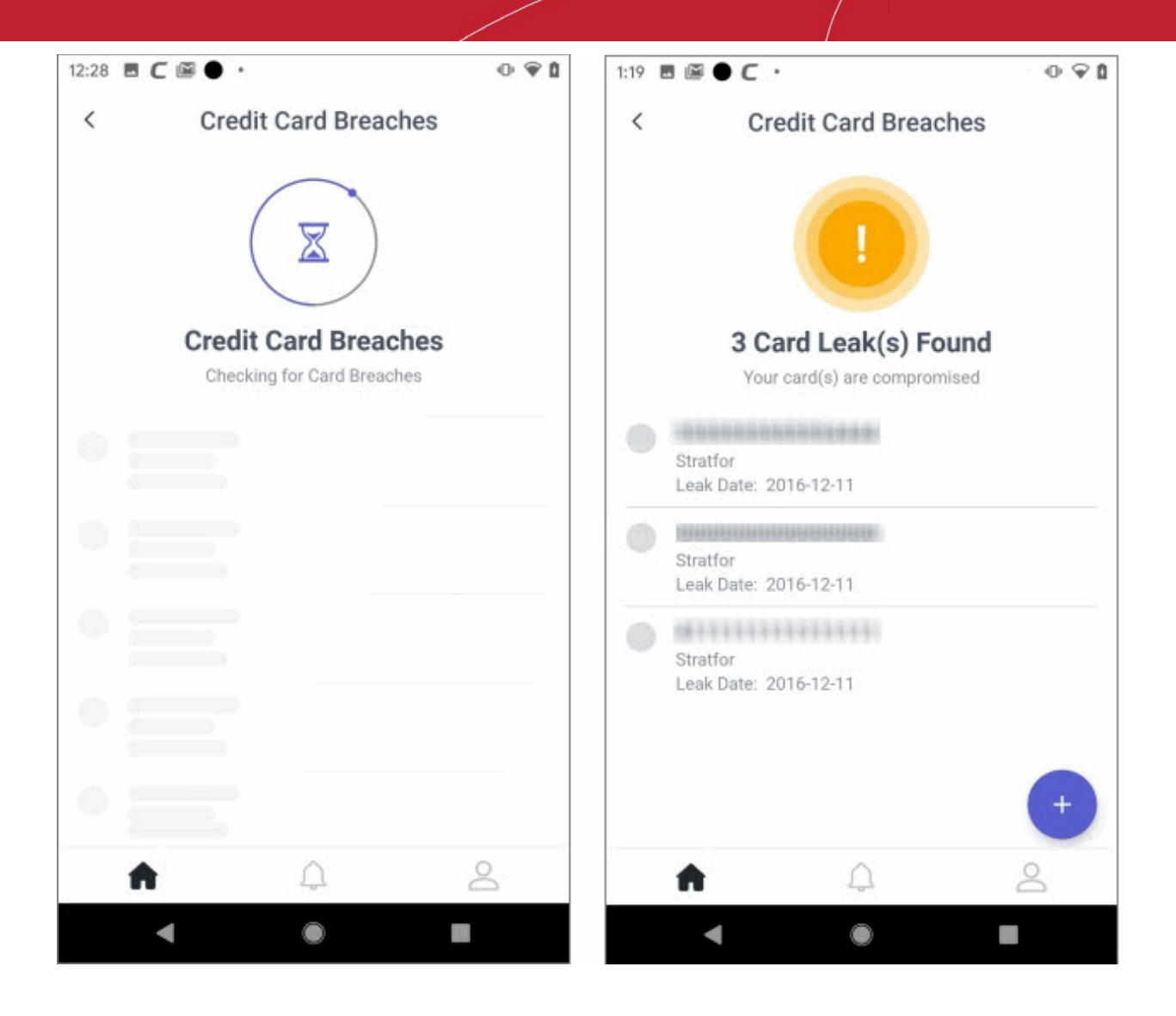

• Select the credentials for which you want to see more details:

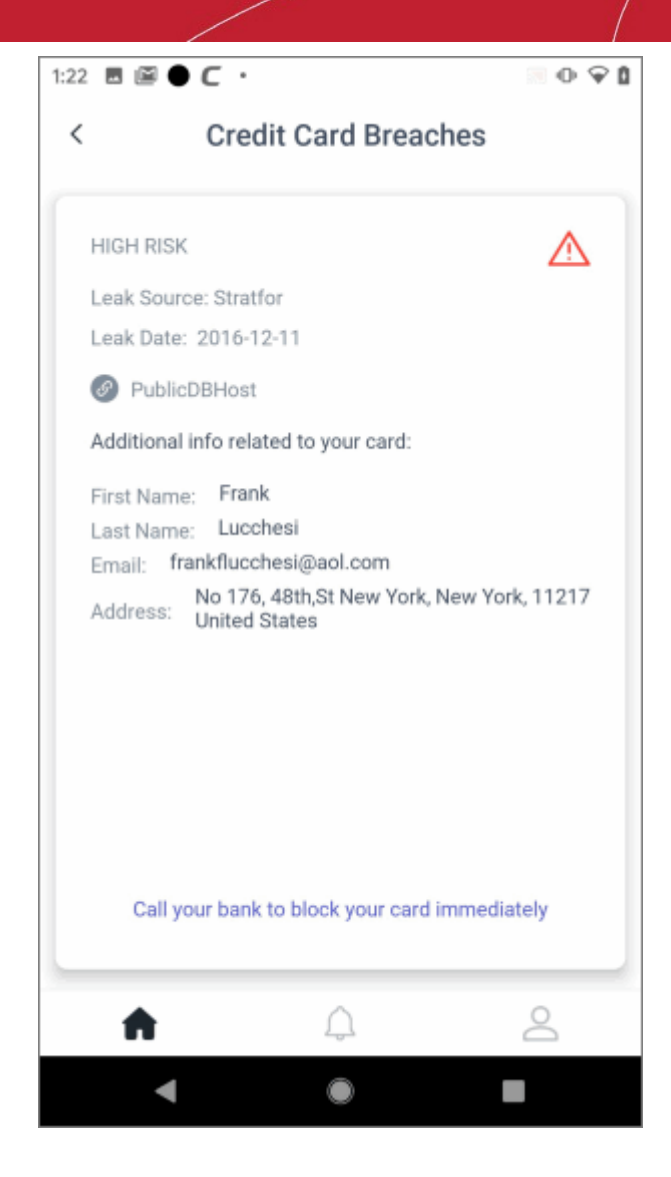

#### **Manage credit card numbers**

• Press the icon to view all cards you have added for protection:

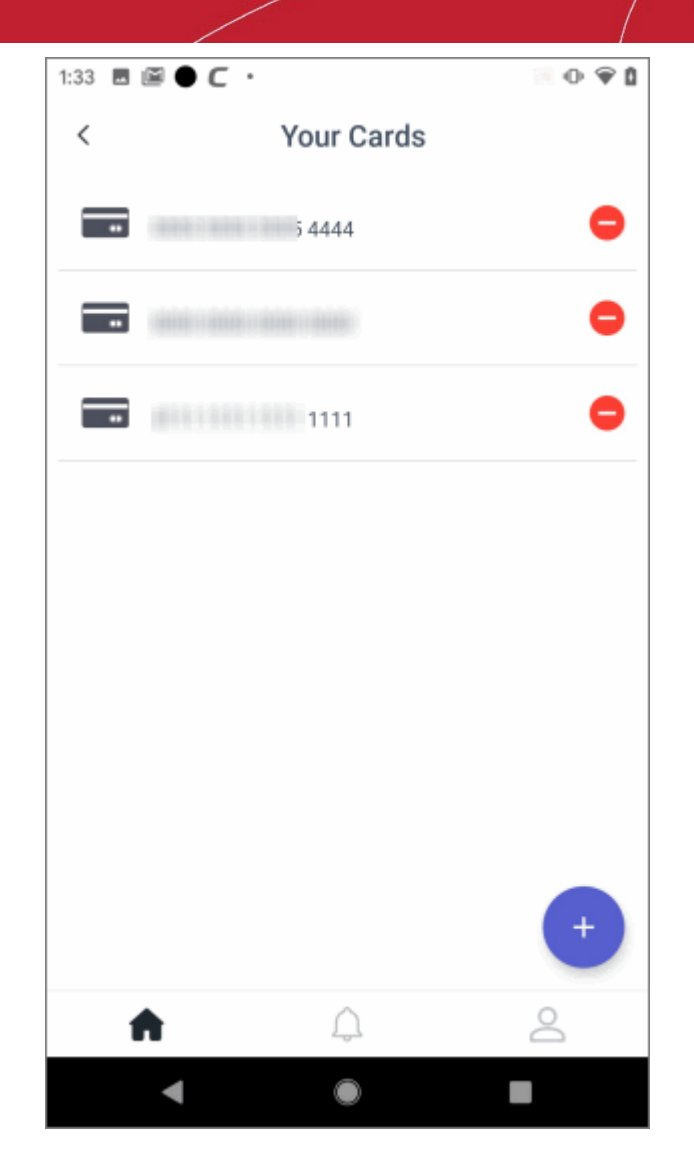

Tap the '-' button to remove a card from the list.

# 12. Wi-Fi Security

Tap the 'Wi-Fi Security' button on the home screen

- This feature scans your current Wi-Fi connection for the following vulnerabilities:
	- 'Man-in-the-middle' attacks
	- Fake access points
	- Phishing
	- ARP spoofing
	- Wi-Fi password protection
- The scanner also tells you about the security of any nearby Wi-Fi networks. CMS will scan Wi-Fi networks in the background every 15 minutes.
- Wi-Fi Security is only available for Premium license holders. See '**[Upgrade your CMS Account](#page-15-0)**' for full list of the features you get with each license type.

#### **Configure Wi-Fi Security**

- Open Comodo Mobile Security
- Login to your account
- Tap the 'Wi-Fi Security' tile on the home screen:

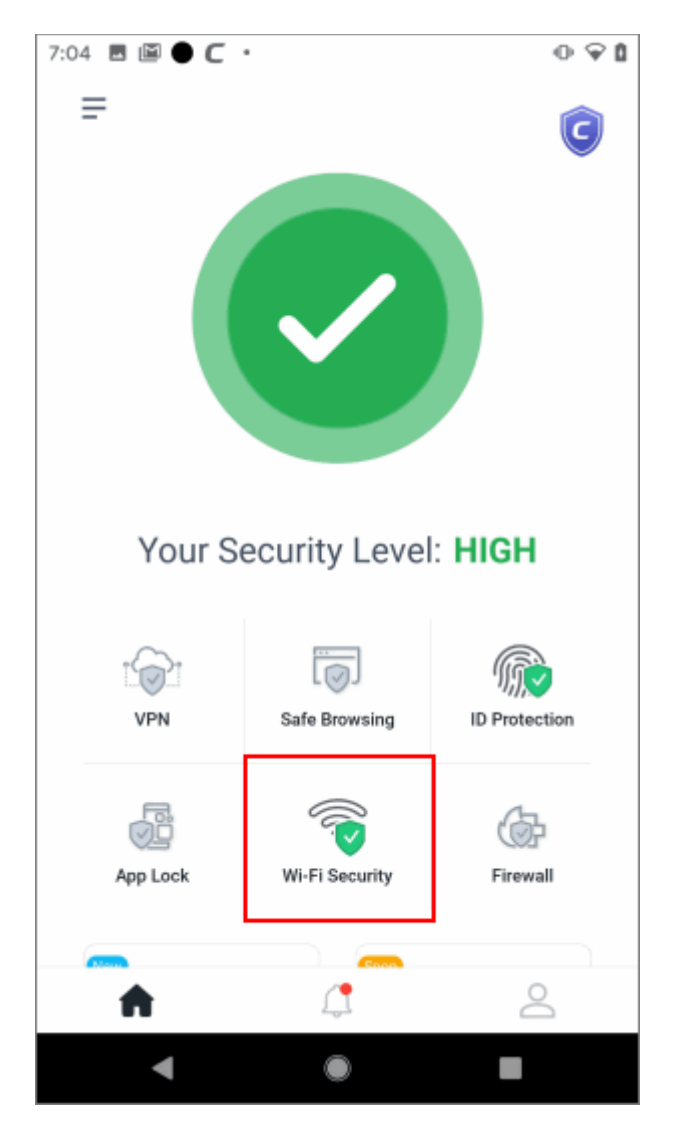

• Touch the Wi-Fi icon to enable the feature:

Comodo **Mobile Security for Android** - User Guide col חהמו

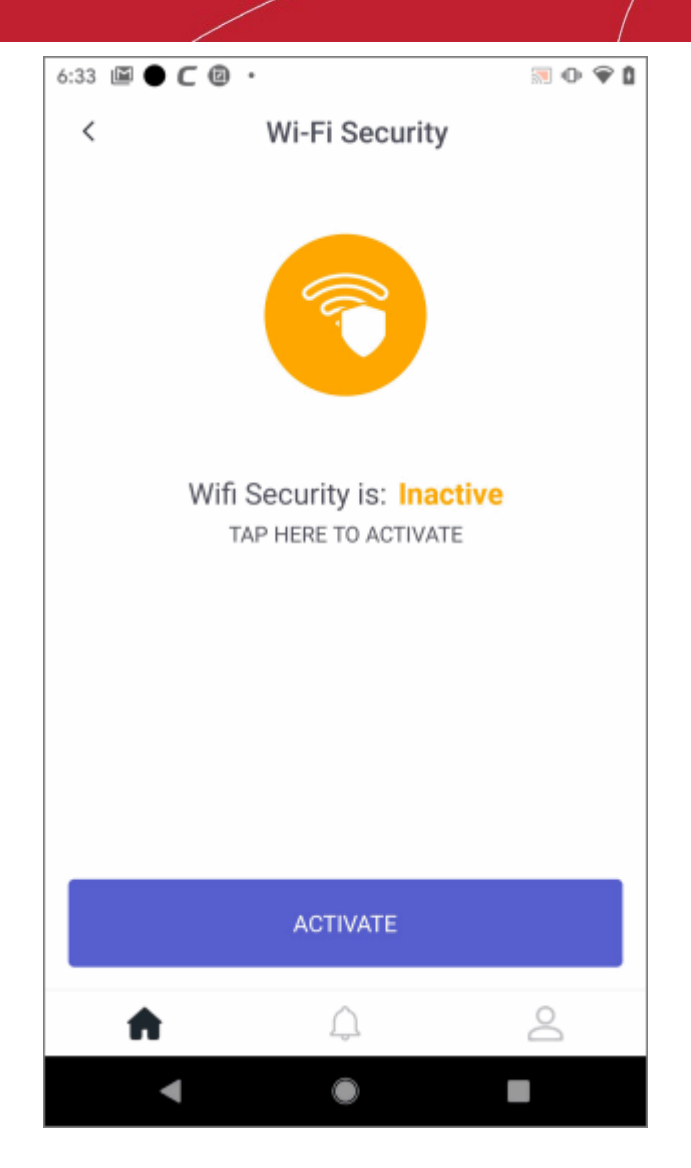

• Tap 'Activate' to grant a device location rights to CMS to use this feature:

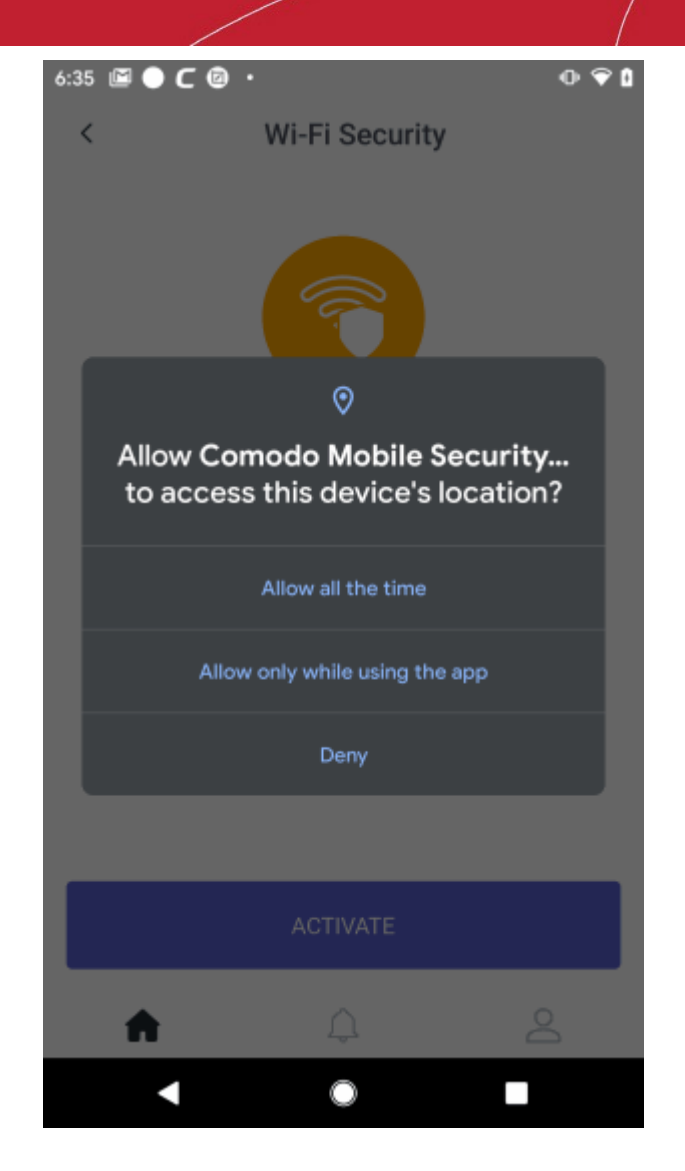

• Tap 'Allow all the time' to enable access.

CMS scans your current Wi-Fi network and all nearby networks:

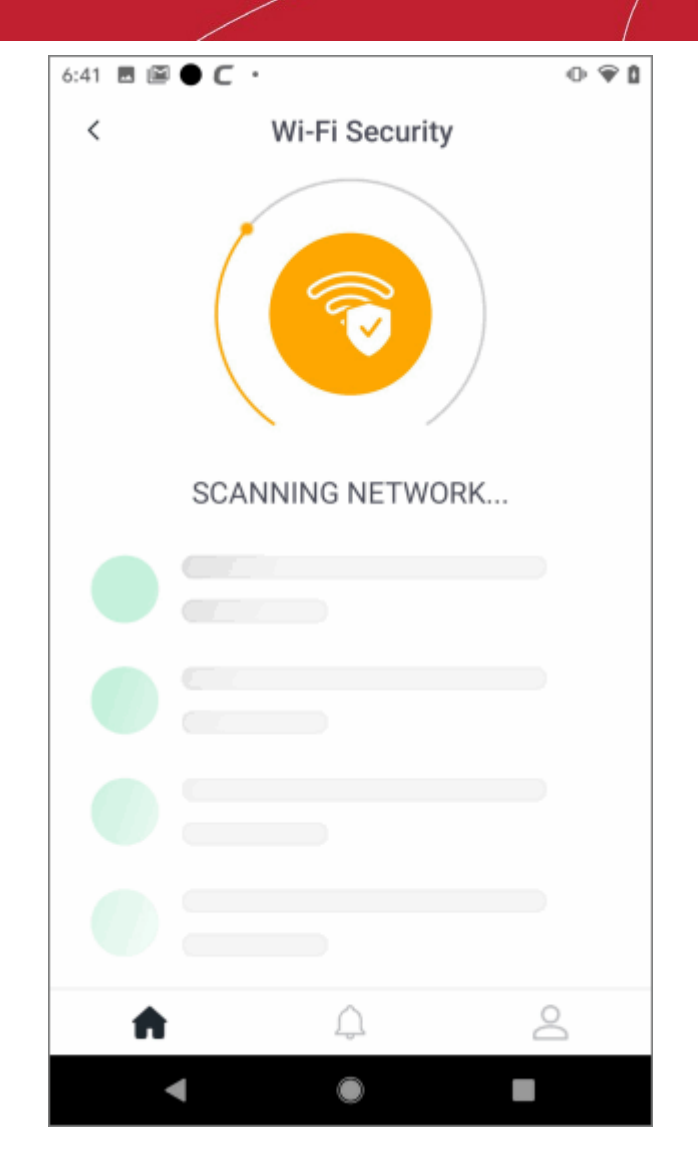

- Wi-Fi security is fully enabled once this scan is over.
- Click the Wi-Fi tile on the home screen to view the status of all available networks
- The security status of your current network is shown at the top:

Comodo **Mobile Security for Android** - User Guide СОМОДО

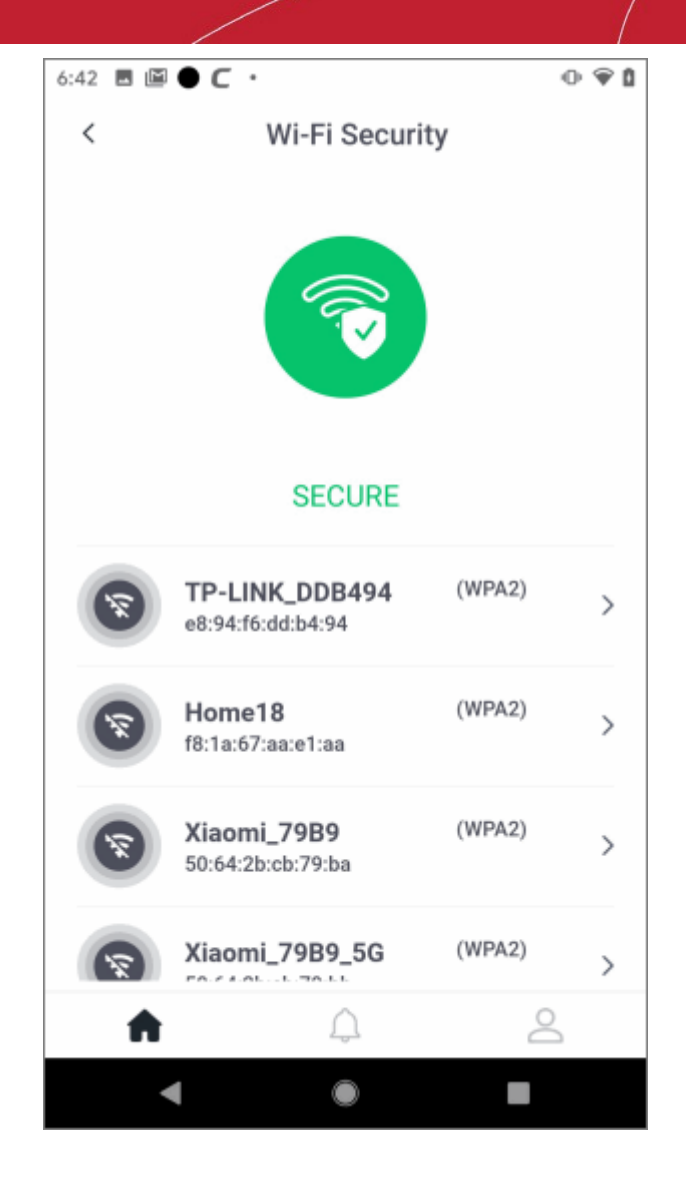

• CMS uses the following color scheme to indicate the security of a network:

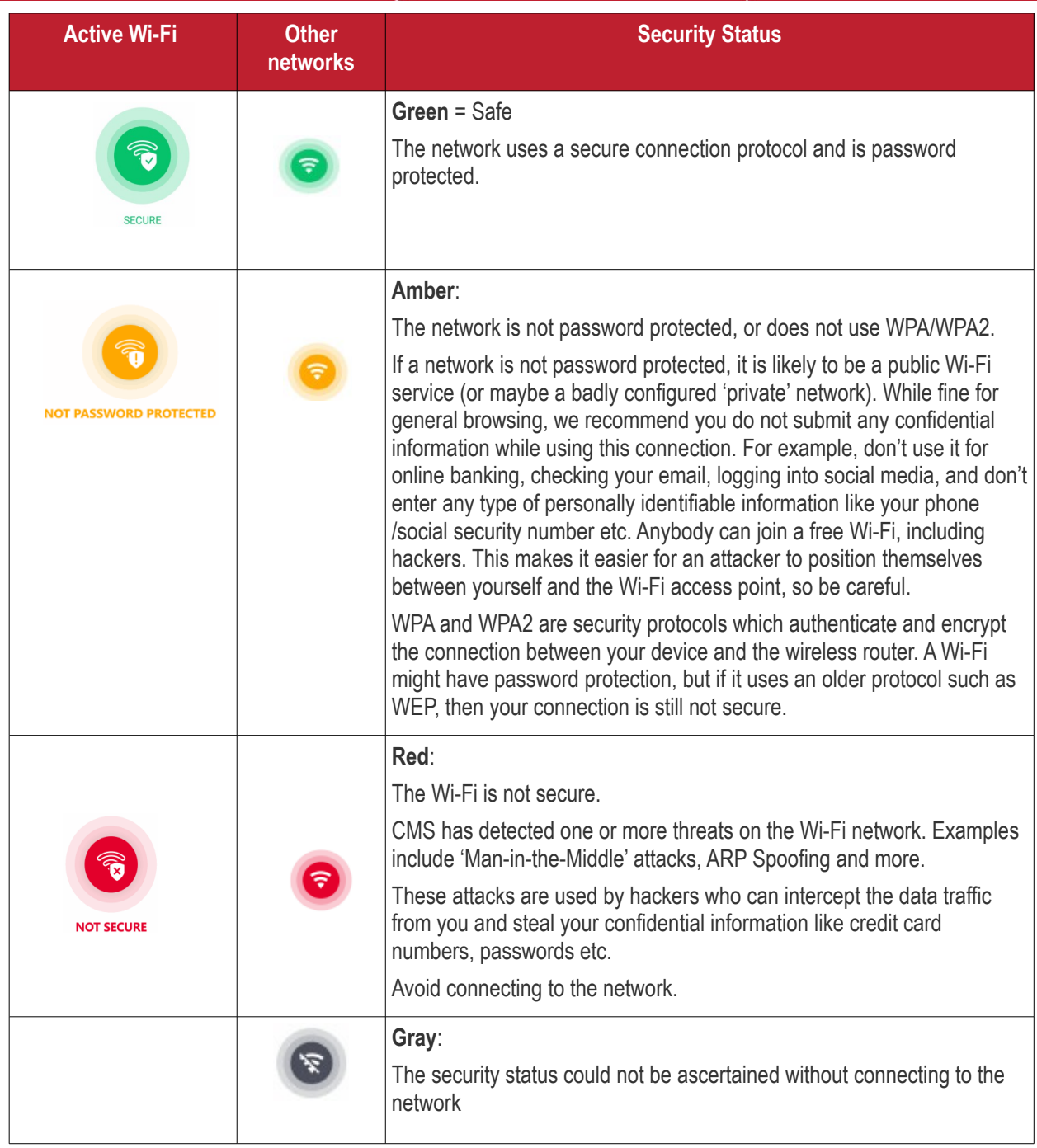

### **View details of the active network**

- Open the CMS app
- Login to your account
- Tap 'Wi-Fi Security' on the home screen
- Touch anywhere in the row of the Wi-Fi you are currently connected:

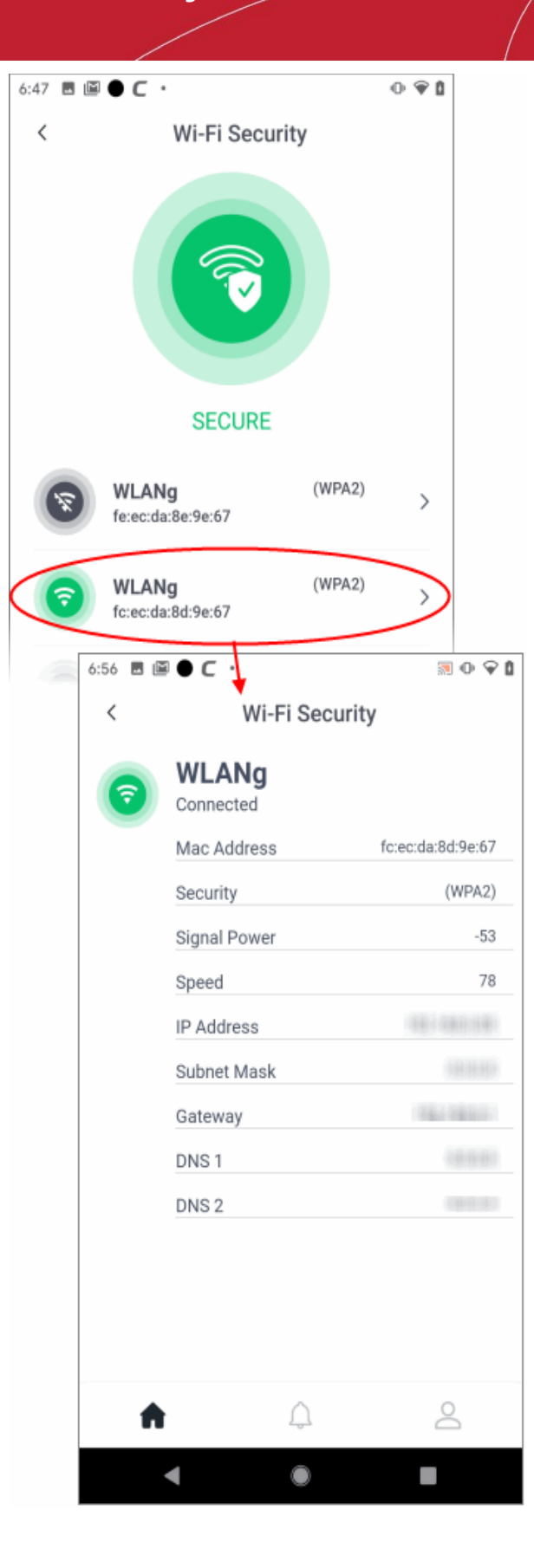

#### Comodo **Mobile Security for Android** - User Guide ron חהחו

#### **View details of any available network**

- Open Comodo Mobile Security
- Login to your account
- Tap ' Wi-Fi Security' on the home screen
- Touch anywhere in the row of any Wi-Fi

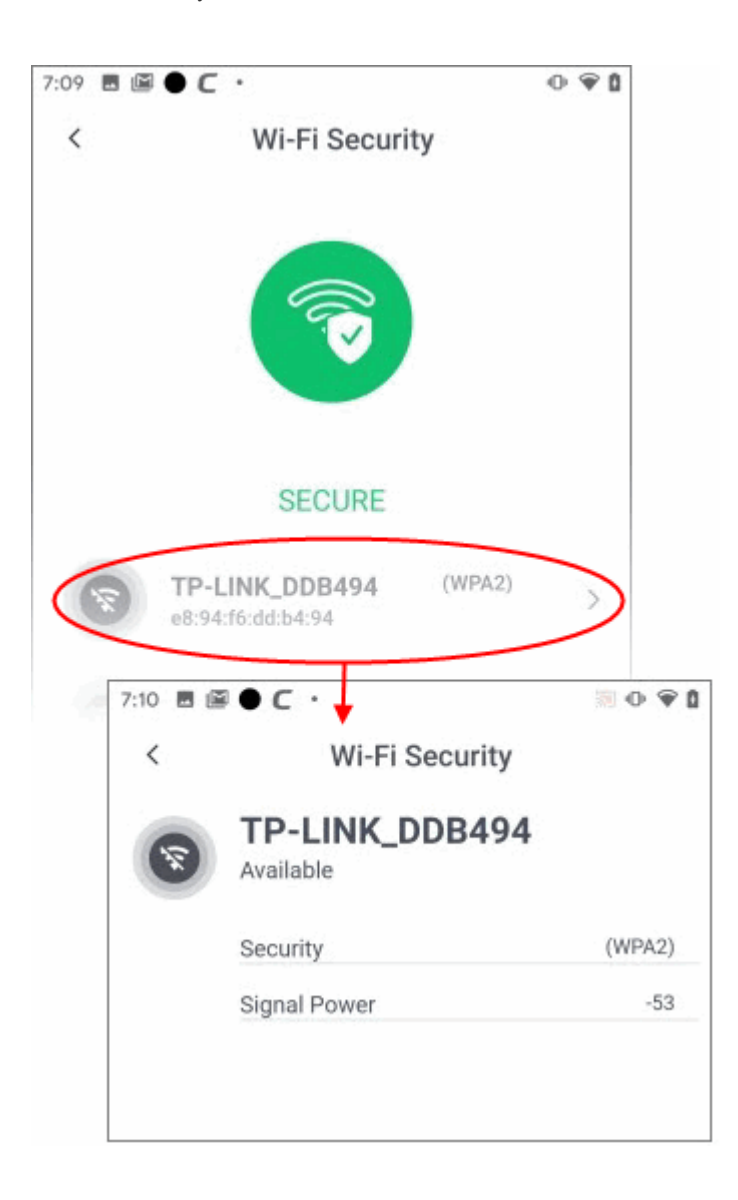

#### **Disable Wi-Fi security**

- Open Comodo Mobile Security
- Login to your account
- Tap 'Wi-Fi Security' on the home screen
- Touch the big Wi-Fi status icon at the top
# 13. Firewall

Tap the 'Firewall' button on the home screen

- The firewall lets you choose which apps are allowed to connect to internet over Wi-Fi and mobile networks
- You can set whether an app should use cellular and / or Wi-Fi to connect to the internet. If you select 'None' then the app cannot connect to the internet.
- You need to enable the 'Accessibility' service for Comodo Mobile Security to use this feature.
	- Go to 'Settings' > 'Accessibility' in Android
- Note You must disable the VPN service to use the firewall. This is because both the VPN and the firewall use our VPN servers, but only one app can use the service at a time.
- The firewall is only available for Pro and Premium license holders. See '**[Upgrade your CMS Account](#page-15-0)**' to see a full list of the features you get with each license type.

#### **Configure the firewall**

• Tap the 'Firewall' button on the home screen

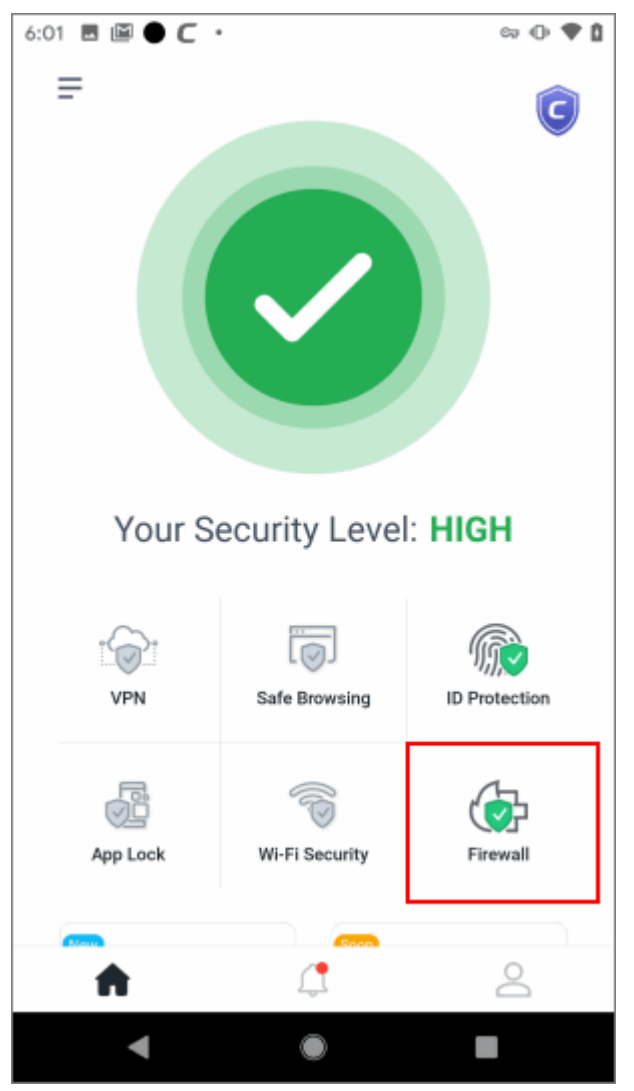

You can choose internet access rights on a per-app basis. Green icons indicate the app can use the connection type. Gray icons mean it cannot:

Comodo **Mobile Security for Android** - User Guide **CON** ההחג

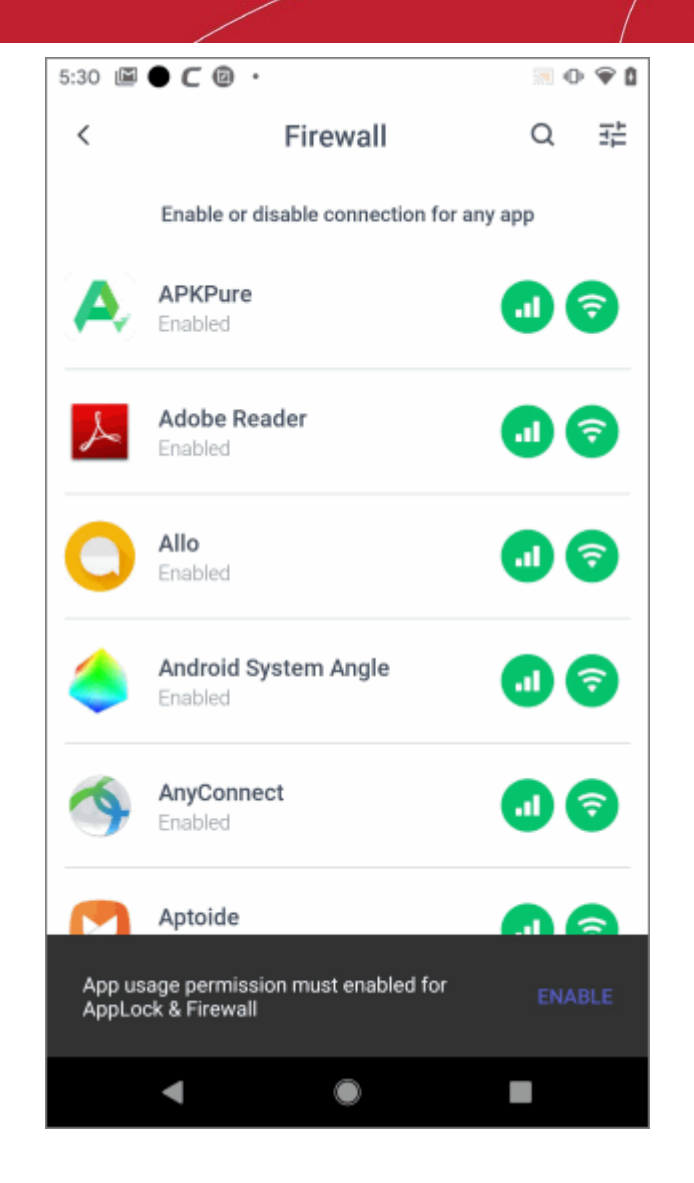

•  $\Box$  - Enable/disable cellular connection rights for the app

•  $\bullet$  - Enable/disable WiFi connection rights for the app

The firewall is enabled if restrictions are applied to at least one app. The firewall is disabled if no restrictions are applied to any app.

- Tap 'Enable' at the bottom to add permissions if you have not yet enabled usage access permissions
- Tap 'Comodo Mobile Security Antivirus' to allow the service
- Enable 'Permit usage access':

#### Comodo **Mobile Security for Android** - User Guide соморо

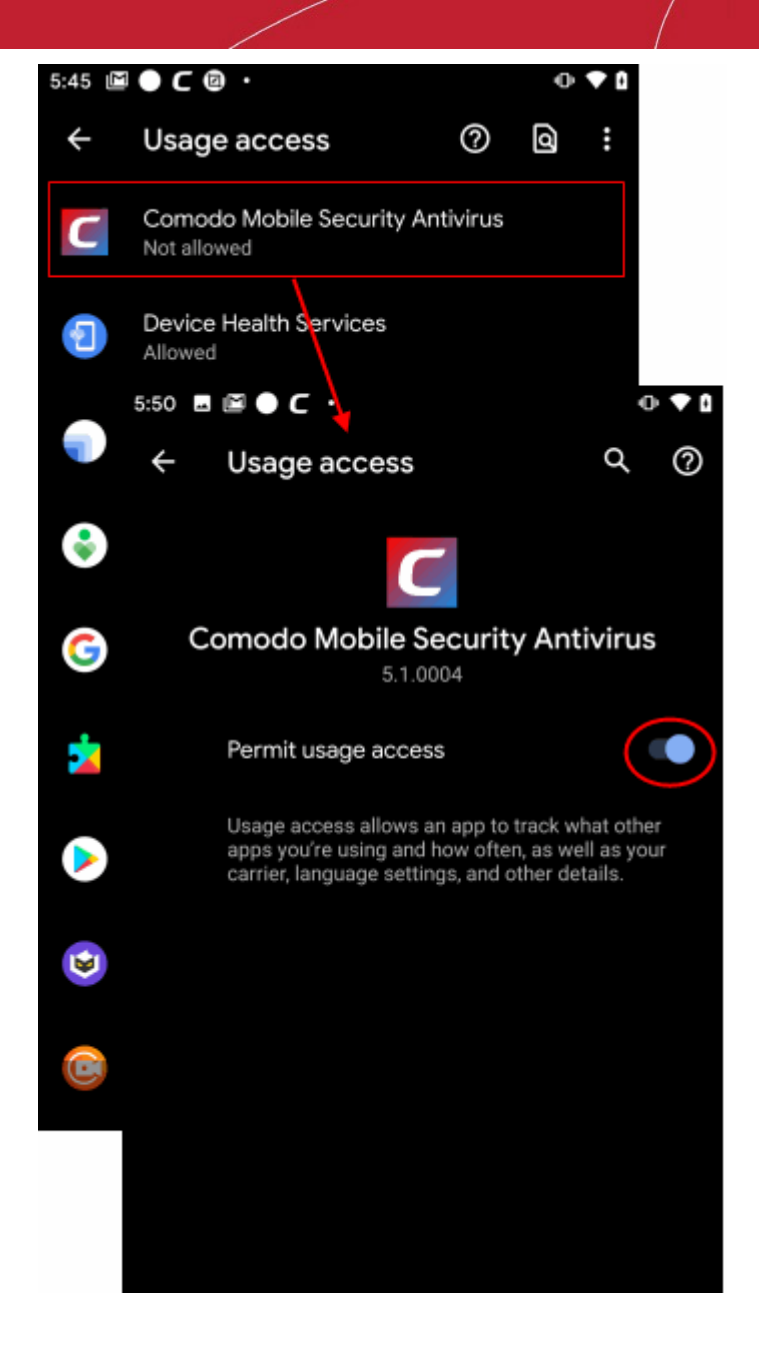

• The firewall is now enabled on your device and the shield turns green

You can choose to show a pop-up message when a firewall-restricted app is opened.

• Tap the firewall settings button at top-right:

#### Comodo **Mobile Security for Android** - User Guide соморо

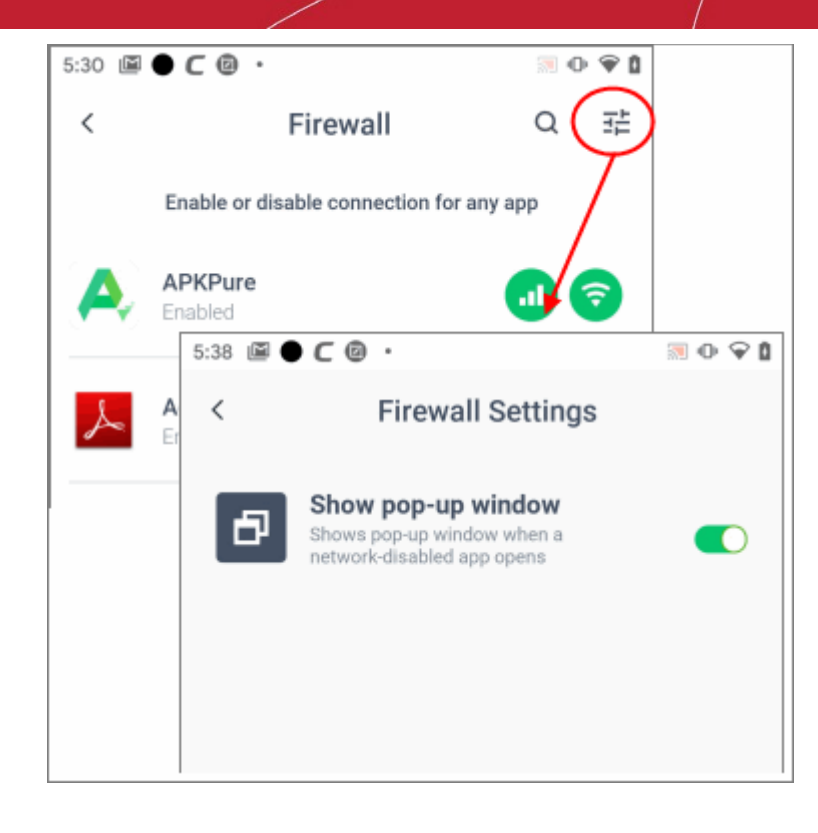

**Show pop-up window** - Enable or disable notifications when a firewall-restricted app opens:

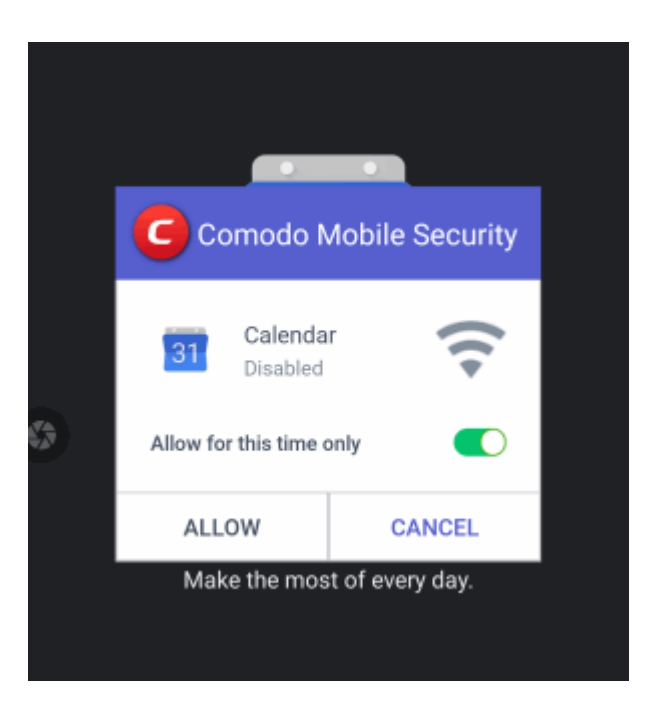

- **Cancel** The app remains blocked
- **Allow this time only (enabled) + Tap the 'Allow' button** Temporarily allow the app to connect. The same alert is shown for each new connection.
- **Allow this time only (disabled) + Tap the 'Allow' button** Permanently allow the app to connect. This disables the restriction on the app in firewall settings. You will need to change firewall settings again if you want to block the app in future.

# 14. Vault

Tap the 'Vault' button on the home screen

- The vault is a secure area on your phone to store your most private and confidential data.
	- Highly secure storage for videos, images and files that you want to keep private. Photos and videos in the vault do not even appear in the Android gallery.
	- Items in the vault are locked behind an additional layer of passcode or fingerprint authentication
	- No other apps on your device can read or access items in the vault. This includes 3rd party apps, websites you visit, and even Android services.
	- Items in the vault are never uploaded to any cloud-backup service. They remain on your personal device and can only be accessed by you.
- The vault is available for Premium license holders. See '**[Upgrade your CMS Account](#page-15-0)**' to see the full list of features you get with each license type.

#### **Configure the Vault**

- Open Comodo Mobile Security
- Login to your account
- Tap 'Vault' on CMS home screen

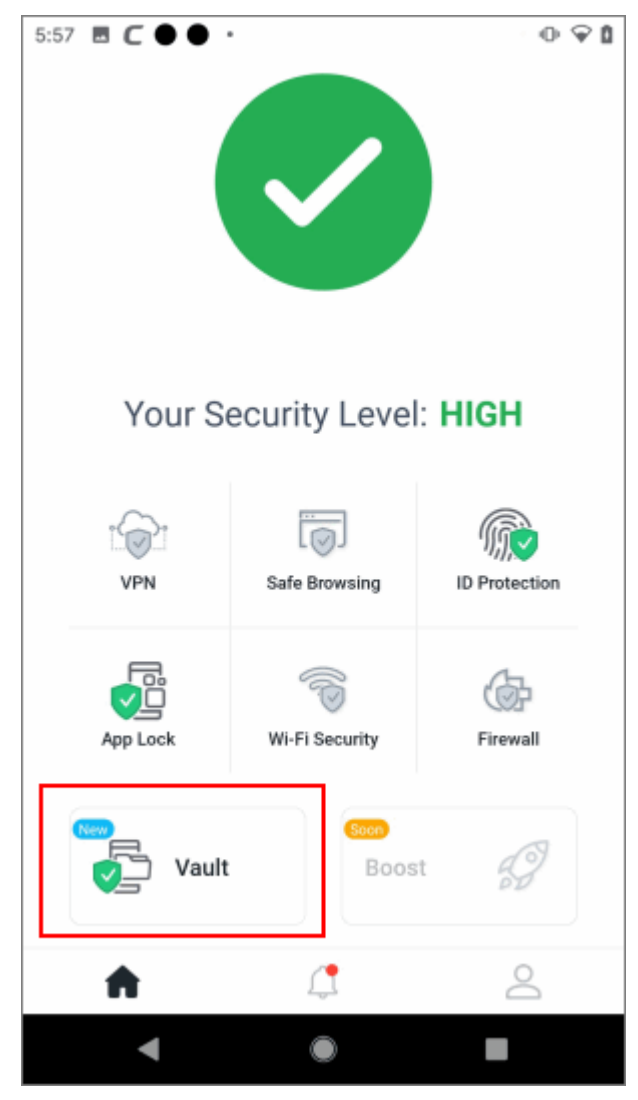

Comodo **Mobile Security for Android** - User Guide ron חהחו

- <span id="page-77-0"></span>Select an authentication method:
	- Touch ID
	- **Passcode**

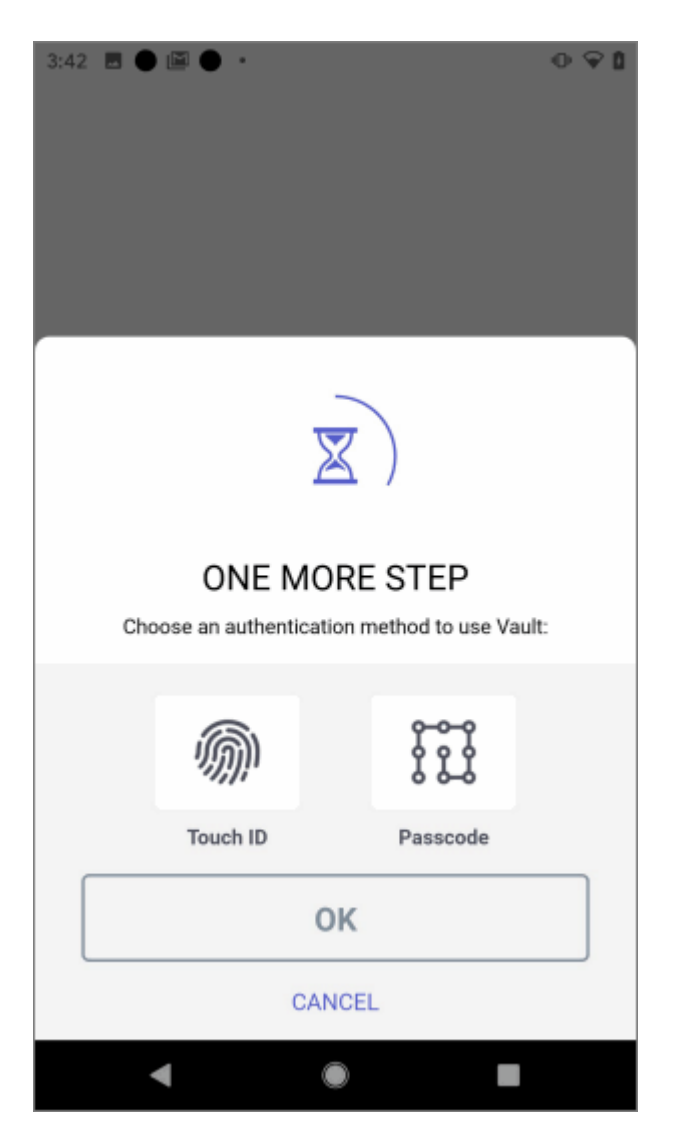

- Dark gray indicates both security options are available
- Light gray indicates the option is not available for the device
- Hit 'OK' after making your selection.
- Follow the steps and complete the authentication selection process. An example confirmation message is shown below:

Comodo **Mobile Security for Android** - User Guide **COMODO** 

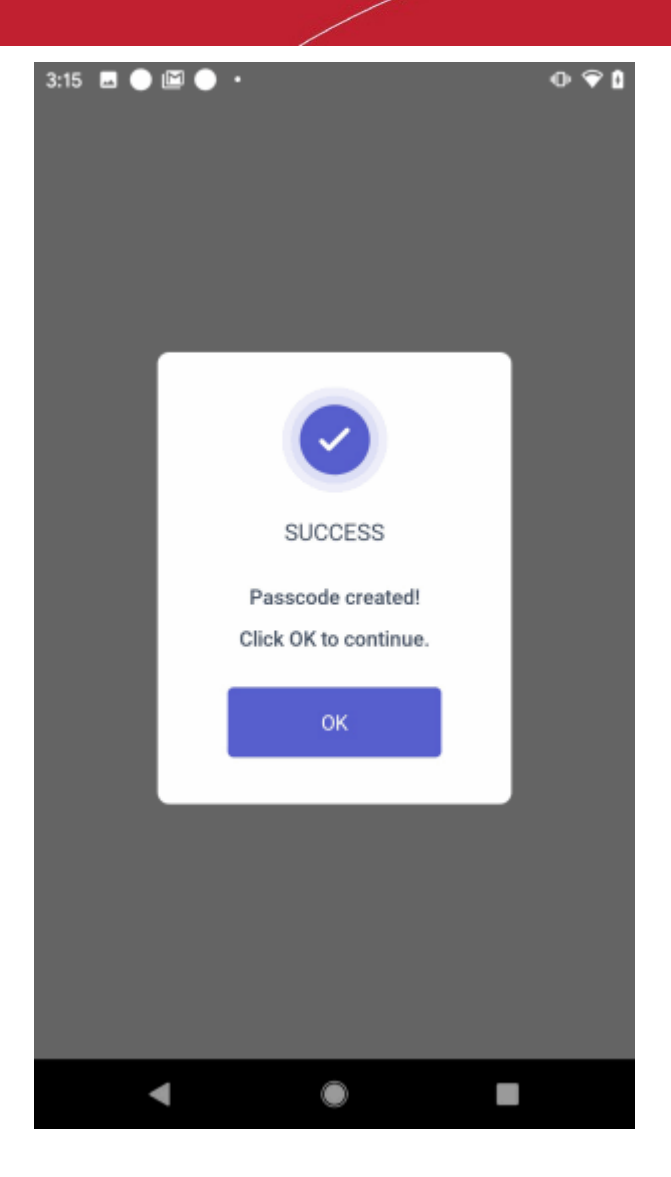

• Hit 'OK'

#### Comodo **Mobile Security for Android** - User Guide col חה

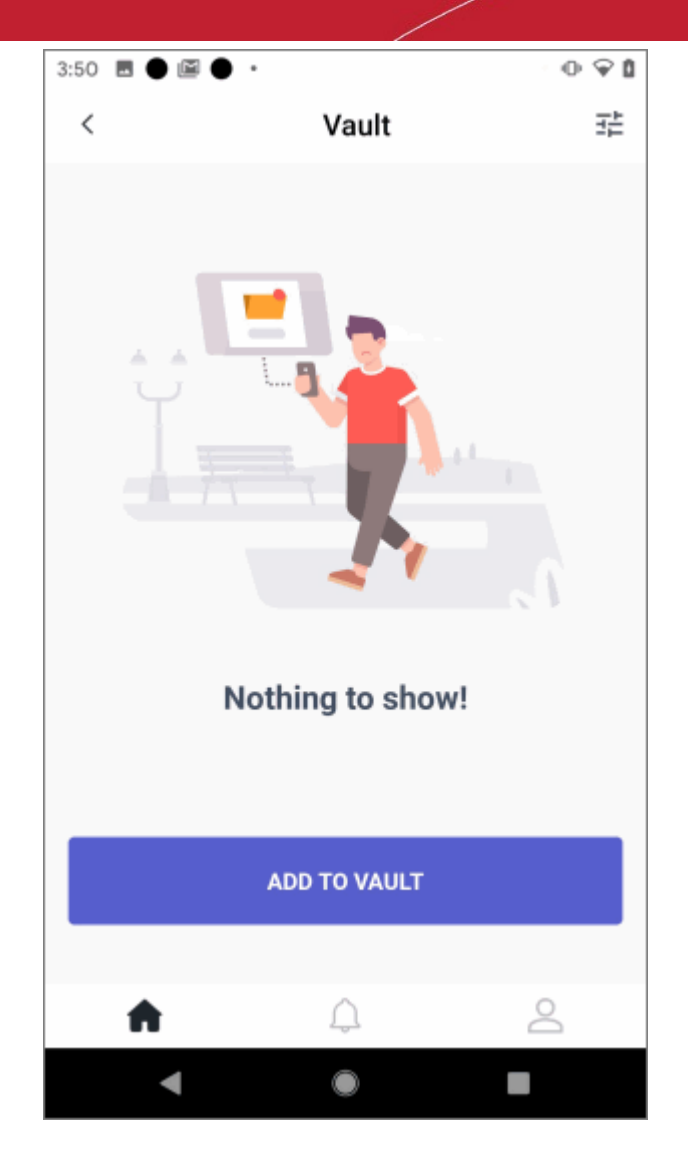

• You have to authenticate each time vault is accessed. The authentication method depends on the option that you configured:

#### Comodo **Mobile Security for Android** - User Guide CON חהמו

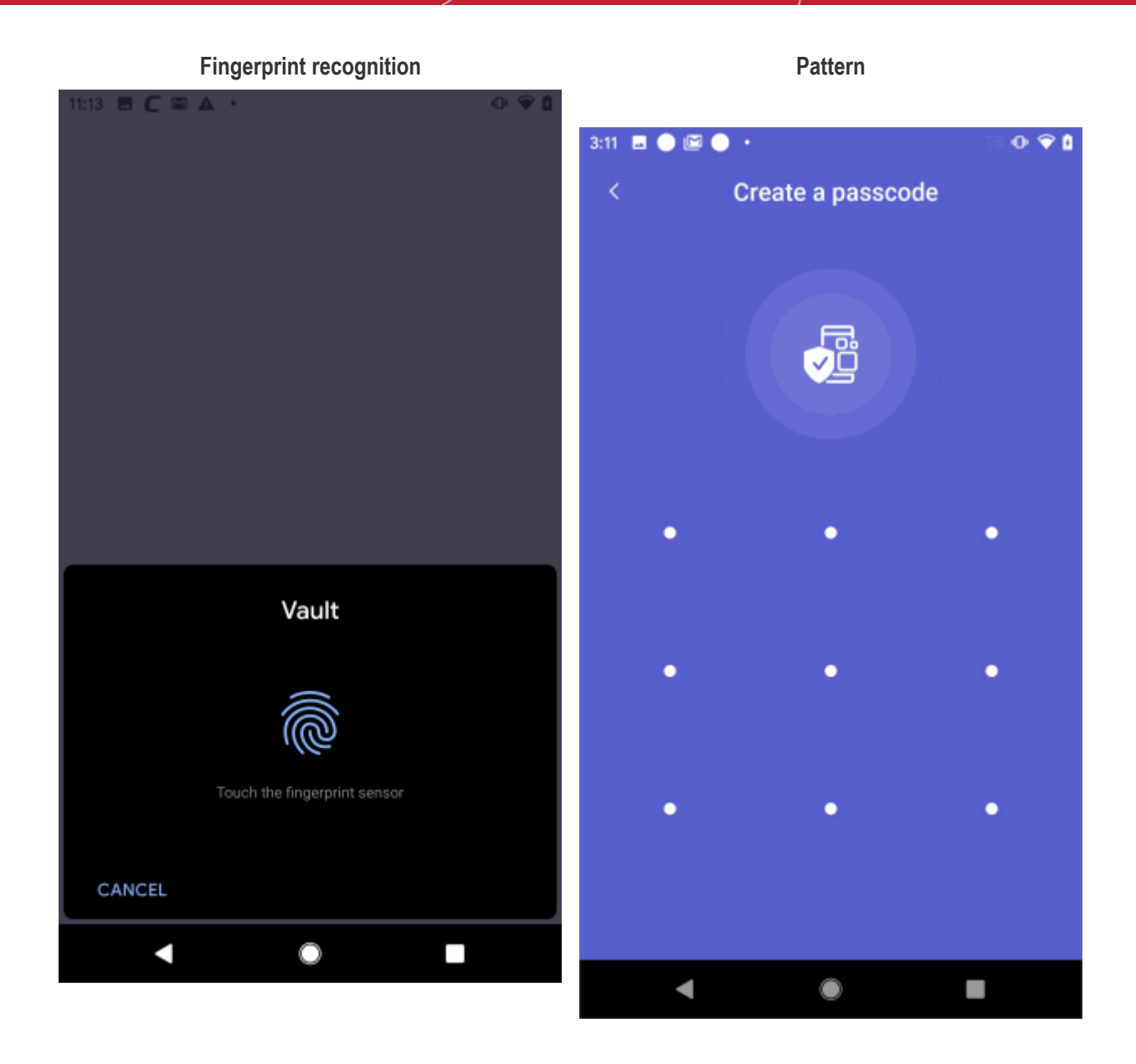

- Tap 'Forgot passcode' if you can't remember your security pattern
- A password reset code is sent to your registered email account
- Enter the code in the field

Comodo **Mobile Security for Android** - User Guide **CON** 

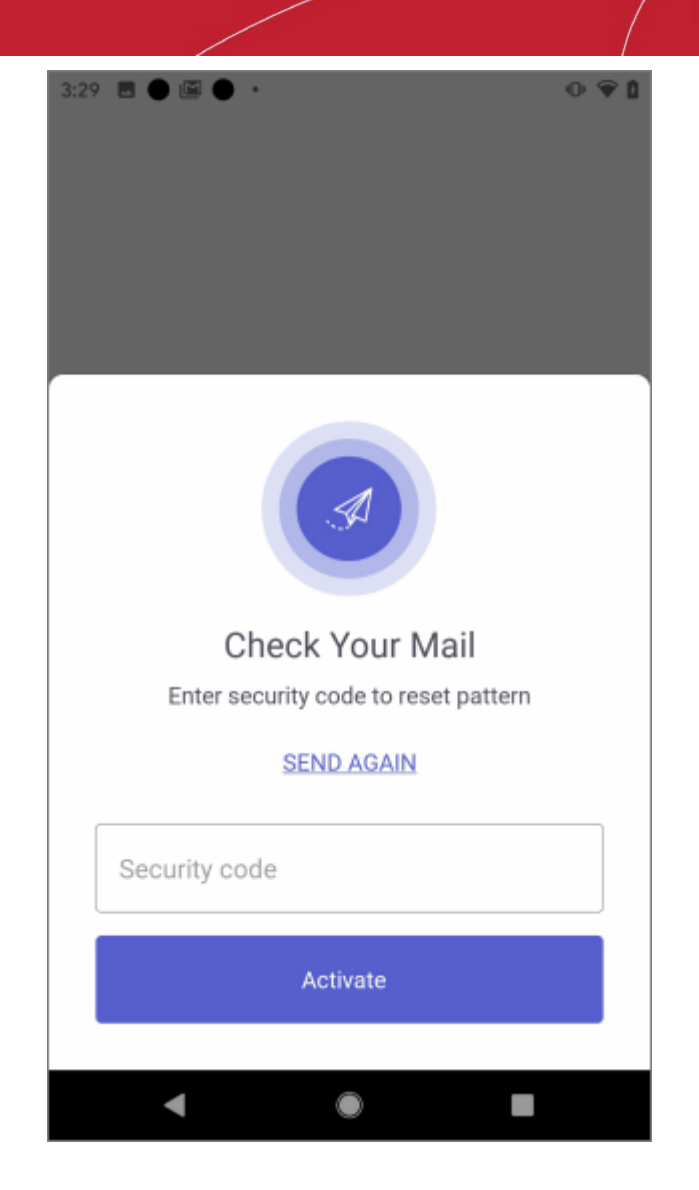

• Tap 'Activate'

You can reset the security pattern as explained above.

See the following for how to:

- **[Create a folder](#page-82-0)**
- **[Add items from gallery](#page-86-0)**
- **[Add items from Google drive](#page-90-0)**
- **[Edit a file / folder name](#page-93-0)**
- **[Move a file/ folder](#page-95-0)**
- **[Delete a file / folder](#page-96-1)**
- **[Copy items to Vault](#page-96-0)**
- **[Copy items from Vault](#page-98-0)**
- **[Sort, search and change file view](#page-99-0)**
- **[Change authentication method](#page-100-0)**
- **[Disable Vault feature](#page-101-0)**

Comodo **Mobile Security for Android** - User Guide rn

#### <span id="page-82-0"></span>**Create a folder**

- Open Comodo Mobile Security
- Login to your account
- Tap 'Vault' on CMS home screen
- Authenticate using fingerprint or security pattern

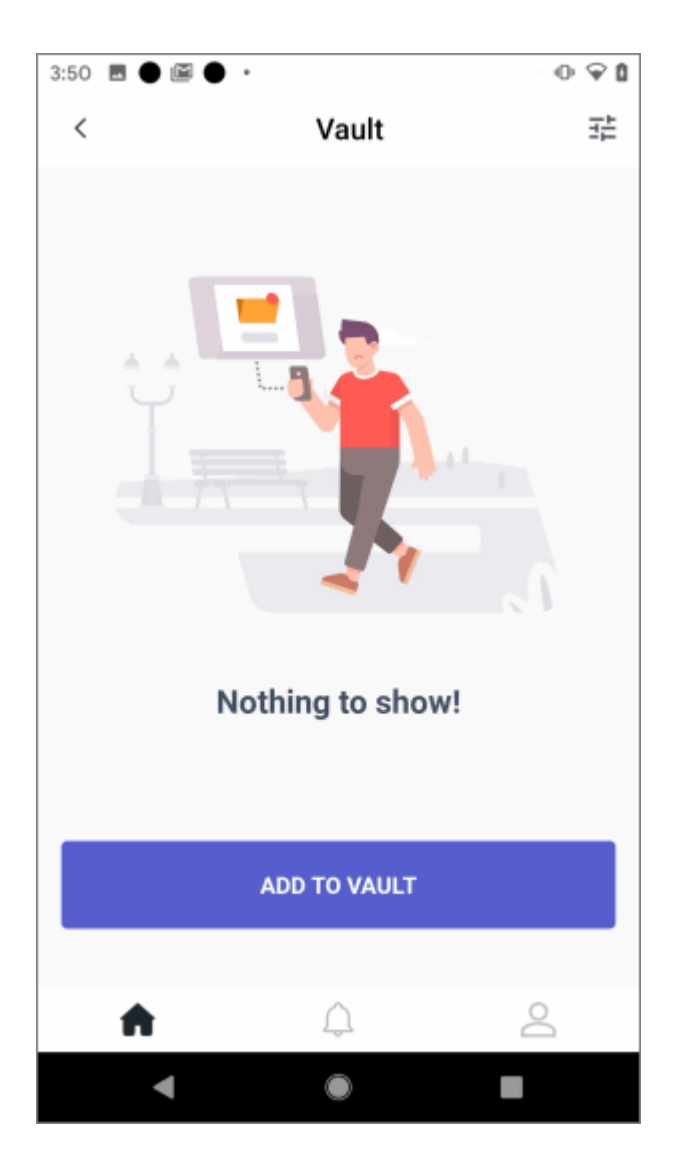

Touch the 'Add to Vault' button

Comodo **Mobile Security for Android** - User Guide **COMODO** 

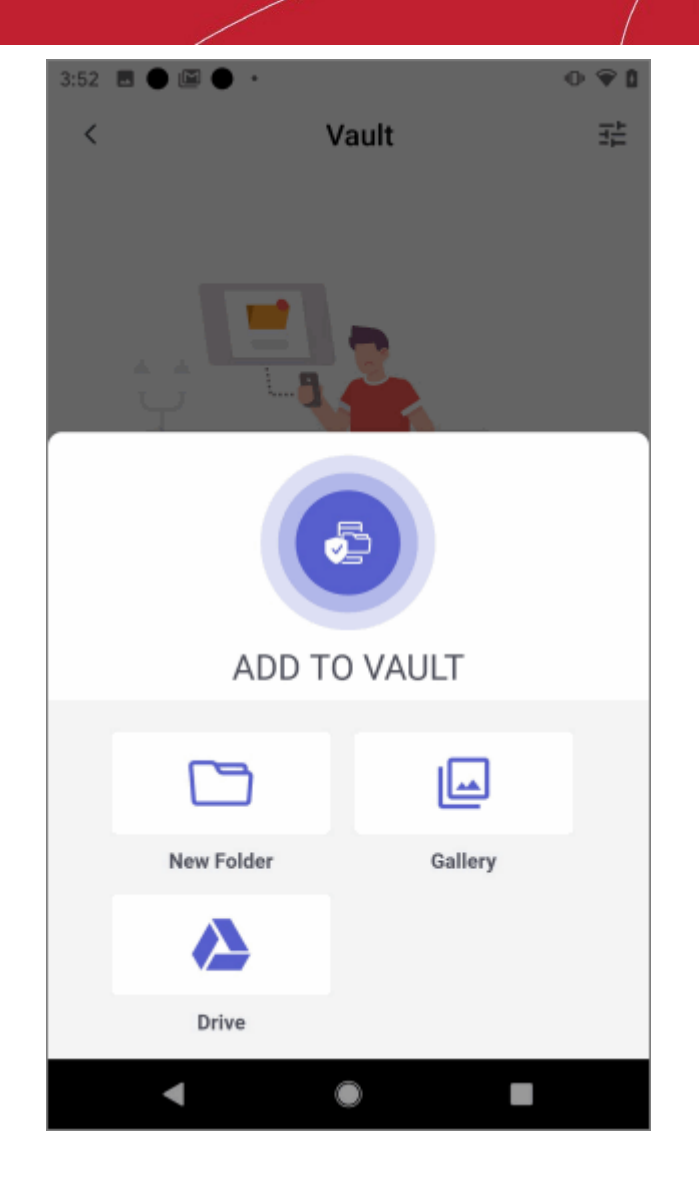

Touch 'New Folder'

Comodo **Mobile Security for Android** - User Guide cor חהמו

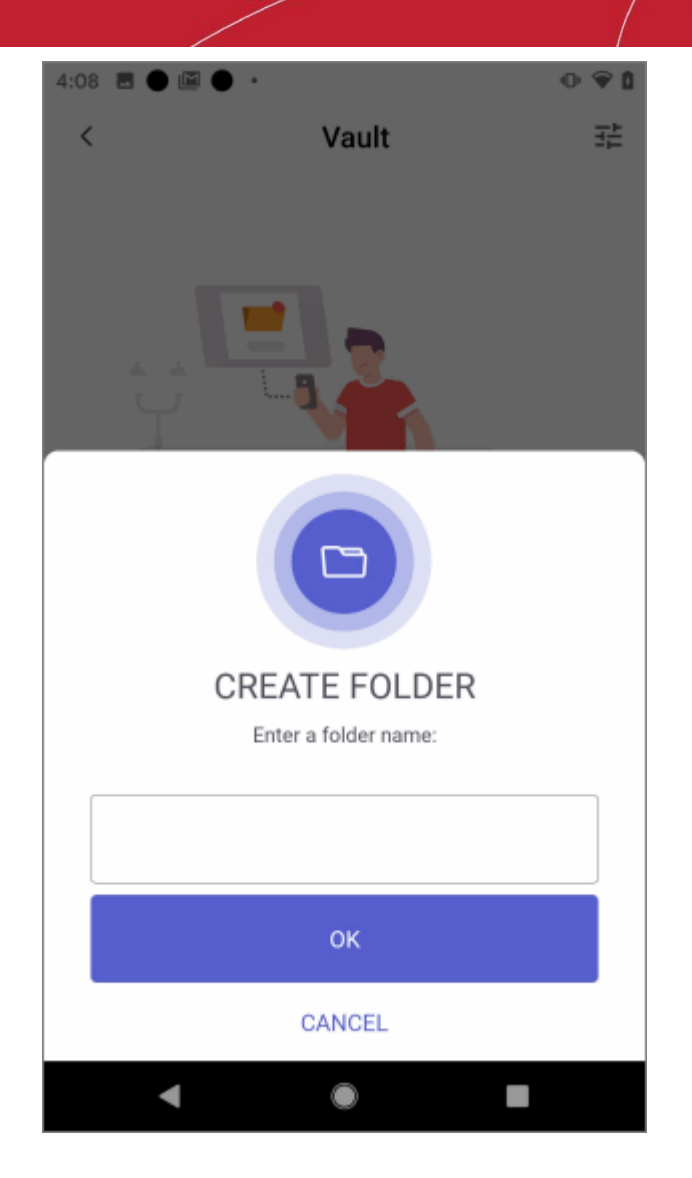

• Enter a name and hit 'OK'

A new folder is created:

Comodo **Mobile Security for Android** - User Guide col חה

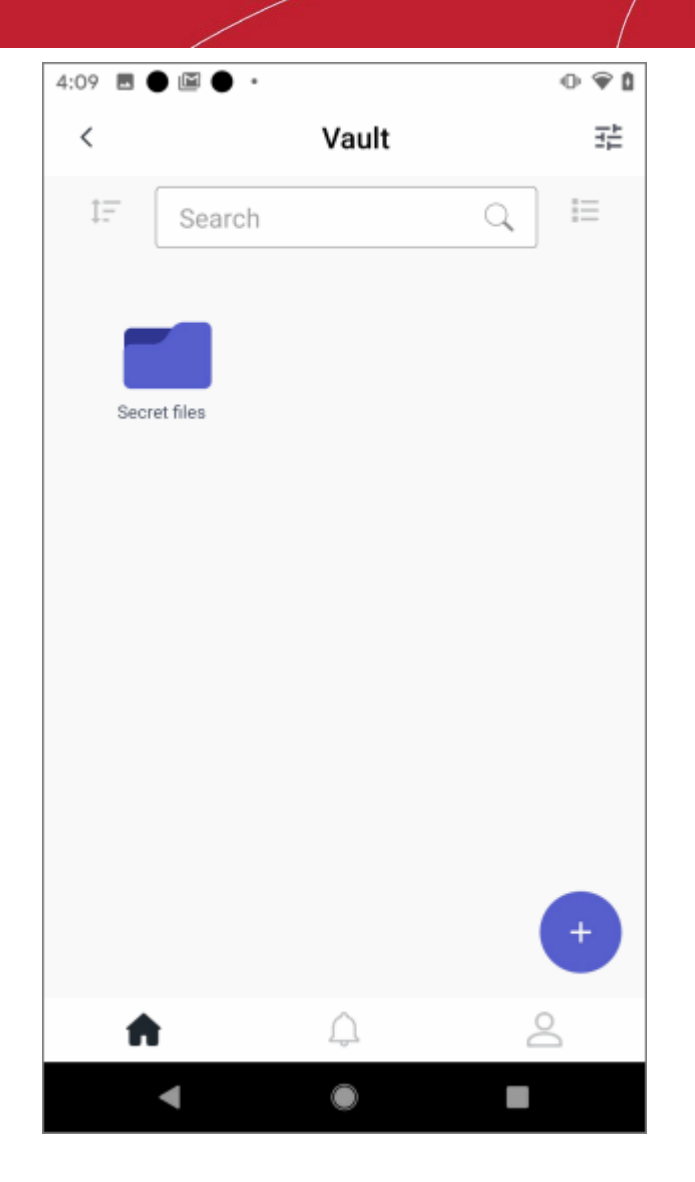

• To create a sub folder, tap the parent folder and follow the same procedure explained above.

Comodo **Mobile Security for Android** - User Guide rnı

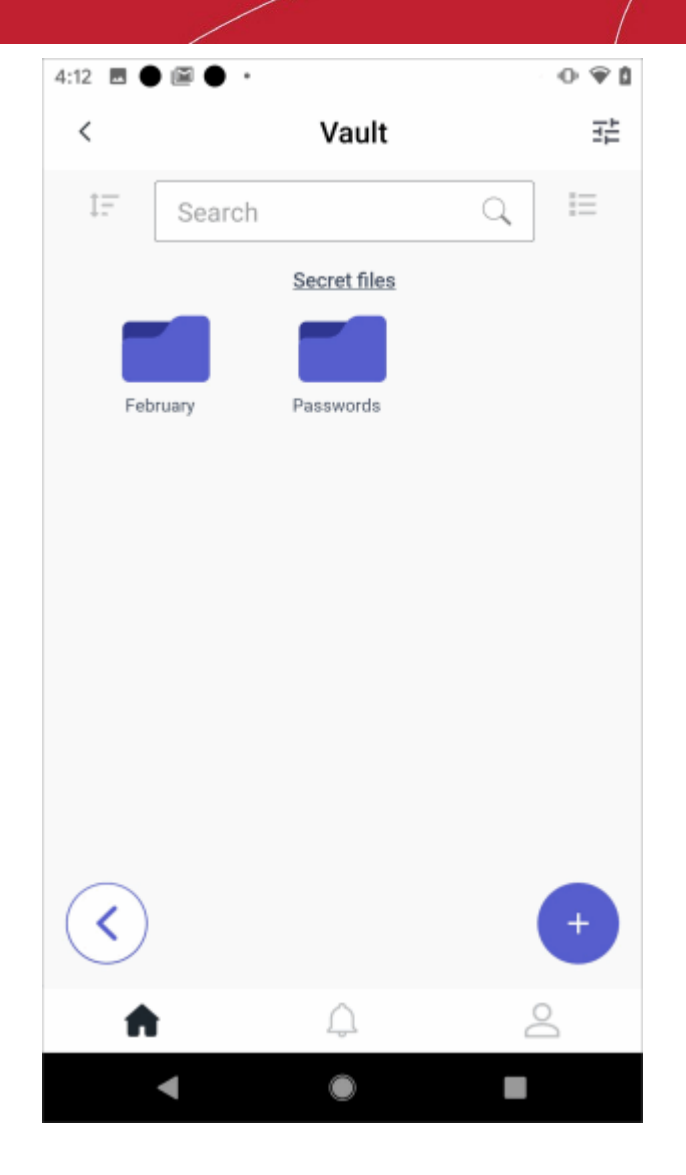

- Follow the same procedure to create more sub-folders
- Tap the arrow at bottom-left to navigate to parent folder

#### <span id="page-86-0"></span>**Add items from gallery**

- Open Comodo Mobile Security
- Login to your account
- Tap 'Vault' on CMS home screen
- Authenticate using fingerprint or security pattern
- (optional) Tap the folder / sub folder that you want to add the items to
- Touch the '+' button

Comodo **Mobile Security for Android** - User Guide cor חהמו

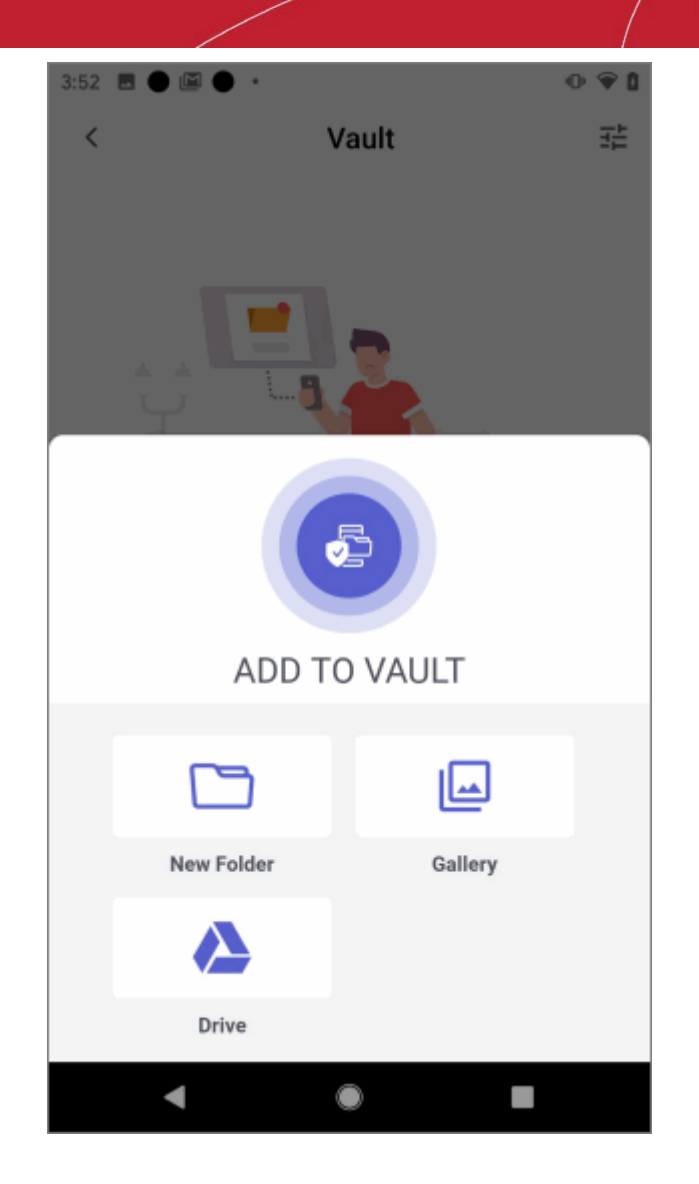

- Tap 'Gallery'
- Allow 'Comodo Mobile Security Antivirus' to access items on your device:

Comodo **Mobile Security for Android** - User Guide ron חהמו

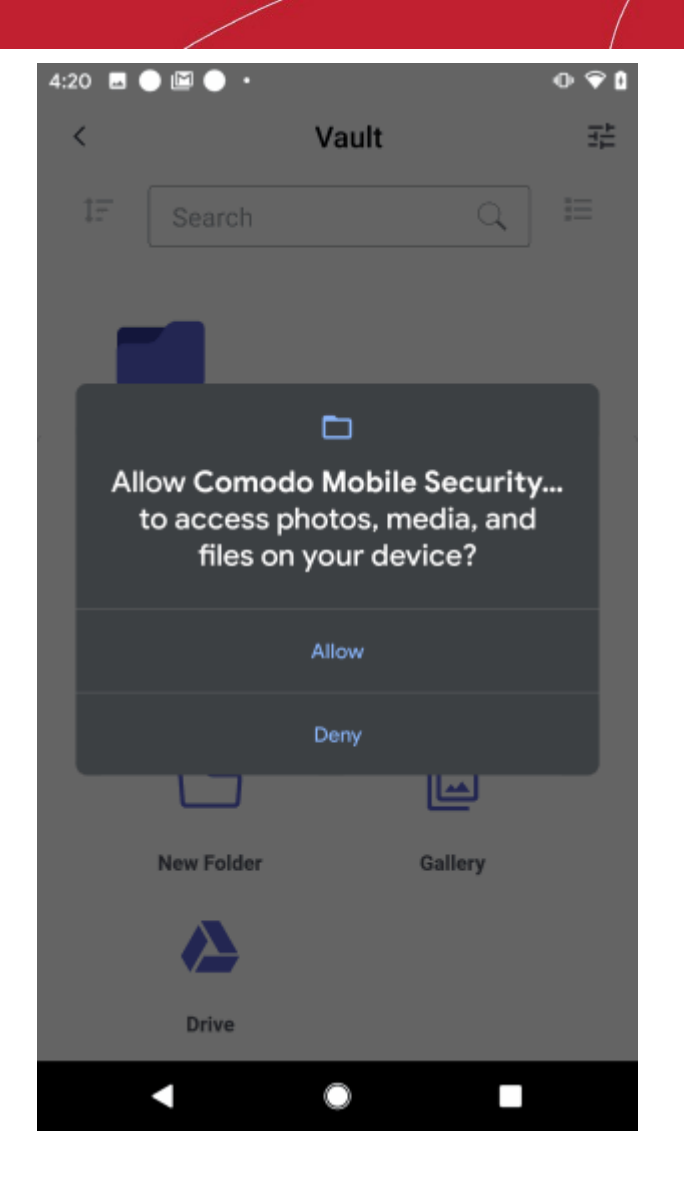

• To add the folder(s) select the check box(es) and hit 'OK'

Comodo **Mobile Security for Android** - User Guide col

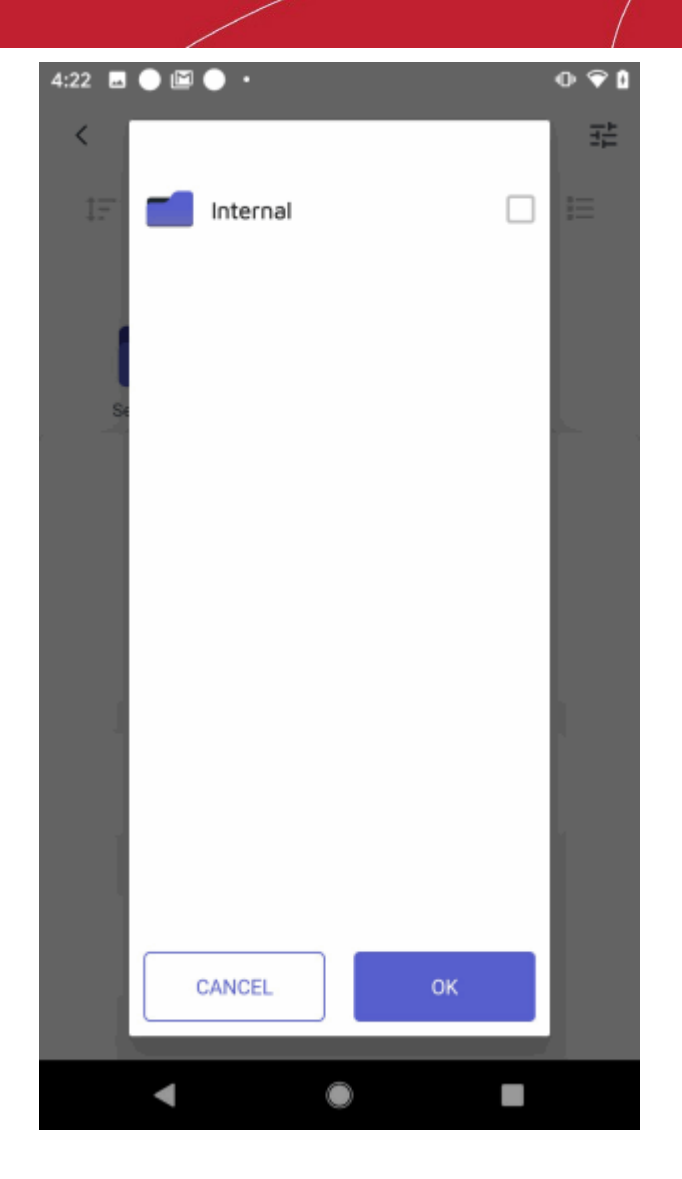

- To select individual items inside a folder, touch the folder and navigate to the item, select it and hit 'OK'
- Navigate to different folders / items by using the back button on your device, or hit the folder icon with ellipses **at the top details**
- The selected folder(s)  $/$  items are added to the vault:

Comodo **Mobile Security for Android** - User Guide col חהמו

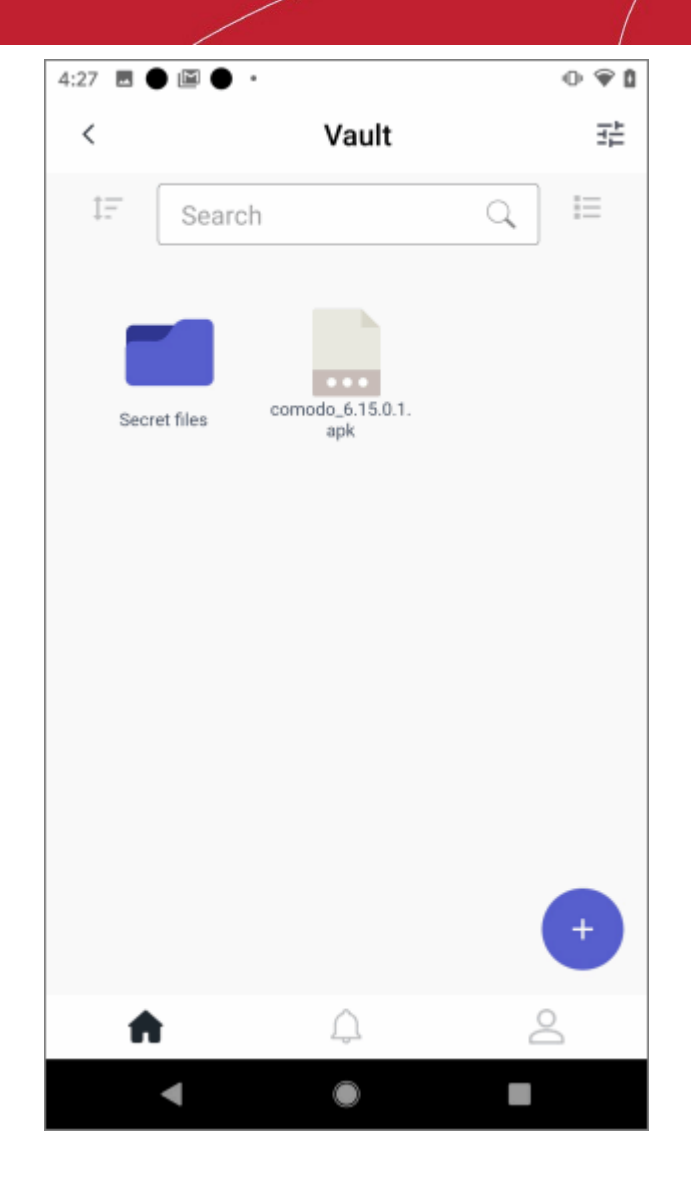

## <span id="page-90-0"></span>**Add items from Google drive**

- Open Comodo Mobile Security
- Login to your account
- Tap 'Vault' on CMS home screen
- Authenticate using fingerprint or security pattern
- (optional) Tap the folder / sub folder that you want to add the items to
- Touch the '+' button

Comodo **Mobile Security for Android** - User Guide **COMODO** 

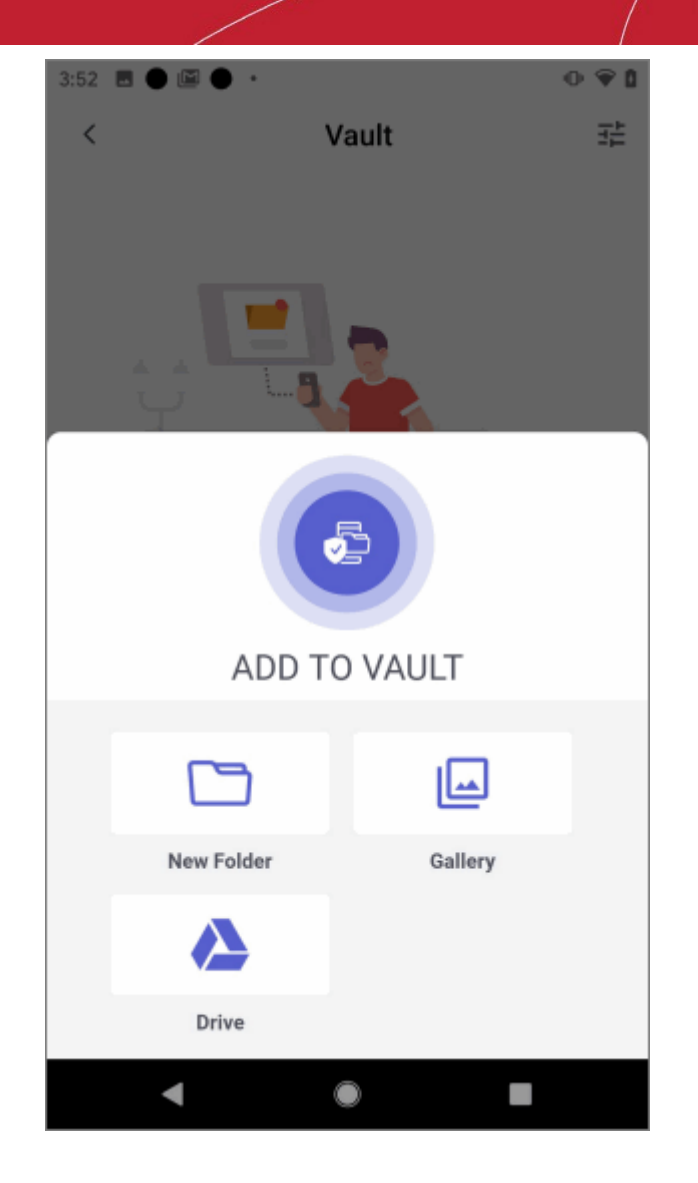

• Tap 'Drive'

Comodo **Mobile Security for Android** - User Guide **COMODO** 

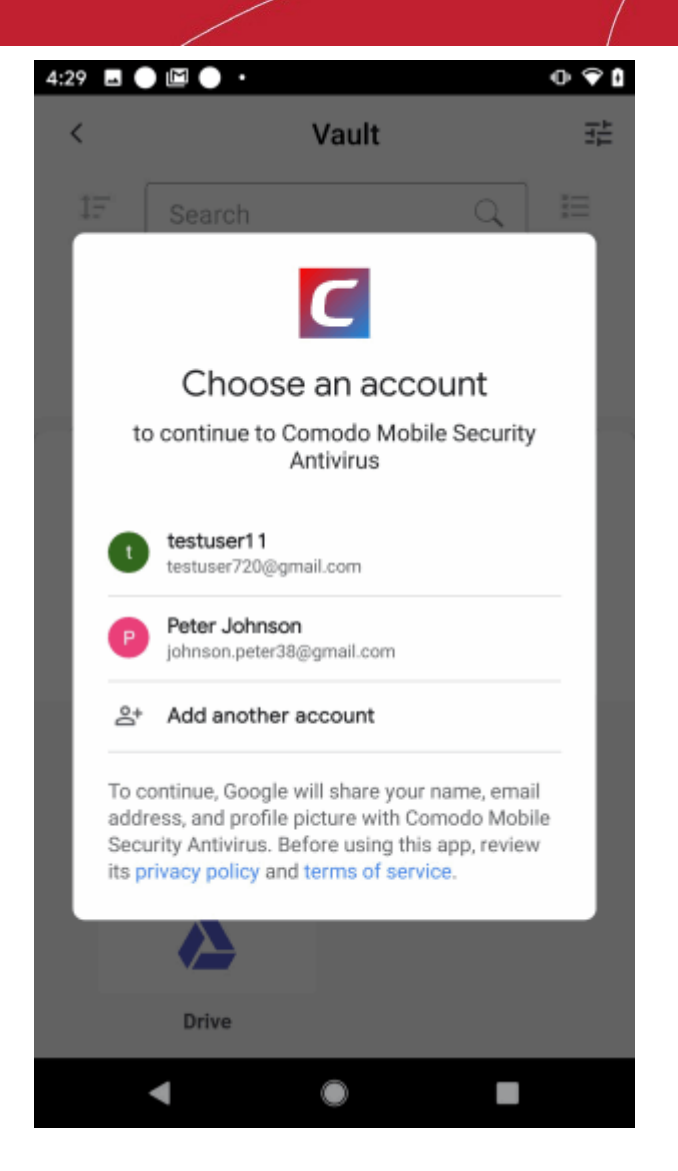

- Select the account and complete the sign-in process
- Permit CMS to access your Google drive account
- Touch an item in the drive and tap 'Select'

## Comodo **Mobile Security for Android** - User Guide СОМОДО

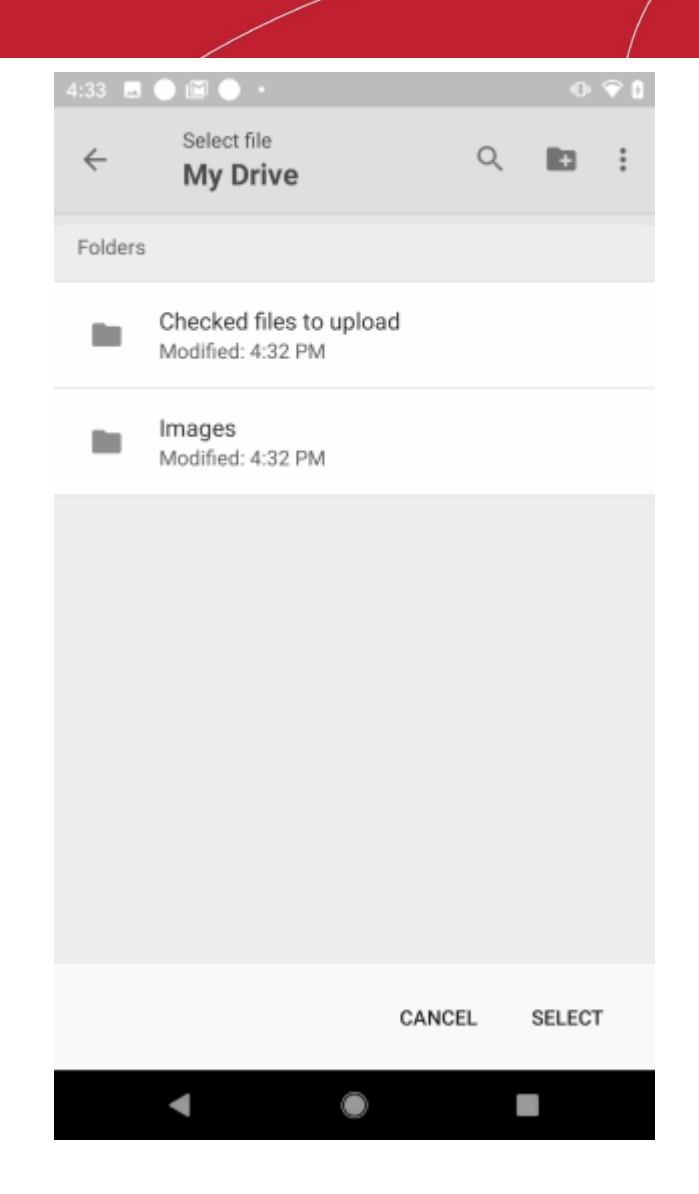

• Repeat the process to add more items from your drive to vault

#### <span id="page-93-0"></span>**Edit a file / folder name**

- Open Comodo Mobile Security
- Login to your account
- Tap 'Vault' on CMS home screen
- Authenticate using fingerprint or security pattern
- Navigate to the file / folder and long press on it

Comodo **Mobile Security for Android** - User Guide **COMODO** 

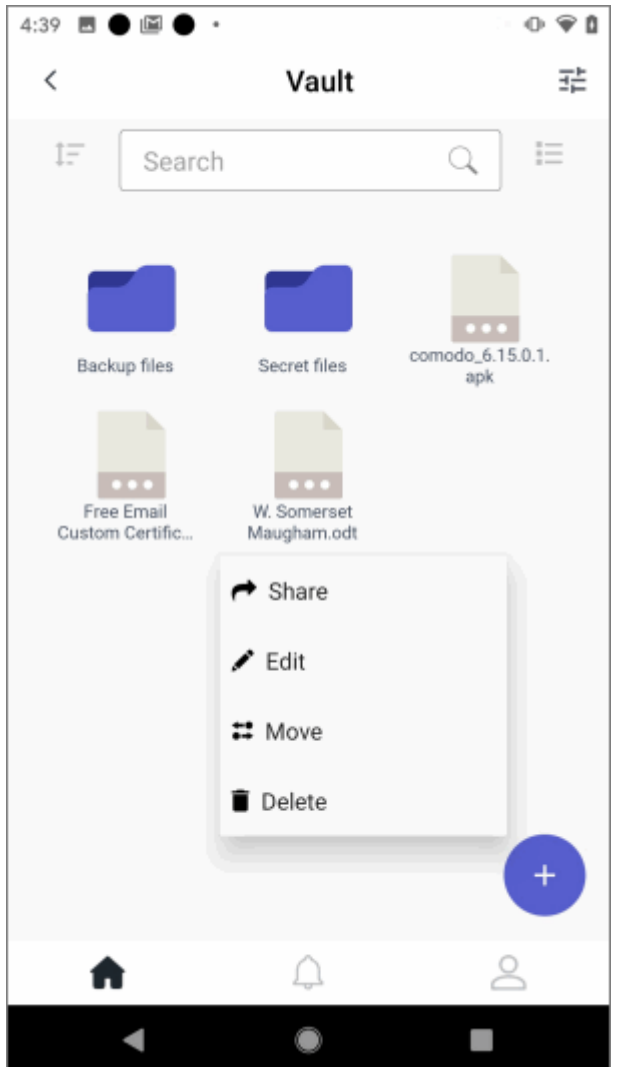

• Tap 'Edit'

Comodo **Mobile Security for Android** - User Guide ron חהמו

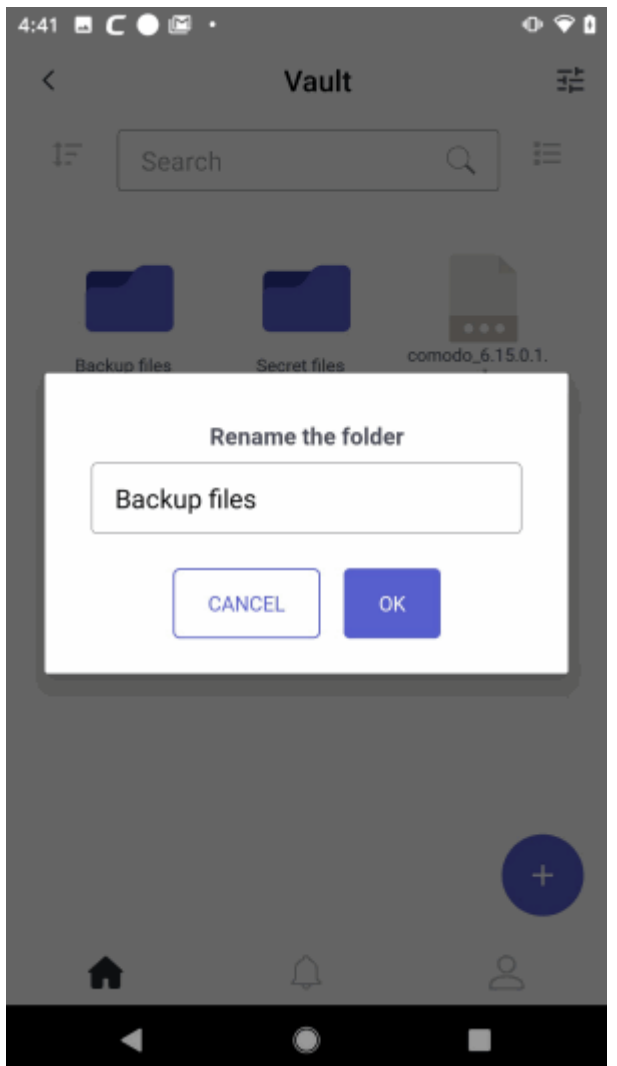

• Enter a new name and hit 'OK'

#### <span id="page-95-0"></span>**Move a file / folder**

- Open Comodo Mobile Security
- Login to your account
- Tap 'Vault' on CMS home screen
- Authenticate using fingerprint or security pattern
- Navigate to the file / folder and long press on it
- Tap 'Move'
- Tap the folder you want to move your item
- Hit 'OK' in the dialog:

Comodo **Mobile Security for Android** - User Guide col

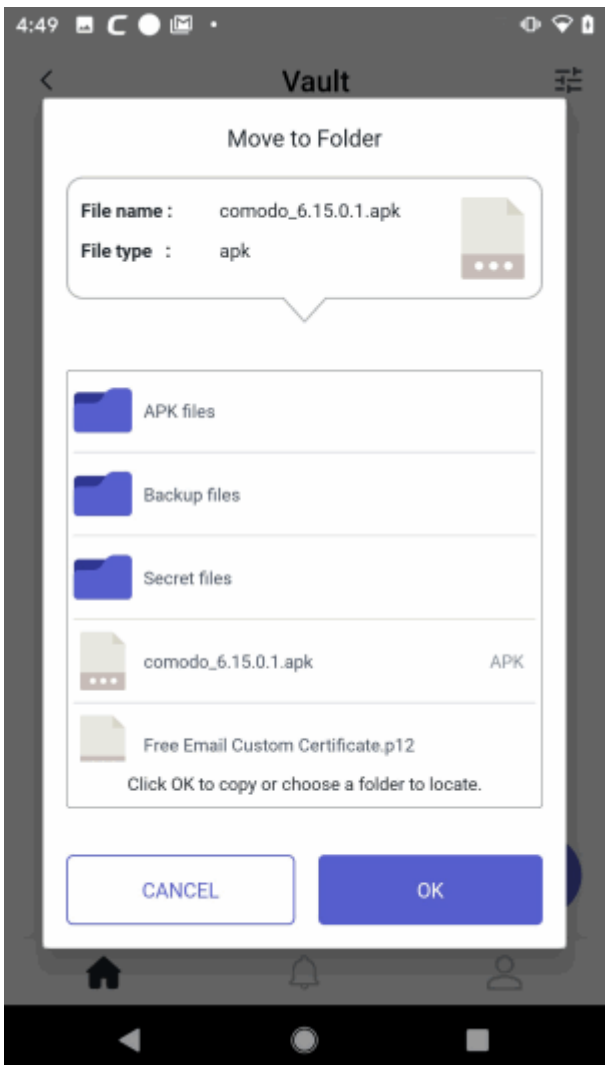

#### <span id="page-96-1"></span>**Delete a file / folder**

- Open Comodo Mobile Security
- Login to your account
- Tap 'Vault' on CMS home screen
- Authenticate using fingerprint or security pattern
- Navigate to the file / folder and long press on it
- Tap 'Delete' and hit 'Yes' in the confirmation dialog

## <span id="page-96-0"></span>**Copy items to Vault**

You can copy items from your phone to CMS vault.

• Select an item in your phone and choose option to share / send

#### Comodo **Mobile Security for Android** - User Guide ron חהמו

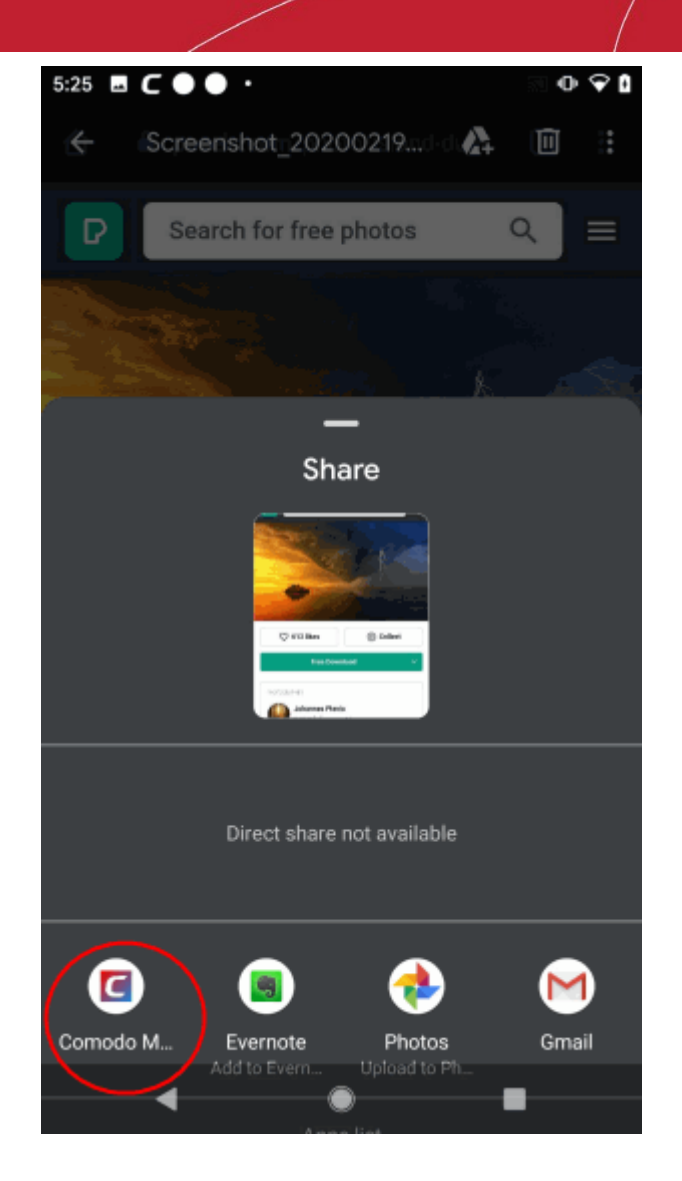

- Tap 'Comodo Mobile Security Antivirus'. Note The screen may vary depending on Android version, phone model and the selected option (share or send)
- Authenticate using fingerprint or security pattern

Comodo **Mobile Security for Android** - User Guide соморо

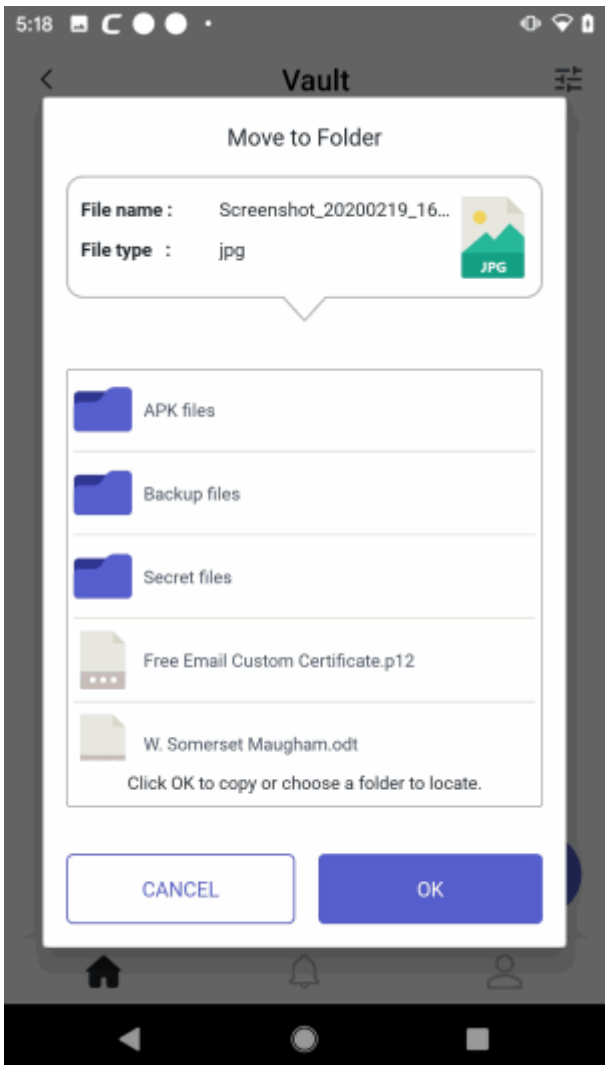

• Hit 'OK' to copy to main vault folder or tap a folder / sub folder and touch 'OK'

### <span id="page-98-0"></span>**Copy items from Vault**

- Open Comodo Mobile Security
- Login to your account
- Tap 'Vault' on CMS home screen
- Authenticate using fingerprint or security pattern
- Navigate to the file / folder and long press on it
- Tap 'Share'

Comodo **Mobile Security for Android** - User Guide cor חהחו

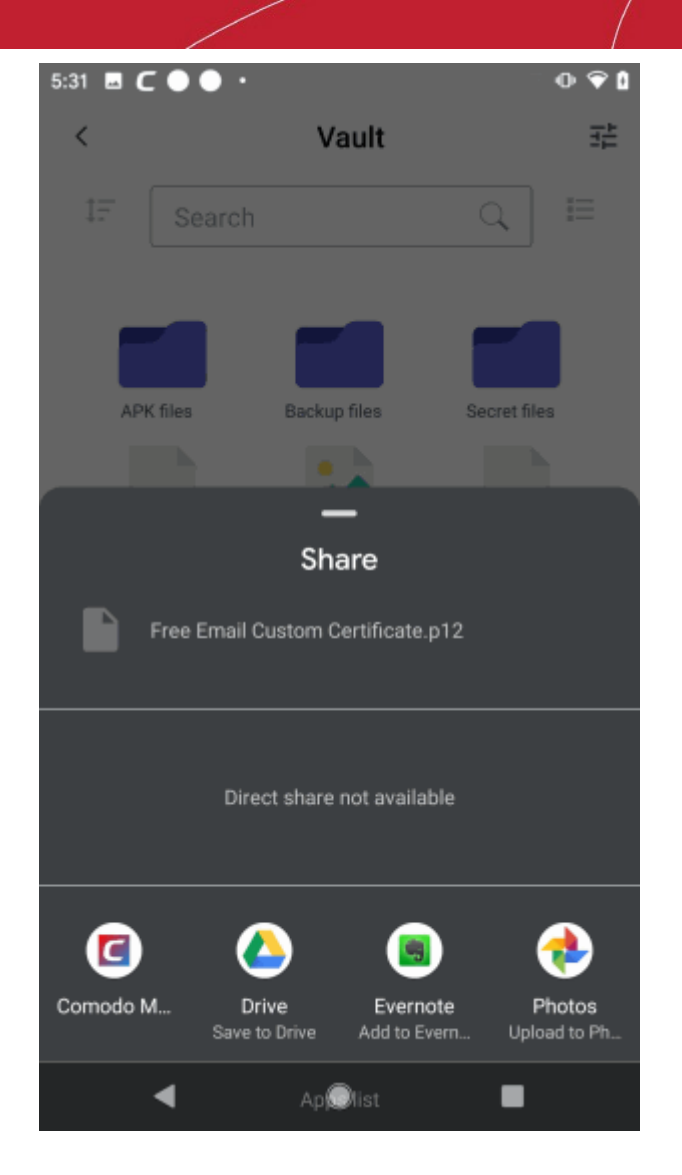

• Tap the app that you want to copy to. Note - You can copy items from vault to available apps (with shareable properties) in your phone.

#### <span id="page-99-0"></span>**Sort, search and change file view**

- Open the CMS app
- Login to your account
- Tap 'Vault' on the CMS home screen
- Authenticate using fingerprint or security pattern

Comodo **Mobile Security for Android** - User Guide rnı

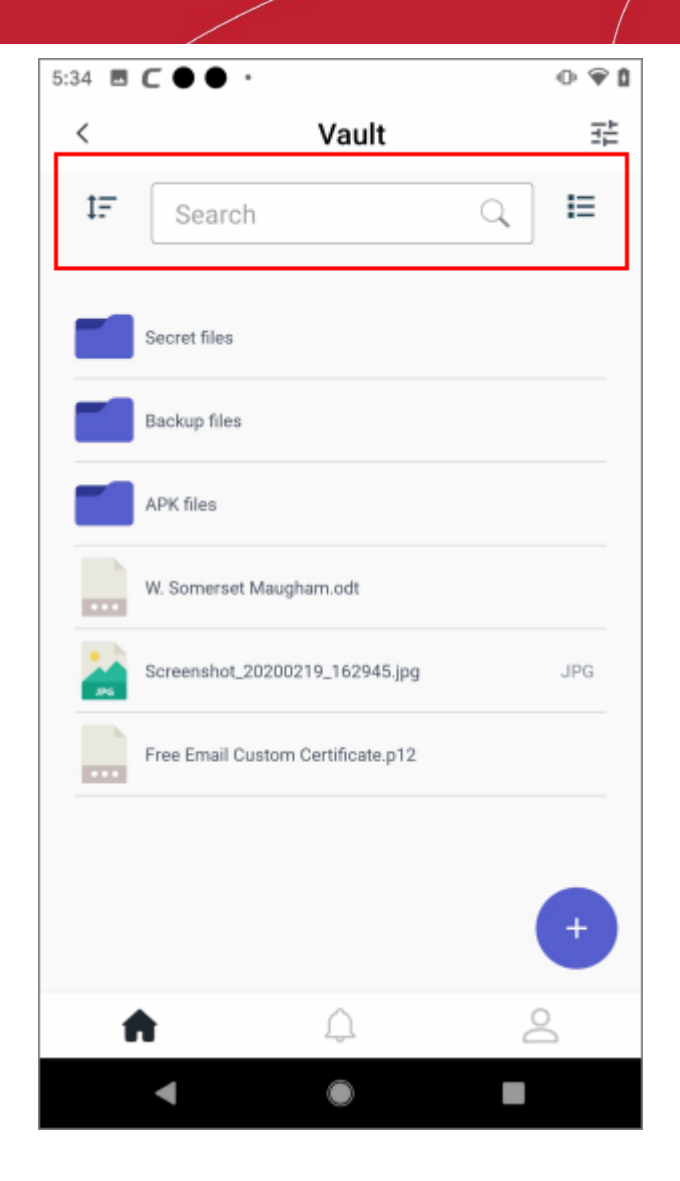

- **Search** Enter the name of the item in the search field at the top. Matching results is shown as you start entering the name.
- Sort Tap the sort button at top-left to sort items in ascending / descending order.
- File View Tap the table / list view button at top-right to change the file view.

#### <span id="page-100-0"></span>**Change authentication method**

You can change the vault authentication type any time you want.

- Open Comodo Mobile Security
- Login to your account
- Tap 'Vault' on the CMS home screen
- Authenticate using fingerprint or security pattern
- Touch the vault settings button at top-right

#### Comodo **Mobile Security for Android** - User Guide con ההחו

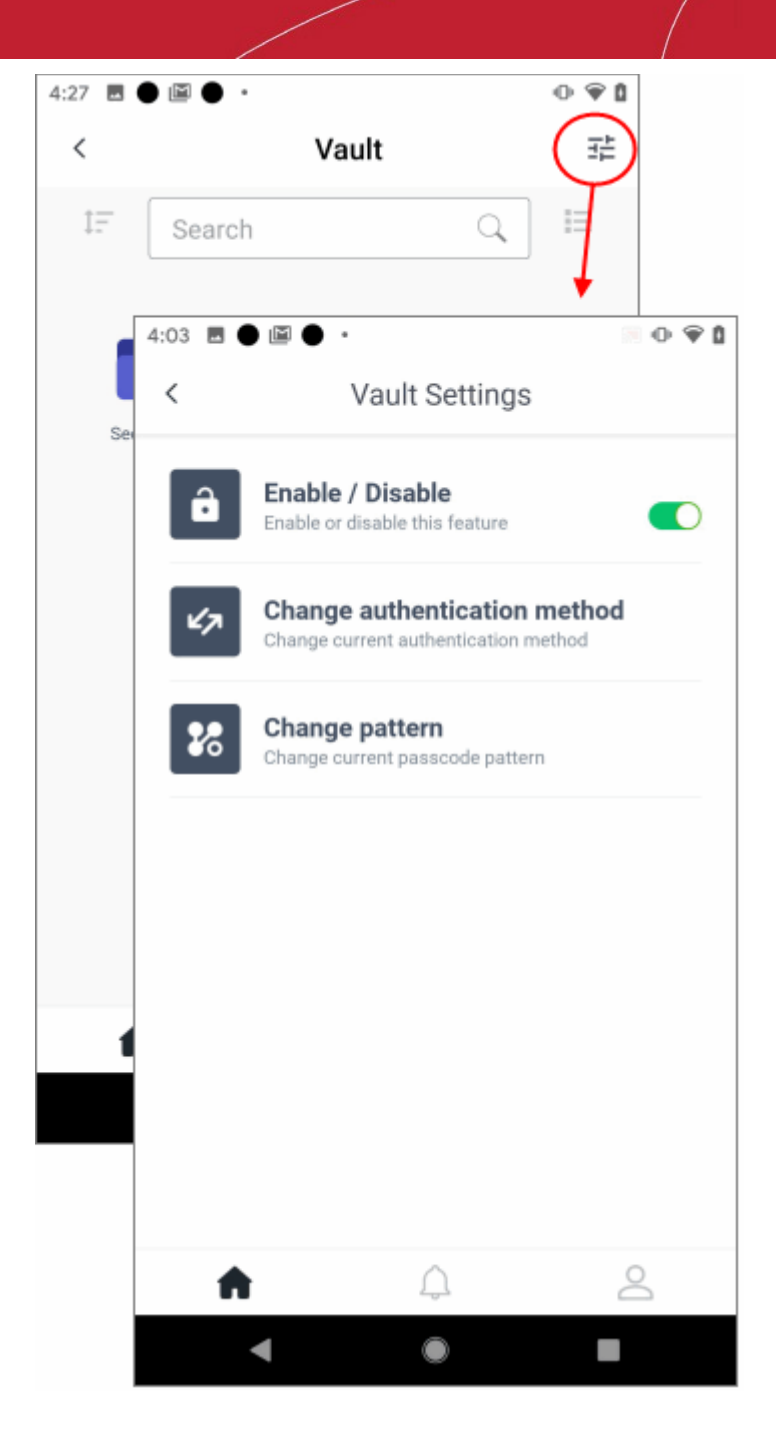

- **Enable / Disable** Allows you to disable vault. See **[next section](#page-101-0)** for more details.
- Change authentication method Allows you to switch to Touch ID or Passcode authentication methods. **[Click here](#page-77-0)** to more details.
- **Change pattern** Shows if you have chosen pattern security type. Tap anywhere on the row and provide a new pattern and confirm it.
- Next time authenticate to vault with the new method.

## <span id="page-101-0"></span>**Disable Vault feature**

You can enable / disable vault feature in the CMS:

- Open Comodo Mobile Security
- Login to your account
- Tap 'Vault' on the CMS home screen

#### Comodo **Mobile Security for Android** - User Guide ron חהמו

- Authenticate using fingerprint or security pattern
- Touch the vault settings button at top-right
- Touch anywhere on the 'Enable / Disable' row

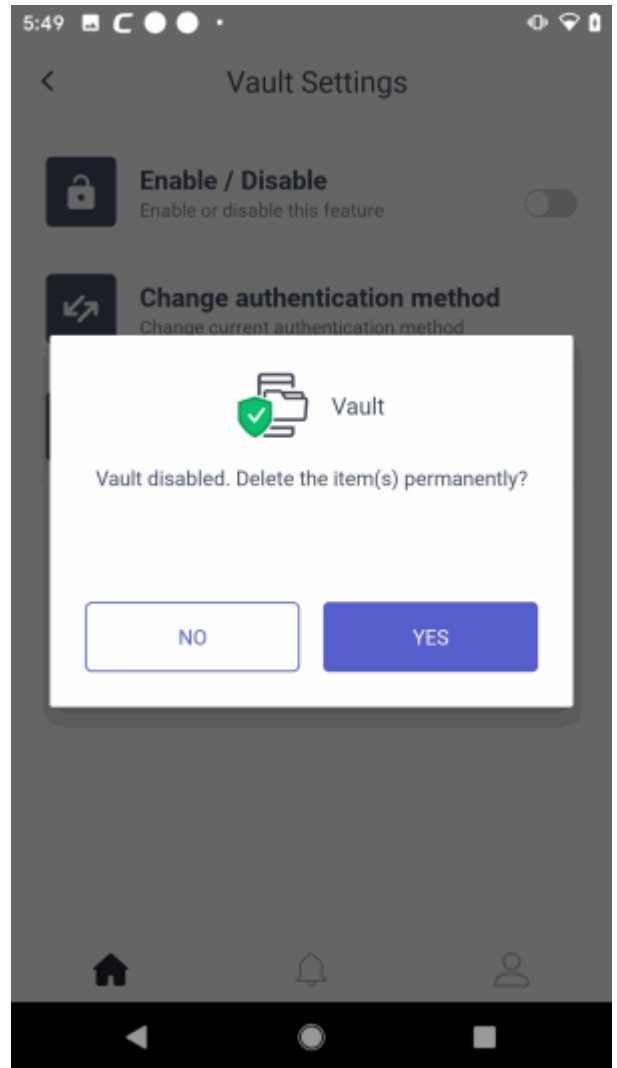

- **No** If you select this option, the items in the vault is retained. You have to enable again by providing a new authentication method.
- **Yes** If you select this option, all items stored in the vault is removed.

Copying an item to vault when it is disabled will show an alert:

Comodo **Mobile Security for Android** - User Guide

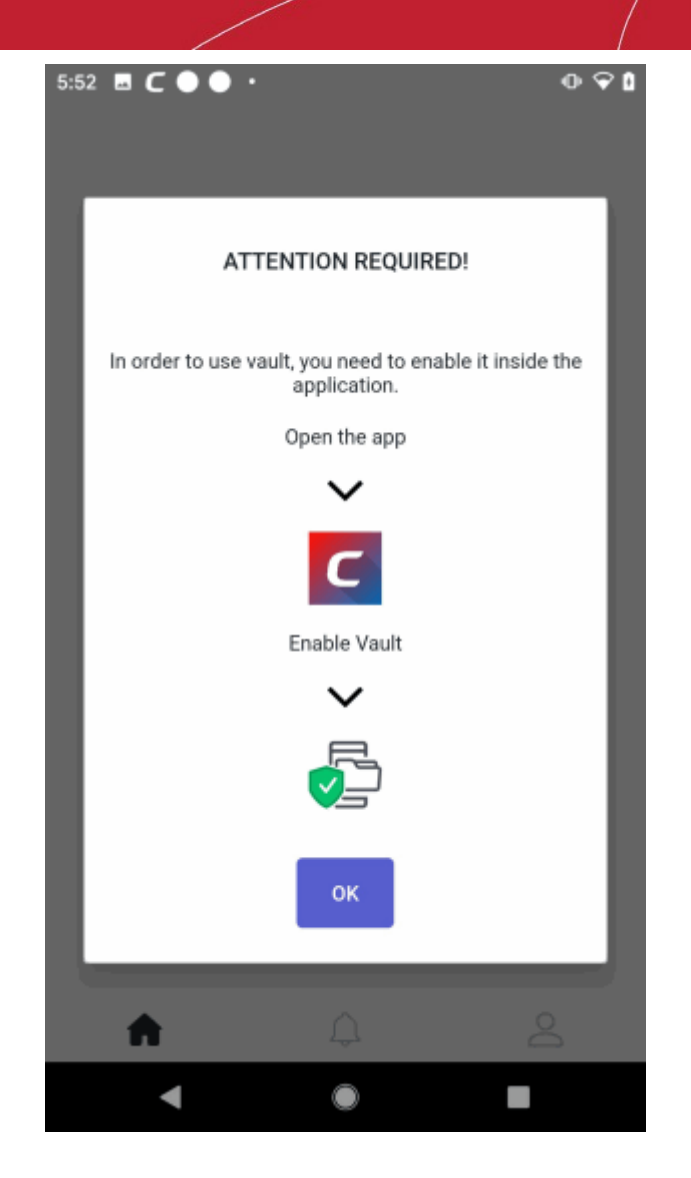

• Touch 'OK' and complete the authentication setup method as explained **[above](#page-100-0)**.

## 15. Safe List

The safe list is a list of websites or apps that you consider trustworthy. CMS does not flag items on the safe list as dangerous.

- CMS alerts you when it blocks a harmful website or app. The alert gives you the choice to block the harmful item (recommended), or ignore the alert.
	- **Apps** Apps you ignore are automatically added to the safe list. They will open in future without an alert.
	- **Websites** Sites you ignore at an alert are allowed 'this time only'. They will generate another alert the next time you visit them. You must manually add the URL to the safe list if you want to permanently trust the site.
- You can manually add websites to the safe list, but not apps. You can only add apps by selecting 'Ignore' at an alert. If no alert is generated for an app, then it is already considered safe.

#### **Manage your safe list**

#### Comodo **Mobile Security for Android** - User Guide COMODO

- Open Comodo Mobile Security
- Login to your account (optional)
- Touch the hamburger icon at top-left, or swipe the screen to the right
- Select 'Safe List':

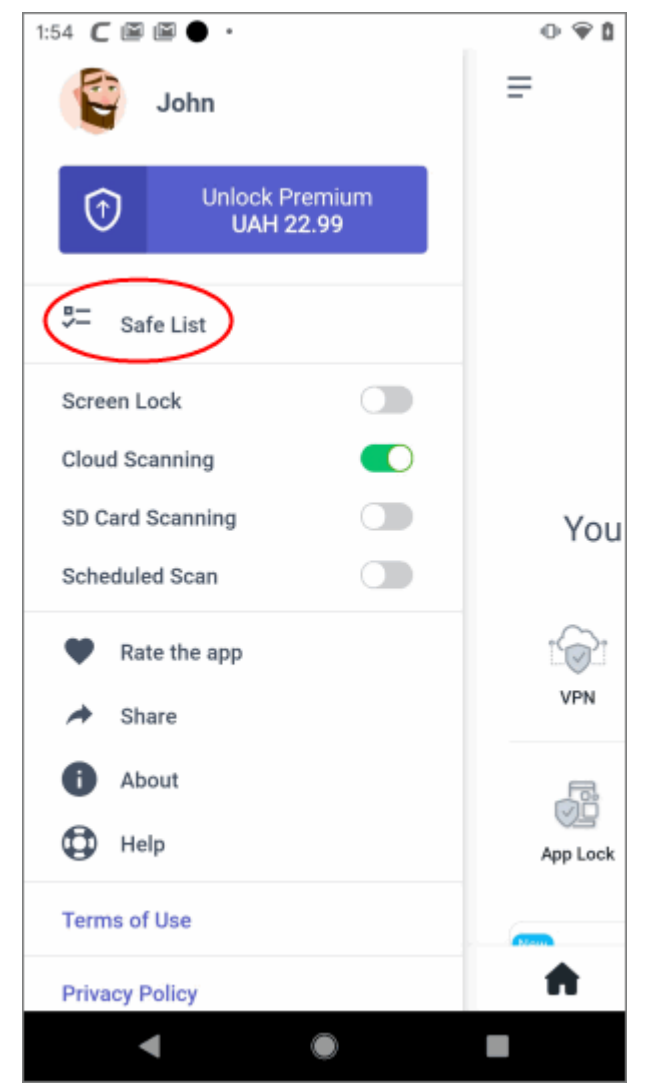

- The safe list screen has two tabs:
	- **Safe Apps**  Apps added to the list by ignoring them at an **[alert](#page-20-0)** or a **[risk report](#page-21-0)**.
	- Safe URLs Websites that you trust. You can manually add websites to the list if required. Filtering is disabled on whitelisted sites.

## Comodo **Mobile Security for Android** - User Guide соморо

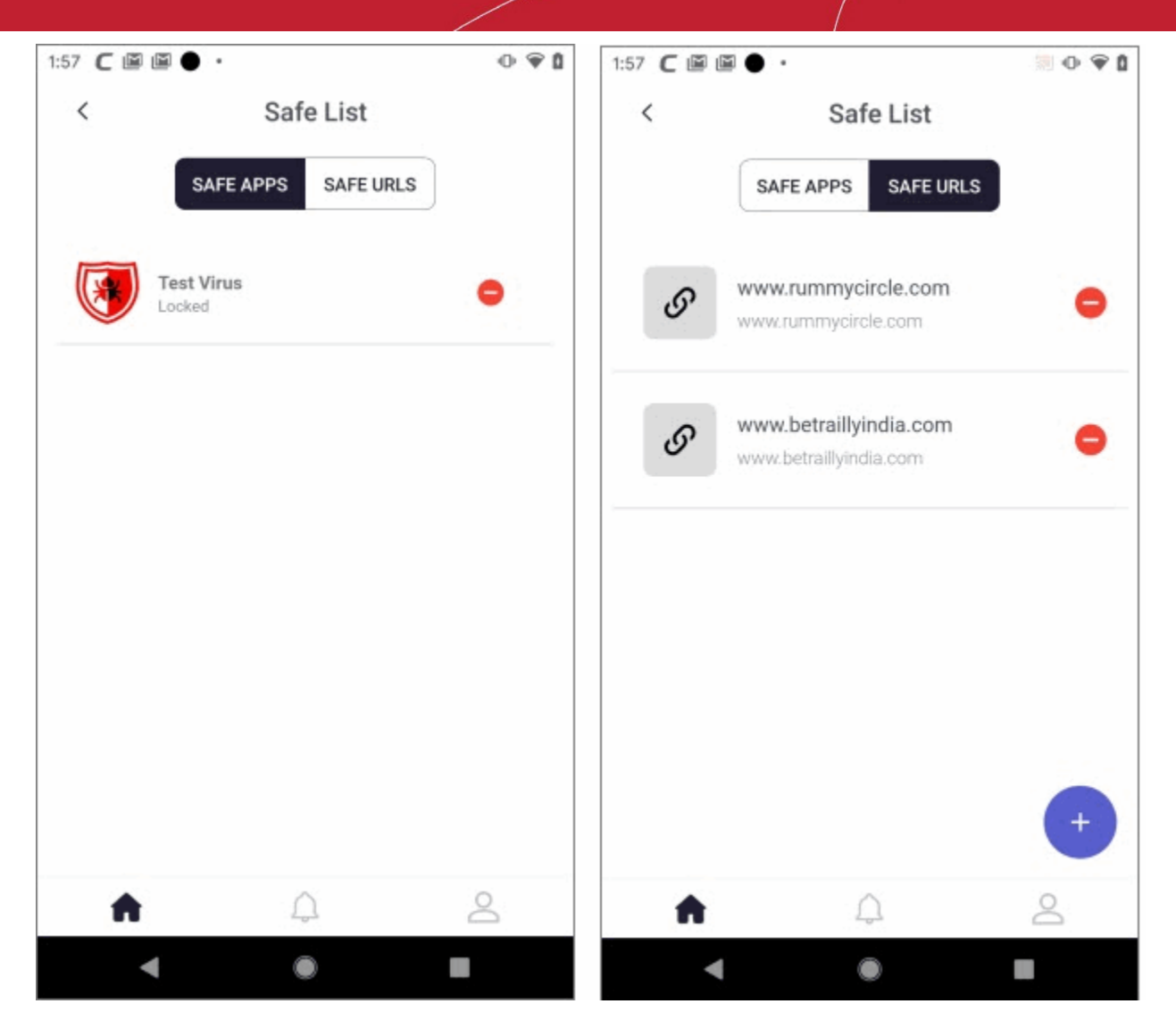

#### **Manage items in 'Safe Apps' or 'Safe URLs'**

- Open 'Safe Apps' or 'Safe URLs' as required.
- Touch the '-' button beside an item to remove it from the safe list.
	- Items you remove will, again, be detected as malicious during a scan (for apps) or by the URL filter (for websites).

#### **Add websites to whitelist**

- Open Comodo Mobile Security
- Login to your account (optional)
- Touch the hamburger icon at top-left, or swipe the screen to the right
- Select 'Safe List':
- Open the 'Safe URLs' tab
- Tap the 'Add' button at bottom-right:

Comodo **Mobile Security for Android** - User Guide

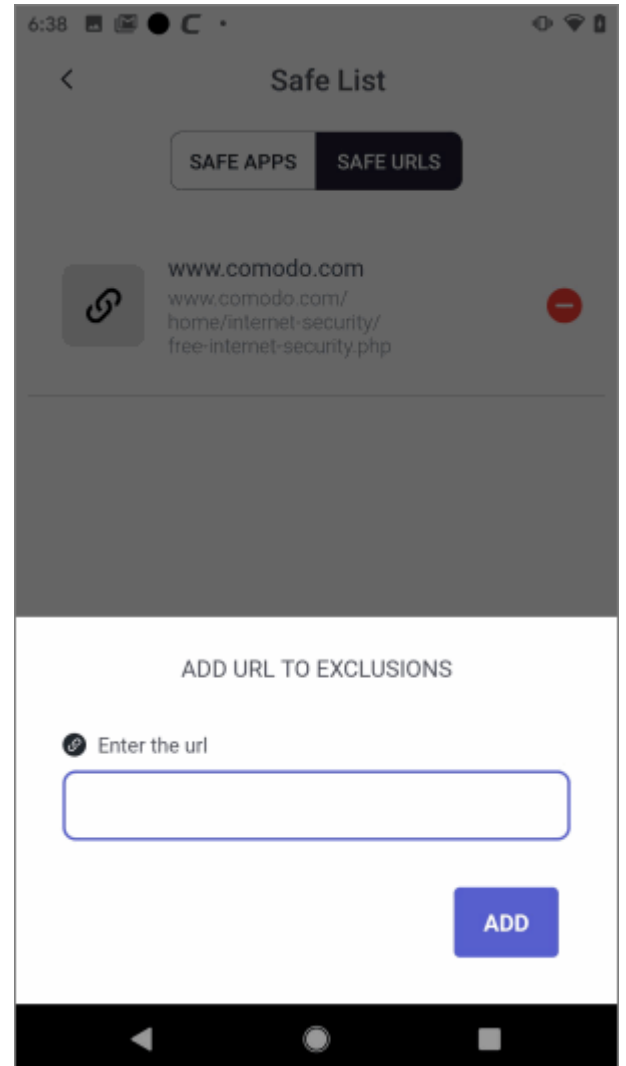

• Enter the website's URL and hit 'Add'.

The website will be added to the safe list.

• Repeat the process to add more sites.

# 16. Manage User Profile

Tap the user icon at the bottom right of the home screen

- The profile screen lets you manage your display name, profile picture, account password and more.
- Note You cannot change the email address associated with your account.

Comodo **Mobile Security for Android** - User Guide ron חהמו

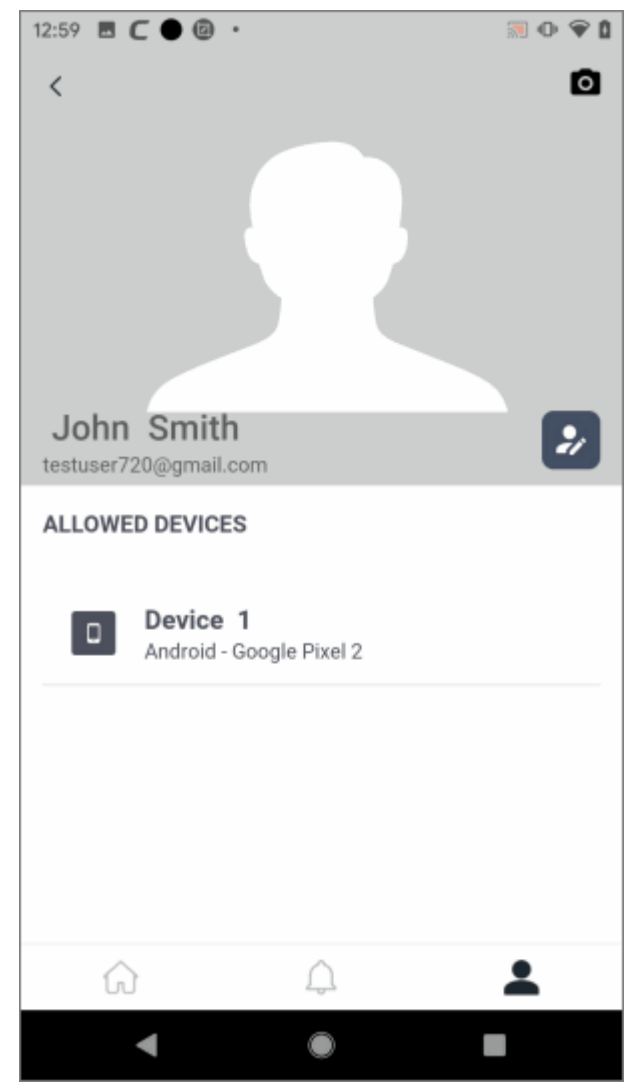

#### **Change your display name**

- Tap the user icon at the bottom-right of the home screen
- Touch the pencil icon **beside the user name**
- Edit your first name and last name as required:
Comodo **Mobile Security for Android** - User Guide СОМОДО

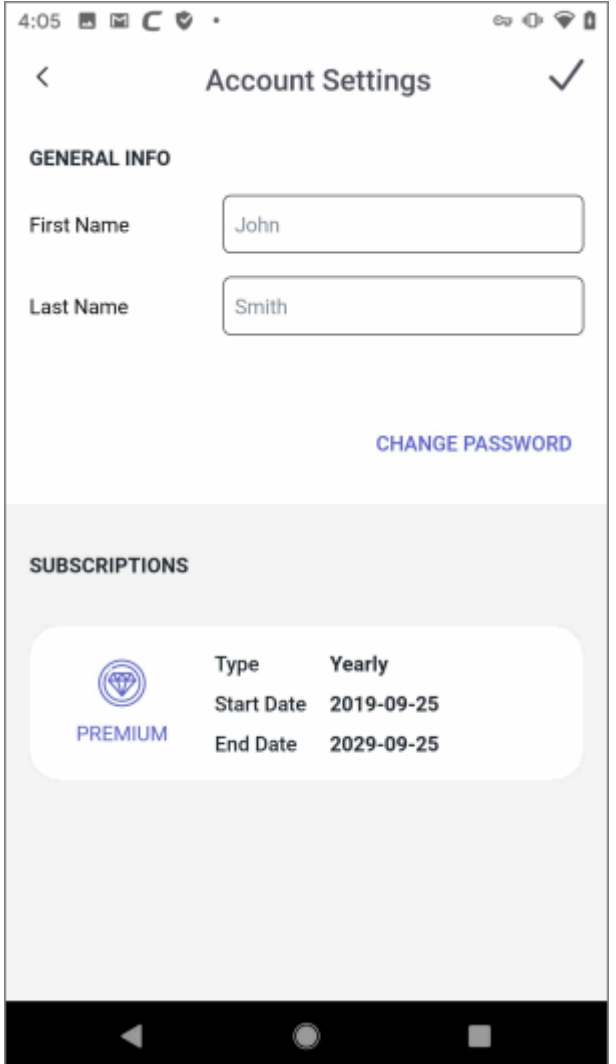

• Tap the check-mark at top-right for the changes to take effect

### **Change your account password**

- Tap the user icon at the bottom-right of the home screen
- Touch the pencil icon  $\bullet$  beside the user name
- Tap 'Change Password' in the 'Account Settings' screen

Comodo **Mobile Security for Android** - User Guide **CON** 

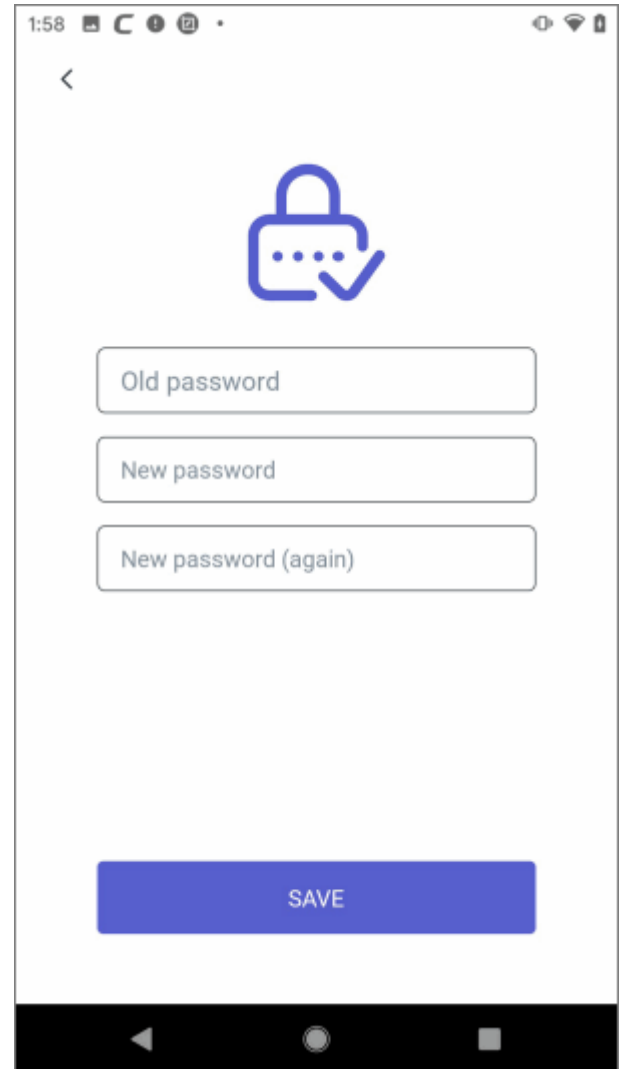

- Type your existing password for authentication.
- Enter your new password and re-enter it for confirmation in the respective fields.
- Tap 'Save'.
- Your password will be updated. You should use your new password the next time you login to CMS.

### **Change your profile picture**

- Tap the user icon at the bottom-right of the home screen.
- Touch the camera in the profile picture area.
- Browse to the picture you want to use.
- Position and re-size the grid until the part of picture you want to use is inside the edges:

Comodo **Mobile Security for Android** - User Guide col

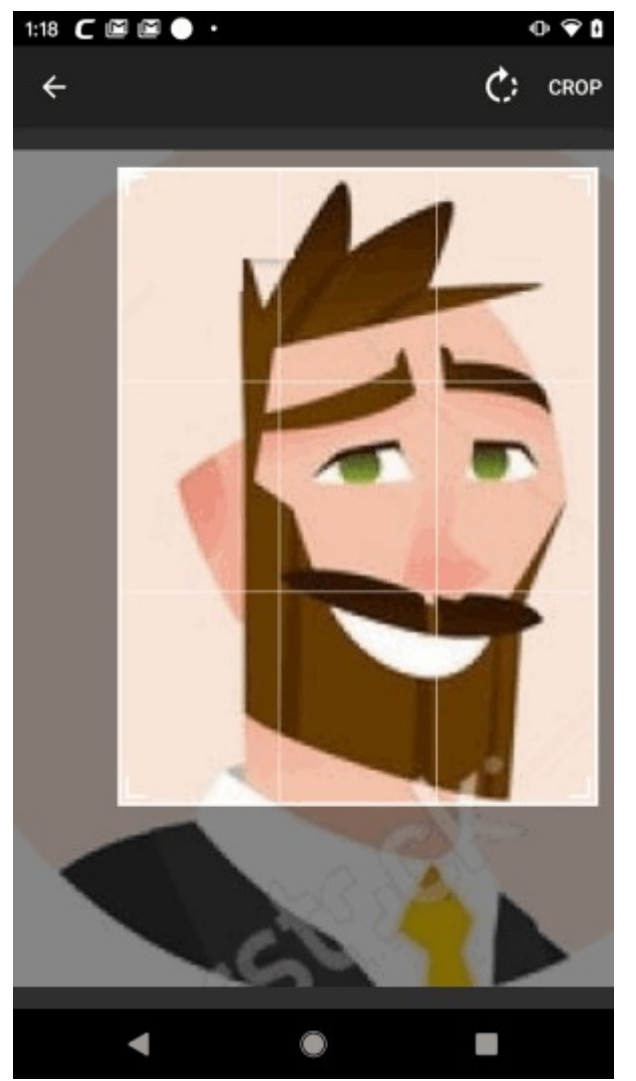

• Touch 'Crop' at top-right to apply your selection then set it as your profile picture:

Comodo **Mobile Security for Android** - User Guide CON חהחו

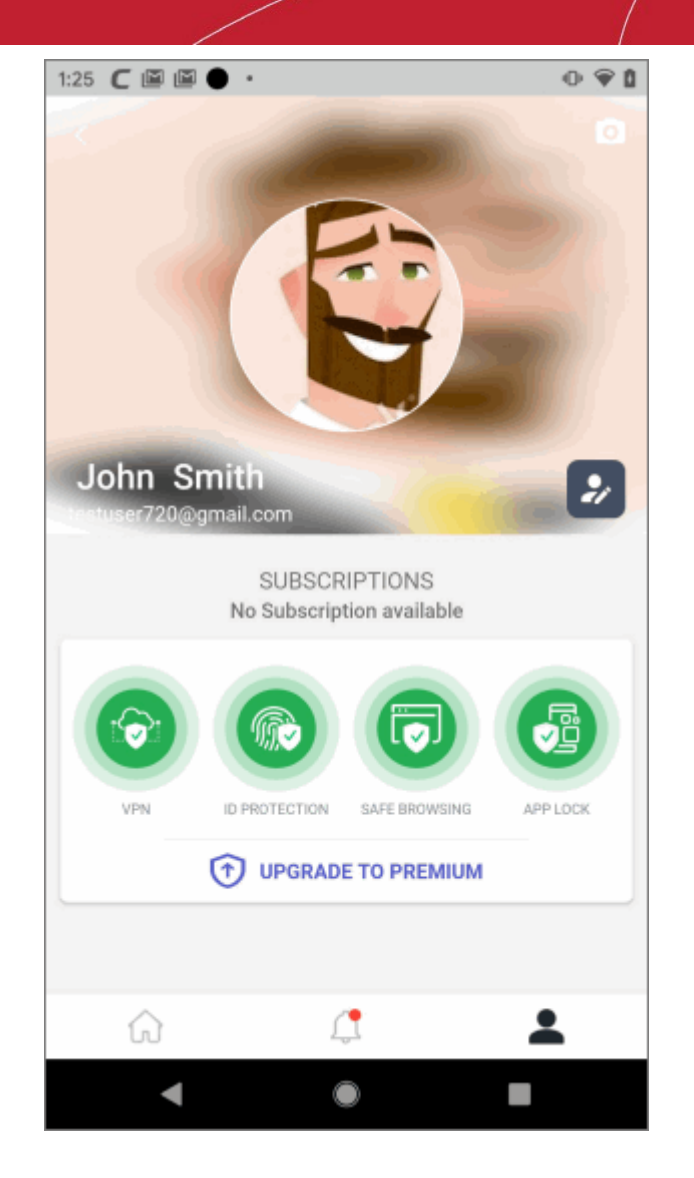

### **Manage enrolled devices**

- Tap the user icon at the bottom-right of the home screen
- The devices enrolled to your account are shown below your profile picture

# 17. View Notifications

The notifications area shows new and previous messages from Comodo Mobile Security. Notifications are usually about updates, settings changes and license changes.

- Open Comodo Mobile Security
- Login to your account (optional)
- Touch the bell icon at the bottom of the home screen:

### Comodo **Mobile Security for Android** - User Guide rnmnnn

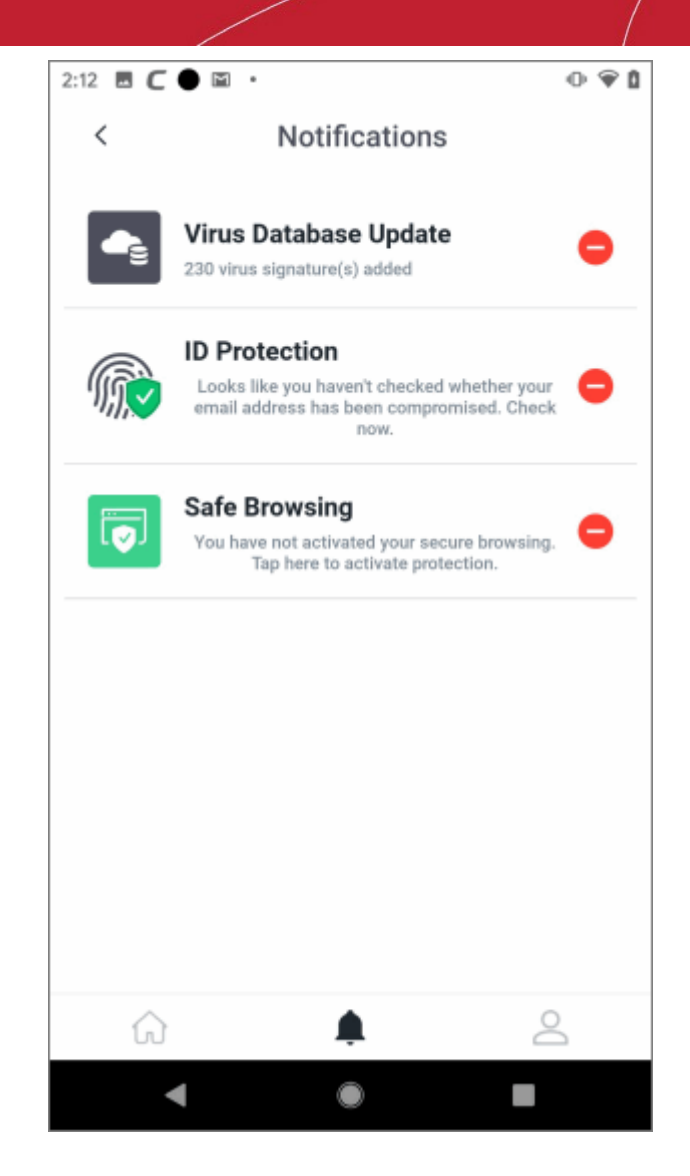

- **Premium user** Indicates you have subscribed for a premium account
- **Safe Browsing** Shows whether or not the website filter is active.
	- **Enabled** The filter will automatically block harmful websites.
	- **Disabled** The filter will run in the background, but won't auto-block websites. If you visit a harmful site, CMS will alert you and encourage you to activate the filter.
- **Virus Database Update** The version number of the current virus signature database.
- **ID Protection** Shows whether or not ID protection is enabled.

# 18. About Comodo Mobile Security

The 'About' screen shows you the version number of the app and contains CMS social network details.

- Open Comodo Mobile Security
- Login to your account (optional)
- Touch the hamburger icon at top-left, or swipe the screen to the right
- Tap 'About':

Comodo **Mobile Security for Android** - User Guide COMODO

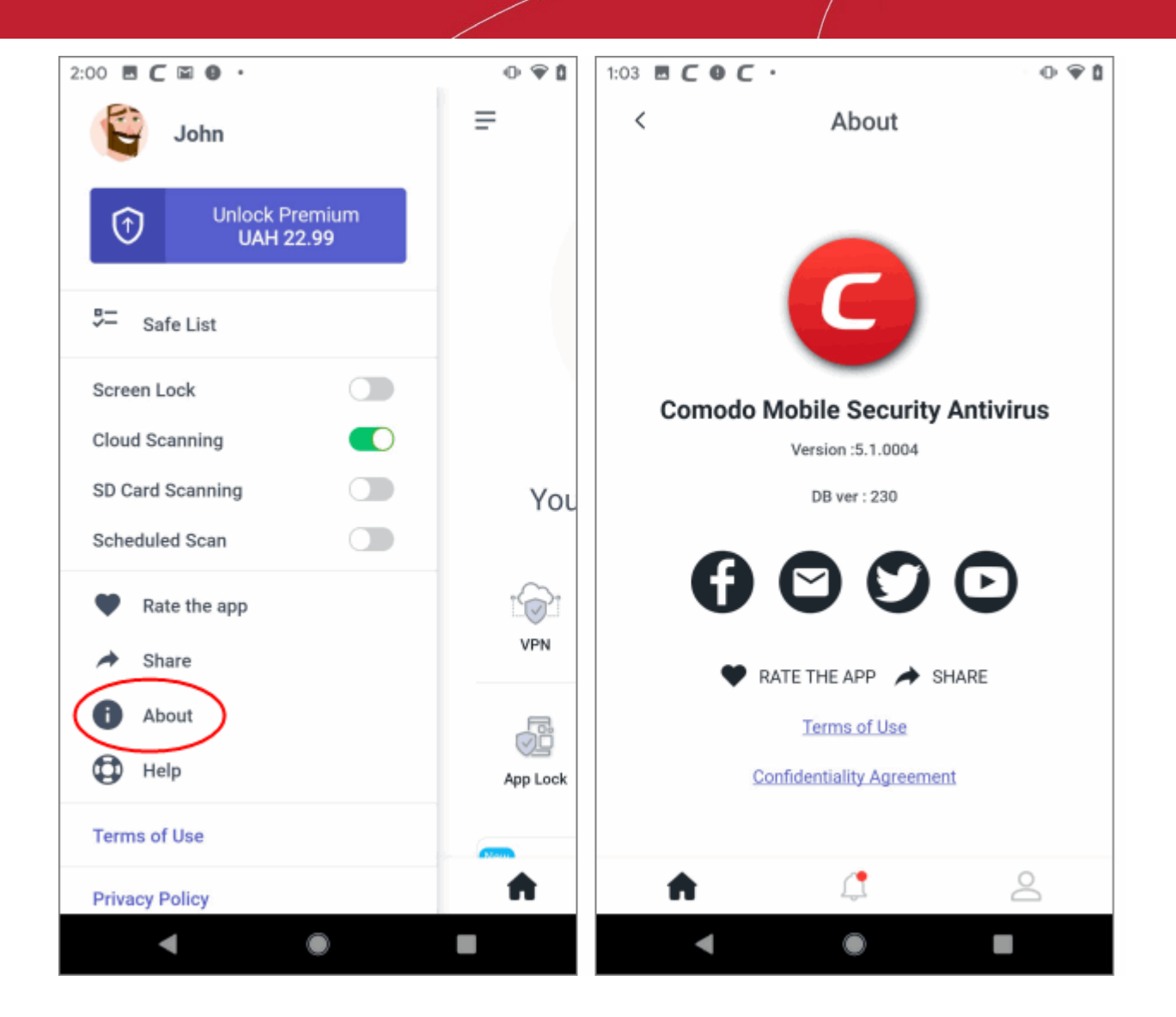

- **Version** The current version of the app.
- **Social network icons**  Visit CMS on various social network sites. The mail icon lets you send a message to **[cms@comodo.com](mailto:cms@comodo.com)**
- **Rate the app** Tell us what you think of **[Comodo Mobile Security](https://m.comodo.com/)**.
- **Share** Get the Google Play download link for Comodo Mobile Security and pass it onto your friends.
- **Terms of use**  View the end-user license agreement. You can also open this page from the **[left menu](#page-103-0)**.
- **Confidentiality Agreement** View the Comodo privacy policy. You can also open this page from the **[left](#page-103-0)  [menu](#page-103-0)**.

#### Comodo **Mobile Security for Android** - User Guide col חהמו

## 19. Terms of Service

- Open Comodo Mobile Security
- Login to your account (optional)
- Touch the hamburger icon at top-left, or swipe the screen to the right
- Tap 'Terms of Use'

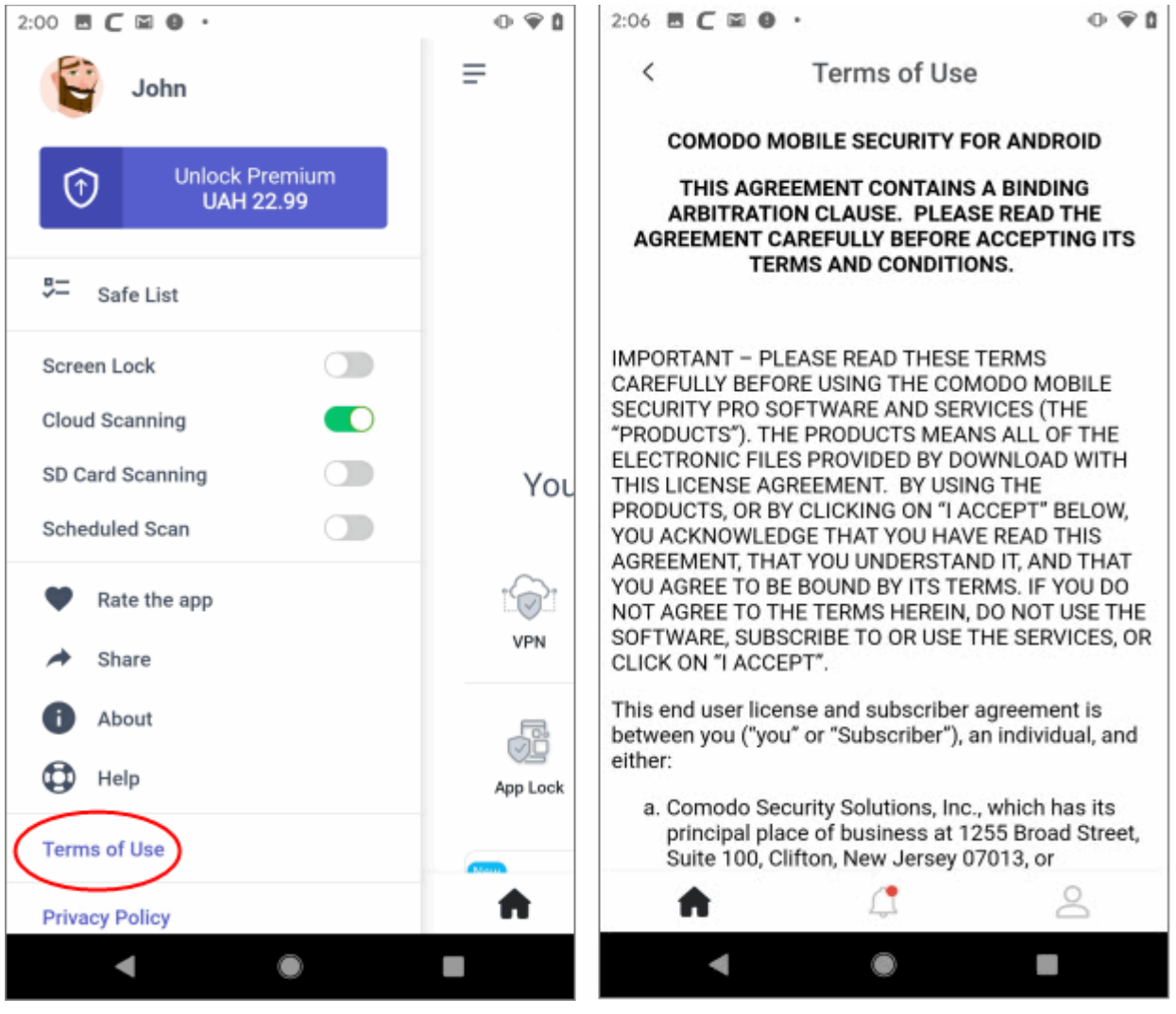

### Comodo **Mobile Security for Android** - User Guide COMODO

## 20. Privacy Policy

- Open Comodo Mobile Security
- Login to your account (optional)
- Touch the hamburger icon at top-left, or swipe the screen to the right
- Tap 'Privacy Policy':

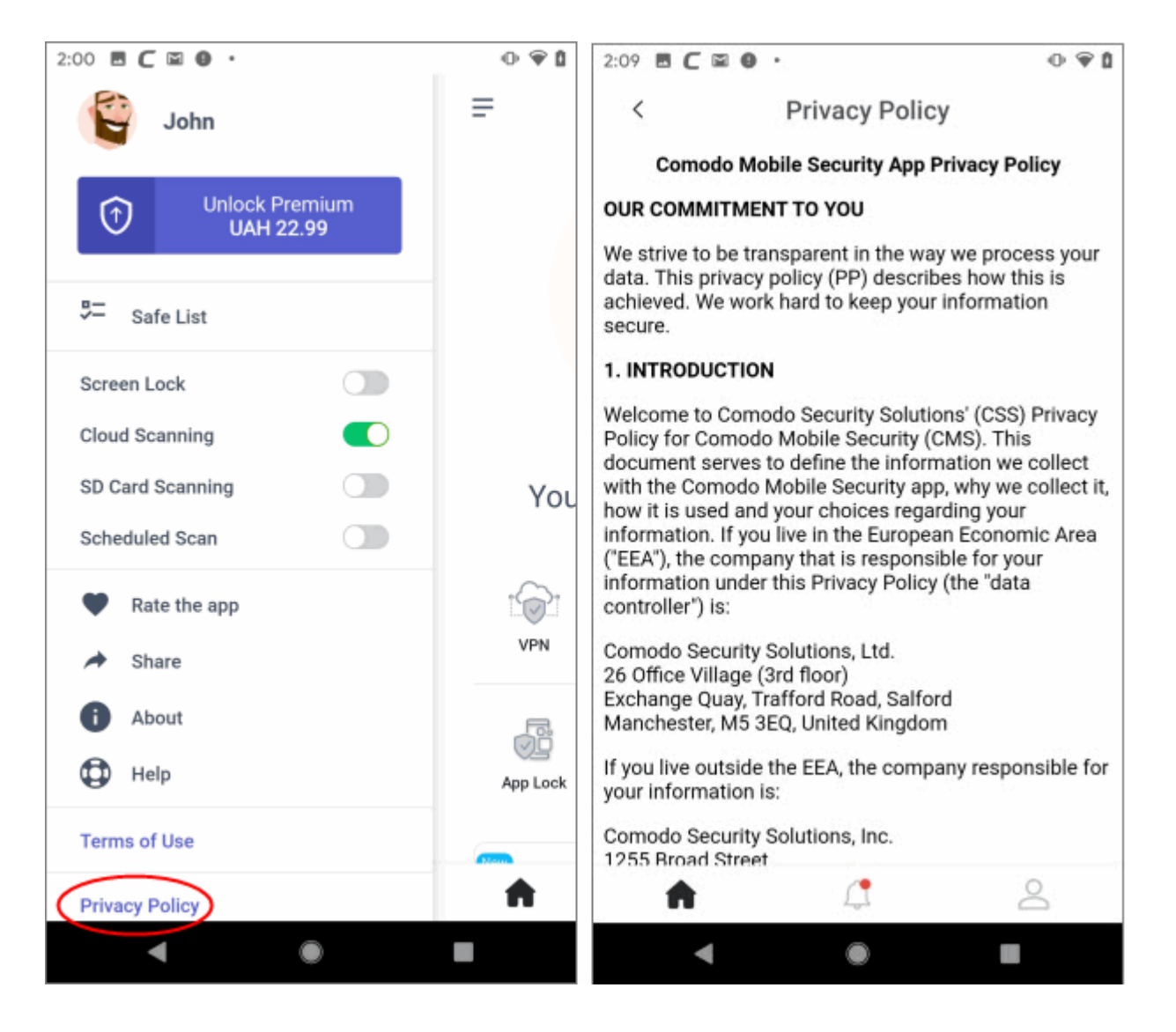

## About Comodo Security Solutions

Comodo Security Solutions is a global innovator of cybersecurity solutions, protecting critical information across the digital landscape. Comodo provides complete, end-to-end security solutions across the boundary, internal network and endpoint with innovative technologies solving the most advanced malware threats. With over 80 million installations of its threat prevention products, Comodo provides an extensive suite of endpoint, website and network security products for MSPs, enterprises and consumers.

Continual innovation and a commitment to reversing the growth of zero-day malware, ransomware, data-breaches and internet-crime distinguish Comodo Security Solutions as a vital player in today's enterprise and home security markets.

## About Comodo Cybersecurity

In a world where preventing all cyberattacks is impossible, Comodo Cybersecurity delivers an innovative cybersecurity platform that renders threats useless, across the LAN, web and cloud. The Comodo Cybersecurity platform enables customers to protect their systems and data against even military-grade threats, including zero-day attacks. Based in Clifton, New Jersey, Comodo Cybersecurity has a 20-year history of protecting the most sensitive data for both businesses and consumers globally. For more information, visit comodo.com or our **[blog](https://blog.comodo.com/#_ga=2.176947941.1387371116.1528275014-1906916102.1521629515)**. You can also follow us on **[Twitter](https://twitter.com/ComodoDesktop)** (@ComodoDesktop) or **[LinkedIn](https://www.linkedin.com/company/comodo)**.

1255 Broad Street Clifton, NJ 07013 United States Tel : +1.877.712.1309 Tel : +1.888.551.1531 **[https://www.comodo.com](https://www.comodo.com/)** Email: **[EnterpriseSolutions@Comodo.com](mailto:EnterpriseSolutions@Comodo.com)**